Міністерство освіти і науки України Житомирський державний університет імені Івана Франка Кафедра комп'ютерних наук та інформаційних технологій

> Олена Усата Оксана Наконечна Дмитрій Вербівський Олександр Яценко

# *Вступ до спеціальності*

Методичні рекомендації до лабораторних робіт Частина 2

Житомир 2022

УДК 378:004.1 В 74

*Рекомендовано до друку вченою радою Житомирського державного університету імені Івана Франка*

*(протокол № 3 від 4лютого 2022 р.)*

#### **Рецензенти:**

*Горай Ольга* – кандидат педагогічних наук, доцент кафедри природничих і соціально-гуманітарних дисциплін, проректор із соціально-гуманітарного розвитку та міжнародного співробітництва Житомирського медичного інституту Житомирської обласної ради.

*Борак Костянтин* – кандидат технічних наук, заступник директора з навчальної роботи Житомирського агротехнічного фахового коледжу.

*Мосіюк Олександр* – кандидат педагогічних наук, доцент кафедри комп'ютерних наук та інформаційних технологій Житомирського державного університету імені Івана Франка .

В 74

**Вступ до спеціальності:** метод. реком. до лаб. роб. / уклад.: Олена Усата, Оксана Наконечна, Дмитрій Вербівський, Олександр Яценко. Житомир: Вид-во ЖДУ ім. Івана Франка, 2022. Ч.2. 105 с.

Методичні рекомендації до лабораторних робіт передбачають формування у студентів першого курсу знань про основи комп'ютерних інформаційних технологій, програмне забезпечення ПК, а також набуття практичних навичок роботи з сучасною комп'ютерною технікою і ефективного використання цифрових технологій для вирішення різноманітних прикладних завдань. Інструкції містять теоретичні відомості, завдання з вказівками та питання для контролю та самоперевірки.

освітньо-професійної програми «Професійна освіта **© Вид-во ЖДУ ім. Івана Франка, 2022**

# **ЗМІСТ**

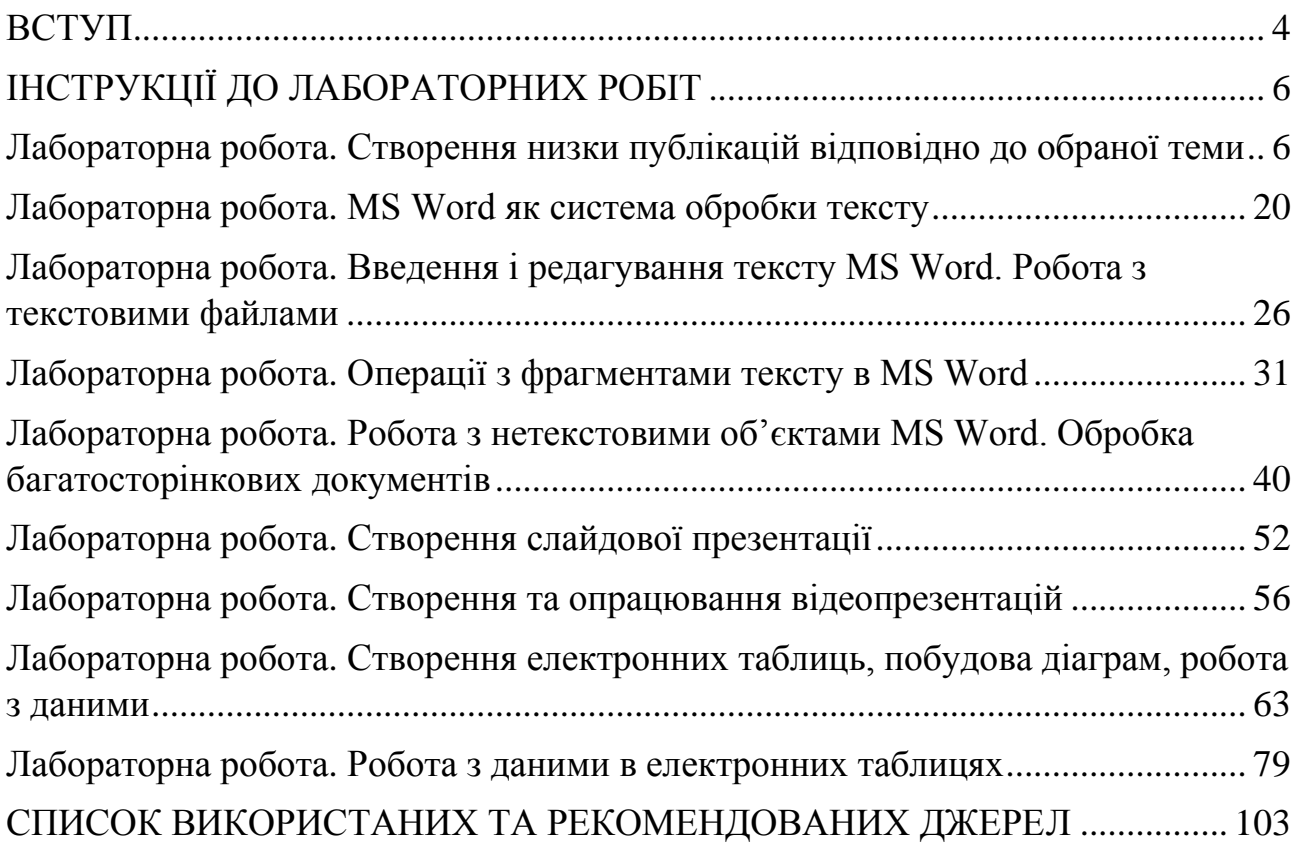

<span id="page-3-0"></span>Успішне опанування фахових дисциплін з галузі інформаційних технологій, що є невід'ємною частиною підготовки здобувачів першого (бакалаврського) рівня вищої освіти освітньо-професійної програми «Професійна освіта (Цифрові технології)» галузі знань 01 Освіта/Педагогіка спеціальності 015 Професійна освіта за спеціалізацією 015.39 Цифрові технології, передбачає актуалізацію ключових знань, умінь та навичок отриманих студентами з курсу інформатики у закладах загальної середньої освіти. Саме з такою метою до освітніх компонентів ОПП й введено дисципліну «Вступ до спеціальності».

«Вступ до спеціальності» є обов'язковою освітньою компонентою для підготовки здобувачів першого (бакалаврського) рівня вищої освіти за освітньопрофесійною програмою «Професійна освіта (Цифрові технології)».

Освітня компонента «Вступ до спеціальності» знайомить студентів зі специфікою навчання за освітньо-професійною програмою «Професійна освіта (Цифрові технології)» й формує початкову уяву про специфіку майбутньої професійної діяльності, а також дозволяє зрозуміти місце і значення наступних навчальних дисциплін для формування професійних знань та умінь фахівця.

Метою «Вступу до спеціальності» є ознайомлення студентів із сутністю, змістом та практичною спрямованістю обраної спеціальності та формування необхідних базових умінь та навиків роботи з комп'ютерною технікою і програмним забезпеченням, що є запорукою подальшого успішного опанування освітніх компонентів ОПП за спеціалізацією.

Загалом зміст освітньої компоненти «Вступ до спеціальності» складається з двох модулів:

Модуль І. Ознайомлення зі спеціальністю та основами цифрових технологій.

Модуль ІІ. Прикладне програмне забезпечення загального призначення.

Цей посібник містить лабораторні роботи другого модулю, що стосуються актуалізації вже отриманих знань, умінь та навичок у шкільному курсі інформатики, у яких систематизовано, структуровано та поглиблено матеріал з відповідних тем.

Другим модулем передбачено вивчення стану та основних напрямків розвитку інформатики, апаратного та програмного забезпечення сучасної комп'ютерної техніки, інформаційних технологій та Інтернету.

Теоретична база знань передбачає: керування роботою персонального комп'ютера засобами операційної системи та роботу з об'єктами файлової системи, виконання пошуку нової навчальної, наукової та довідкової інформації професійного спрямування, а також комп'ютерний переклад іншомовної інформації, використання засобів обробки графічних даних, створення простих та комплексних текстових документів, обробка даних в табличній формі, виконання розрахунків.

Навчальна дисципліна «Вступ до спеціальності» спрямована на:

❖ формування у здобувачів розуміння особливостей здобуття першого (бакалаврського) рівня вищої освіти в ЗВО на ОП «Професійна освіта (Цифрові технології)»;

❖ розкриття основ інформаційної культури й комп'ютерної грамотності, можливостей застосування основ інформатики та інформаційних технологій до розв'язання найрізноманітніших навчальних й професійних завдань;

❖ забезпечення вивчення студентами призначення і загальної будови комп'ютерної техніки, основ організації обробки даних, обчислювальних процесів в ПК й системного та прикладного програмного забезпечення;

❖ формування у студентів достатнього рівня знань, вмінь і навичок, необхідних для подальшого вивчення дисциплін професійної і практичної підготовки майбутнього фахівця.

Методичні рекомендації до лабораторних робіт з дисципліни «Вступ до спеціальності» включають інструкції до лабораторних робіт другого модулю з розібраними прикладами та індивідуальними завданнями і стануть в нагоді як у вивченні дисципліни «Вступ до спеціальності», так і у вивченні інших дисциплін, де потребуються знання та навички обробки текстової, табличної та графічно поданої інформації.

### **ІНСТРУКЦІЇ ДО ЛАБОРАТОРНИХ РОБІТ Лабораторна робота Створення низки публікацій відповідно до обраної теми**

<span id="page-5-1"></span><span id="page-5-0"></span>*Мета:* використовуючи здобуті знання, уміння та навички створити публікації відповідно до обраної теми.

# **Теоретичні відомості**

Microsoft Publisher — видавнича система, призначена для підготовки поліграфічних продуктів (публікацій, брошур, рекламних листівок, каталогів, книг).

Можливості програми MS Publisher:

- створення та розповсюдження професійно підготовлених матеріалів та ділової документації для друкування, розміщення їх в Інтернеті та використання в електронних листах;

- створення публікацій, що містять тексти та ілюстрації, підготовлених в середовищах текстового та графічних редакторів, компонування цих матеріалів та розміщення їх на різній кількості сторінок і колонок;

- підготовка оригінал-матеріалів друкованої продукції (газети, журнали тощо);

- розробка нескладних веб-сайтів та веб-сторінок.

Запуск програми Microsoft Publisher:

1. На панелі завдань натисніть кнопку Пуск - Всі програми - папка Microsoft Office - Microsoft Publisher 2010 (рис. 1).

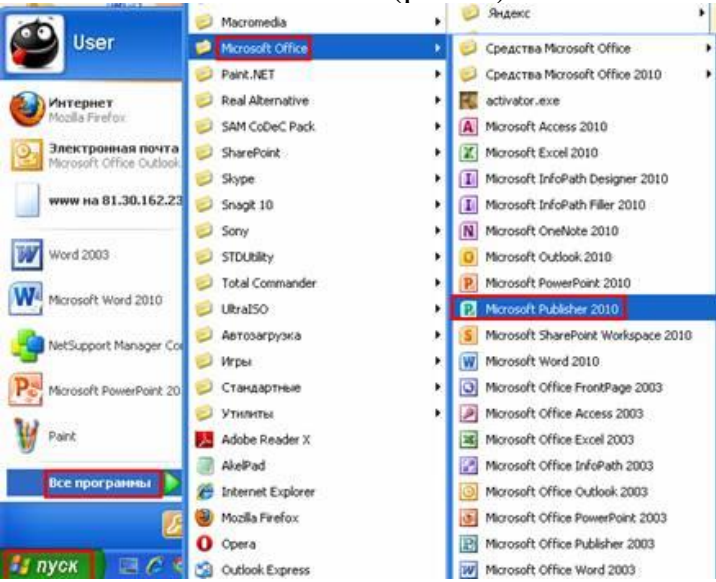

Рис. 1. Запуск програми Microsoft Publisher 2010

Відкриється вікно програми Microsoft Publisher 2010. Щоб створити нову публікацію необхідно вибрати потрібно кнопку у відповідній групі:

– *пуста публікація* (книжкова, альбомна), мої шаблони;

– *популярні публікації:* буклети, бюлетені, візитні кратки, календарі, наклейки, листівки, поштові картки;

– *інші шаблони*: бланки, паперові моделі, швидкі публікації, ділові бланки, інформаційні таблиці, каталоги, конверти, меню, оголошення, плакати, подарункові сертифікати, почесні грамоти, вітальні листівки, запрошення, програми, резюме, рекламні оголошення, електронна пошта і т.д.

Розглянемо приклад створення публікації на прикладі *створення буклету*.

Щоб створити буклет необхідно у вкладці *Файл* натиснути кнопку *Создать* та вибрати у групі *Популярные* кнопку *Буклеты* (рис. 2):

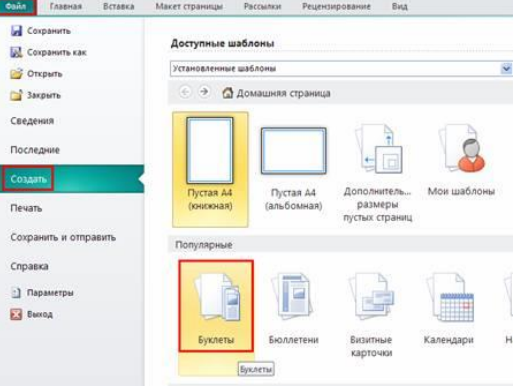

Рис. 2. Створення буклету

Потім вибрати один із видів буклету (рис. 3).

Види буклетів:

*- інформаційні* (закладки, модулі, парча, перфорація, простий розділитель, рикошет, стрілки, фломастер, фото-рамка, кольорова стрічка);

*- прейскурант* (аналогічно);

*- додатково установлені шаблони*: інформаційні, прейскурант, подія, благодійна акція, пусті сторінки.

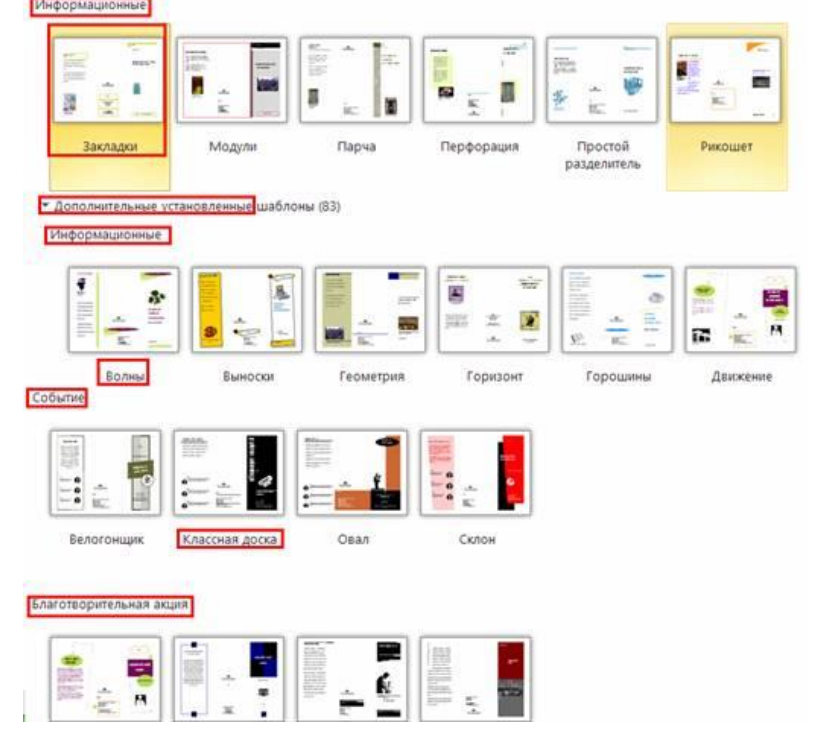

Рис. 3. Види буклетів

Наприклад, виберемо у групі *додатково установлені шаблони (інформаційні)* вид буклету – *волны* (рис. 3). у правій стороні вікна з допомогою

кнопки *Параметры* можна вибрати *Цветовую схему*, *Шрифтовую схему*. З допомогою кнопки *Настройка* можна задати *Форму*. Після вибору відповідних налаштувань, потрібно натиснути кнопку *Создать* (рис. 4):

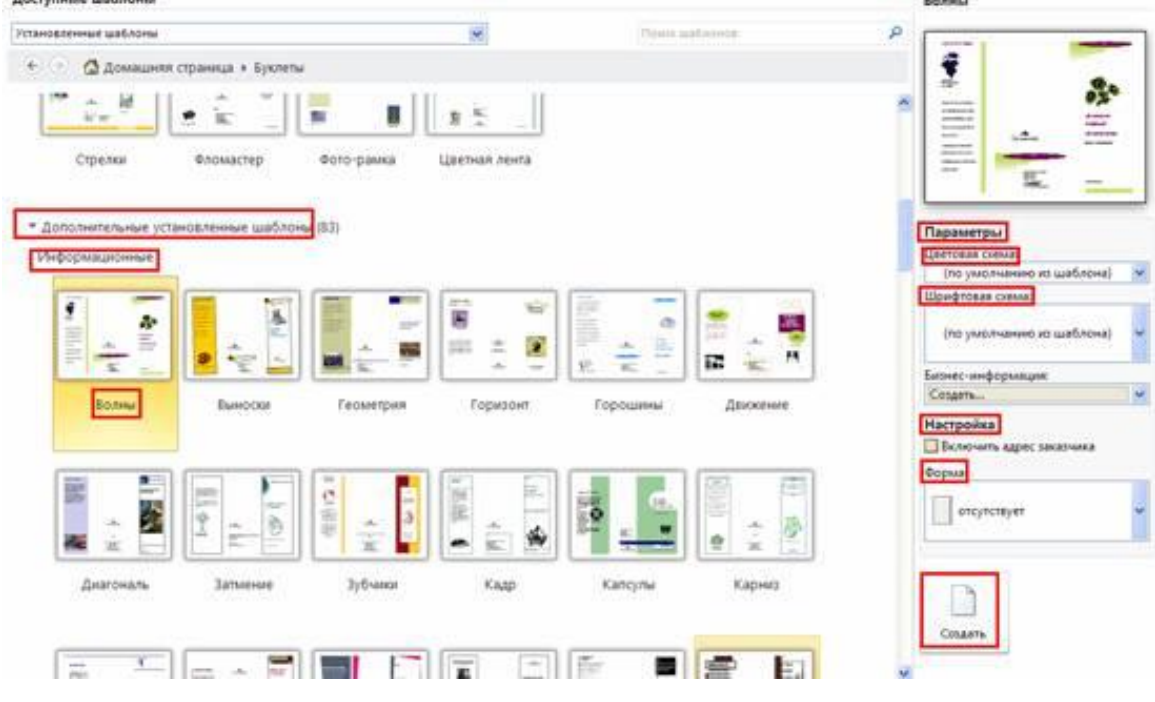

Рис. 4. Створення буклету – Волны

Отримаємо вікно, яке можемо наповнювати текстом, малюнками, фігурами, різними об'єктами (рис. 5):

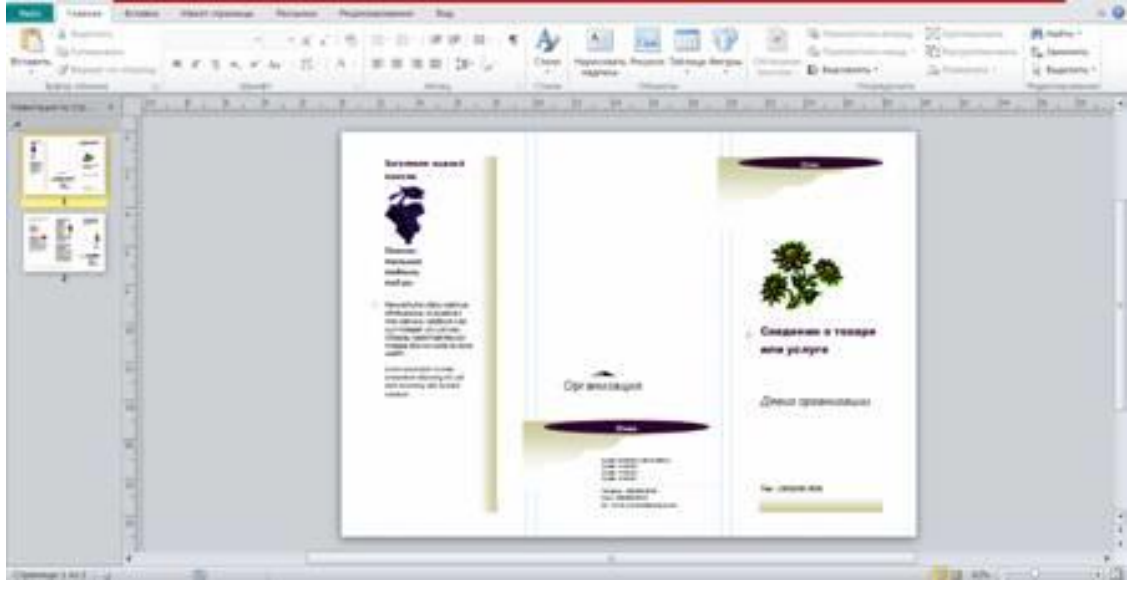

Рис. 5. Зразок створеного буклету – Волны

У створеному буклеті за допомогою *вкладки Главная* групи *Объекты* можна додавати текстові блоки (з допомогою кнопки *Нарисовать надпись*), малюнок (з допомогою кнопки *Рисунок*), таблицю (кнопка – *Таблица*), різноманітні фігури (кнопка – *Фигуры*) (рис. 6).

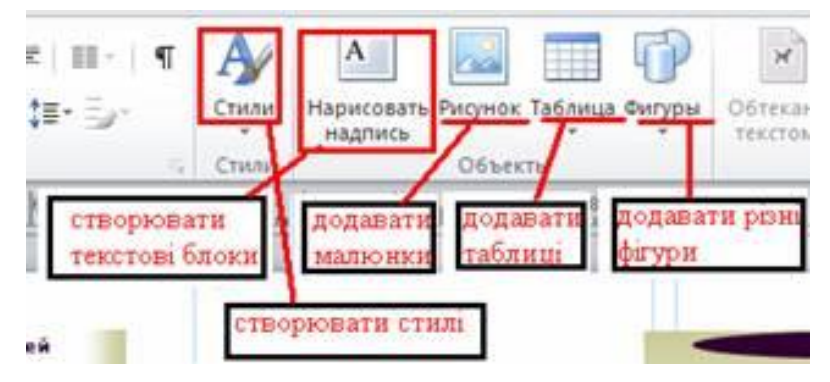

Рис. 6. Кнопки для додавання текстових блоків, малюнків, таблиць і фігур вкладки Главная

Аналогічні кнопки присутні у *вкладці Вставка* (групи *Таблица* і *Иллюстрации*) (рис. 6). Крім того, з допомогою вкладки *Вставка* потрібними кнопками можна створювати об'єкти *WordArt*, додавати інші об'єкти (файли, малюнки, бази даних і т.д.) (група *Текст*), створювати закладки (група *Ссылки*), колонтитули, нумерувати сторінки (група *Колонтитулы*) (рис. 7).

|         | Вставка Макет страницы Рассылки                                                                                                    |                     | Рецензирование |  |  |  |  |                                                      |                                   |             |                                                               |
|---------|----------------------------------------------------------------------------------------------------|---------------------|----------------|--|--|--|--|------------------------------------------------------|-----------------------------------|-------------|---------------------------------------------------------------|
|         | 国网路中国国营市公司<br>Таблица Рисунок Картинка Фигуры Замещающая Масти Календари Обрамление Рекламные Нарисовать 1.<br>• рамка рисунса страницы * и акценты * объявления мадлись 3 Вставить файл |                     |                |  |  |  |  | <b>В Бюнес-информация • 12 Символ •</b><br>WordArt + | <b>В</b> Дата и время<br>М Объект | а Закладка. | Верхний колонтитул<br>Нижний колонтитул<br>• Номер страницы * |
| Таблицы |                                                                                                    | Станалаптиная Блаки |                |  |  |  |  |                                                      | Семлин                            | KOADHTUTUSH |                                                               |

Рис. 7. Вкладка Вставка та її використання

З допомогою *вкладки Макет* відповідними кнопками можна задавати поля та орієнтацію сторінки, розмір паперу (група *Параметры страницы*), додавати (видаляти) направляючі лінійки (група *Макет*); видаляти, переміщати і перейменовувати сторінки (група *Страницы*); задавати колірні та шрифтові схеми (група *Схемы*); задавати фон сторінок (група *Фон страницы*) (рис. 8):

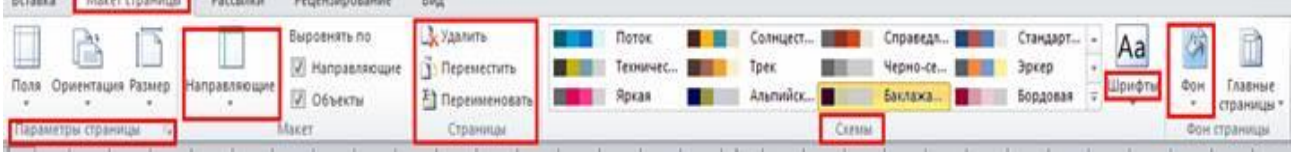

Рис. 8. Вкладка Макет роботи з публікацією

# *Додавання текстових рамок*

Додаючи текстовий блок кнопкою *Нарисовать надпись* стає активною вкладка *Формат* (рис. 9), де можна:

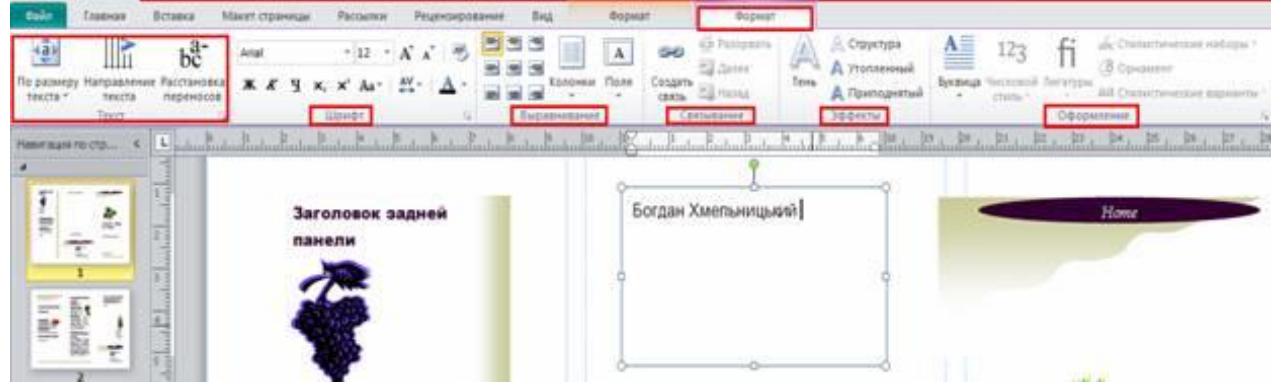

Рис. 9. Вкладка Формат роботи з текстовими блоками у Publisher

1) за допомогою кнопок групи *Текст* задати:

- тексту у текстовій рамці кнопка *По размеру текста*;
- напрямок тексту кнопка *Направление текста*;
- розмістити (забрати) переноси тексту кнопка *Расстановка переносов*.
- 2) за допомогою кнопок групи *Шрифт* задати:
	- розмір та назву шрифту;
	- зменшити або збільшити розмір шрифту;
	- відформатувати текст (жирний, курсив, підкреслений);
	- виставити верхні або нижні індекси;
	- застосувати регістр до символів;
	- міжзнаковий інтервал;
	- колір тексту.
- 3) за допомогою кнопок групи *Выравнивание* можна:
	- вирівняти текст по верхньому або нижньому краю, лівій,
		- правій стороні або по центру;
	- розташувати текст у колонках кнопка *Колонки*;
	- застосувати поля до текстової рамки кнопка *Поля*.
- 4) за допомогою кнопок групи *Связывание*:
- створити зв'язок з наступними текстовими рамками кнопка *Создать связь*;
	- розірвати зв'язок кнопка *Разорвать*;
	- переміщуватися по текстовим рамках кнопки *Далее* і *Назад*.
- 5) за допомогою кнопок групи *Эффекты* застосовувати різні ефекти до шрифту:
	- тінь кнопка *Тень*;
- втоплений або припіднятий шрифт відповідно кнопки *Утопленный* і *Приподнятый*.

6) за допомогою кнопок групи *Оформление*:

- створювати буквицю кнопка *Буквица*;
- -застосовувати числові стилі кнопка *Числовой стиль*;
- лігатури кнопка *Лигатуры*;
- стилістичні набори та стилістичні варіанти відповідно кнопки *Стилистические наборы* і *Стилистические варианты*;
	- орнаменти кнопка *Орнамент*.
- Щоб видалити непотрібне текстове поле, необхідно виділити текстову рамку лівою кнопкою миші та натиснути клавішу – *Delete*.

# *Додавання малюнків*

Додаючи малюнок на сторінки публікації з допомогою кнопки *Рисунок* спочатку відкривається діалогове вікно *Вставка рисунка* (рис. 10), де потрібно вибрати звідки будемо додавати малюнок (вказати потрібну папку), потім натиснути кнопку *Вставить*.

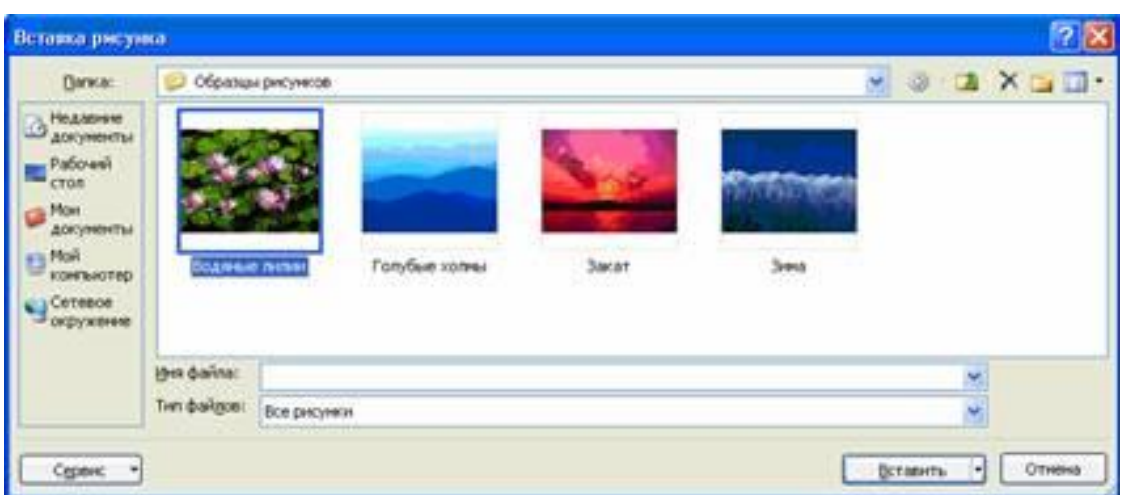

Рис. 10. Діалогове вікно Вставка рисунка

Відповідний малюнок з'явиться на сторінці публікації. Його можна редагувати. Натискаючи на нього, стає активною вкладка *Формат* (рис. 11), з допомогою якої можна:

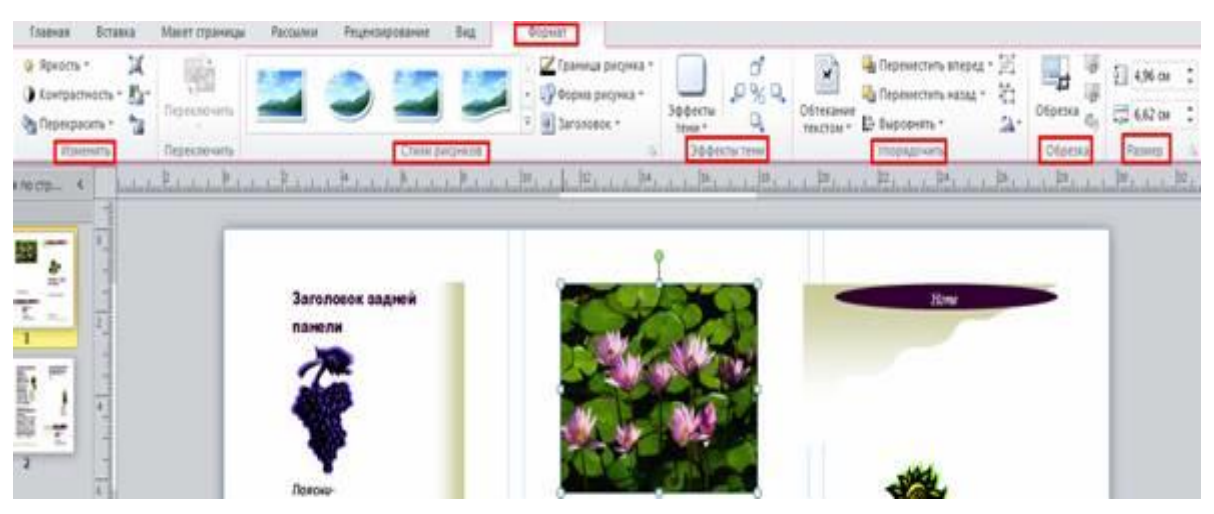

Рис. 11. Вкладка Формат роботи з малюнками у Publisher

- змінити яскравість, контрастність, стиснути та перефарбувати малюнки – кнопки групи *Изменить*;

- застосувати різноманітні стилі, зробити границю, змінити форму, підписати заголовок малюнка – відповідні кнопки групи *Стили рисунков*;

- застосувати різноманітні ефекти тіні – група *Эффекты тени*;

- застосувати обтікання текстом, переміщення вперед (назад), вирівнювання, поворот, групувати (розгрупувати) фігури – кнопки групи *Упорядочить*;

- обрізати сторони малюнка – група *Обрезка*;

- задати розміри малюнка – група *Размер*.

### *Додавання таблиць*

Щоб додати таблицю необхідно у вкладці *Главная* групи *Объекты* натиснути кнопку *Таблица* та вибрати потрібний варіант або у вкладці *Вставка* групи *Таблицы* натиснути кнопку *Таблица* (рис. 7).

Після цього стають активними вкладки *Конструктор* і *Макет* роботи з таблицями.

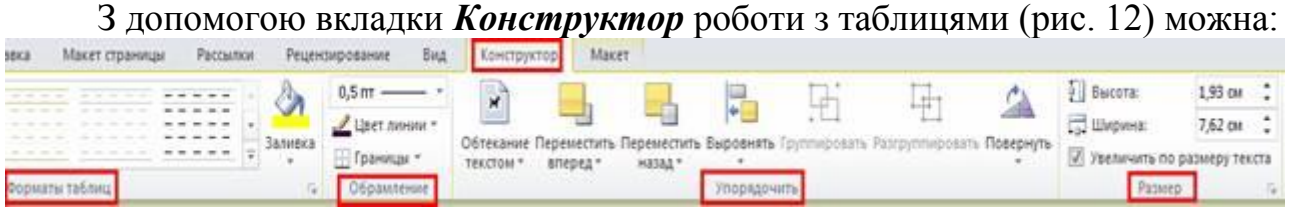

Рис. 12. Вкладка Конструктор роботи з таблицями у Publisher

- надавати таблиці різного формату та робити заливку до її окремих частин – відповідні кнопки групи *Форматы таблиц*;

- задавати товщину та колір, робити видимими (невидимими) лінії таблиці – кнопки групи *Обрамление*;

- застосовувати до таблиці обтікання текстом, переміщення її вперед (назад), вирівнювання, поворот, групування (розгрупування) відповідних елементів – відповідні кнопки групи *Упорядочить*;

- задавати розміри таблиці – кнопки групи *Размер*.

З допомогою вкладки *Макет* роботи з таблицями (рис. 13) можна:

|                 |                  |  | <b>СЛИТ Главная Вставка Макет праницы Рассилки Рецензирование Вид Конструктор Макет  </b> |              |  |               |  |  |                                                                                                    |  |
|-----------------|------------------|--|-------------------------------------------------------------------------------------------|--------------|--|---------------|--|--|----------------------------------------------------------------------------------------------------|--|
|                 |                  |  |                                                                                           |              |  |               |  |  |                                                                                                    |  |
|                 |                  |  |                                                                                           |              |  |               |  |  | Sagenina Crosscoutta Viganina Brasana Brasana Brasana Brasana Discursion Diarromani Manpasterine Pacificates Room Bonnia (Accrossible Discover 2001) and Connective Contract Company Conservation Company Company Company Comp |  |
| <b>LOATILLE</b> | Строки и столецы |  |                                                                                           | Obsezungenze |  | Bugasweshiene |  |  |                                                                                                    |  |

Рис. 13. Владка Макет роботи з таблицями у Publisher

- виділити відповідні елементи (комірку, стовпець, рядок, усю таблицю) та відобразити сітку таблиці – кнопки групи *Таблица*;

- видалити, вставити зверху (знизу, зліва, справа) стовпці (рядки, усю таблицю) – відповідні кнопки групи *Строки и столбцы*;

- об'єднати (розділити), поділити по діагоналі вверх (вниз) вибрані комірки таблиці – кнопки групи *Объединение*;

- вирівняти вміст комірок, напрямок тексту, поставити (забрати) переноси, задати поля комірки – кнопки групи *Выравнивание*;

- застосувати буквицю, числові стилі, лігатури, стилістичні набори та стилістичні варіанти, орнаменти – відповідні кнопки групи *Оформление.*

### *Додавання різноманітних фігур*

Щоб додати різні фігури до сторінок публікації необхідно у вкладці *Главная* групи *Объекты* натиснути кнопку *Фигуры* та вибрати потрібний варіант або у вкладці *Вставка* групи *Иллюстрации* натиснути кнопку *Фигуры*.

Після цього стає активною вкладка *Формат* роботи з фігурами (рис. 14), з

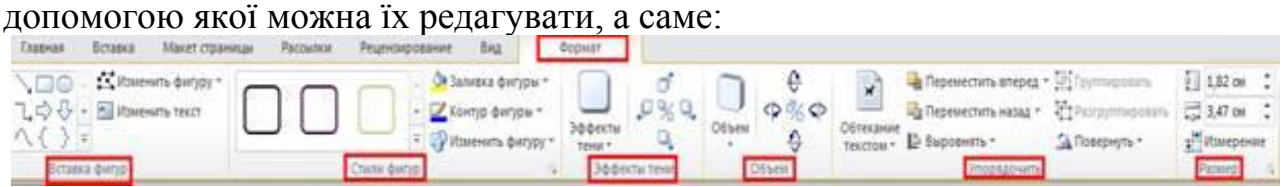

Рис. 14. Вкладка формат роботи з фігурами у Publisher

- додавати інші фігури, змінювати її , змінювати текст у фігурі – кнопки групи *Вставка фигур*;

- застосовувати різні стилі, заливку, контур ліній, змінювати фігуру – відповідні кнопки групи *Стили фигур*;

- застосовувати ефекти тіні – кнопки групи *Эффекты тени*;

- застосовувати об'єм до фігур – кнопки групи *Объем*;

- застосовувати обтікання текстом, переміщення вперед (назад), вирівнювання, поворот, групування (розгрупування) фігури – кнопки групи *Упорядочить*;

- задавати розмір фігур – кнопки групи *Размер*.

# *Зміна колірної схем*и *зразка*

Щоб змінити колірну схему на сторінках публікації необхідно у вкладці *Макет страницы* групи *Схемы* вибрати потрібну колірну схему або створити свою з допомогою кнопки *Создание цветовой схемы* (рис. 15):

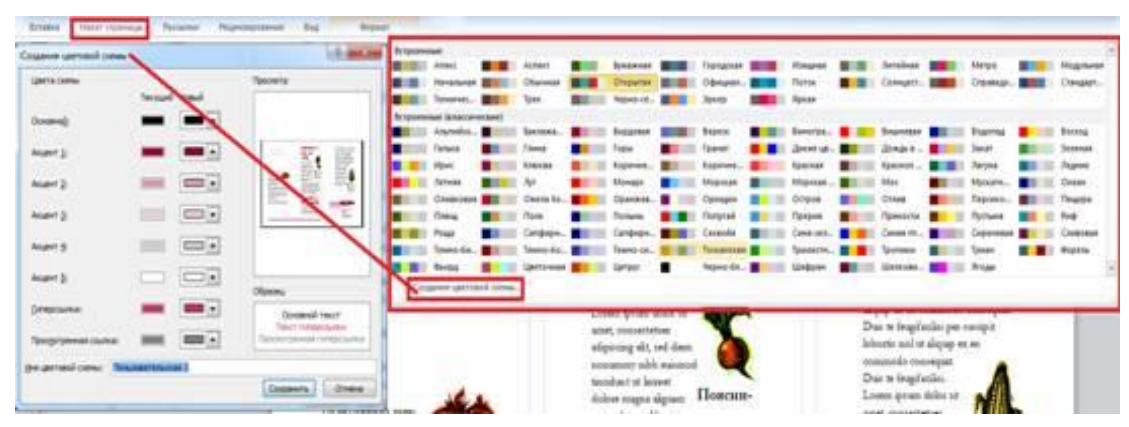

Рис. 15. Зміна колірної схеми до сторінки публікації

### *Зміна шрифтів схеми зразка*

Щоб змінити шрифтову схему на сторінках публікації необхідно у вкладці *Макет страницы* групи *Схемы* вибрати потрібну шрифтову схему або створити свою з допомогою кнопки *Создание шрифтовой схемы* (де потрібно задати шрифт заголовку, шрифт основного тексту та задати ім'я створеної шрифтової схеми) (рис. 16):

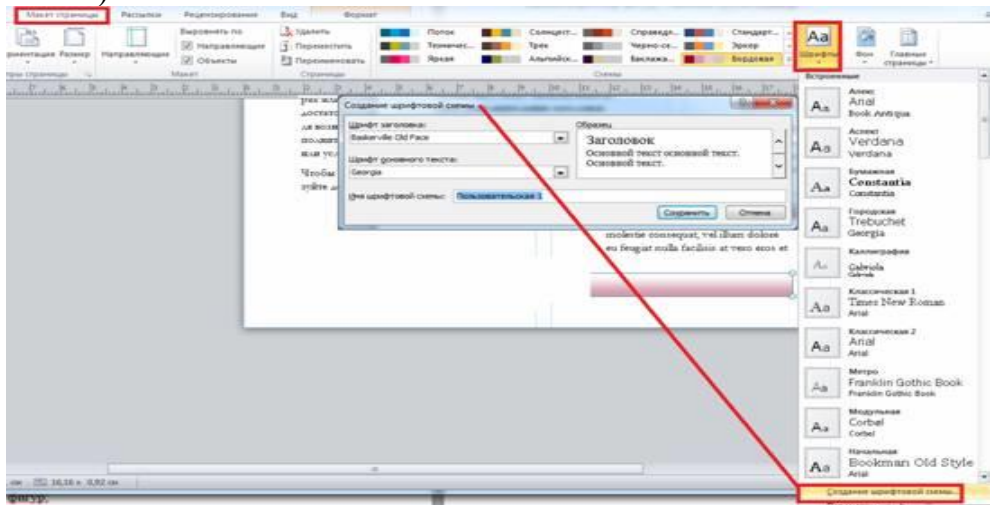

Рис. 16. Зміна шрифтової схеми на сторінках публікації

Налаштувати колірну і шрифтову схему документа можна також під час безпосереднього його створення за допомогою таких дій: у вкладці *Файл* натиснути кнопку *Создать*, у правій частині (вікно попереднього перегляду) є кнопки *Цветовая схема* та *Шрифтовая схема* (рис. 17), в яких і потрібно вибрати потрібну колірну або шрифтову схему:

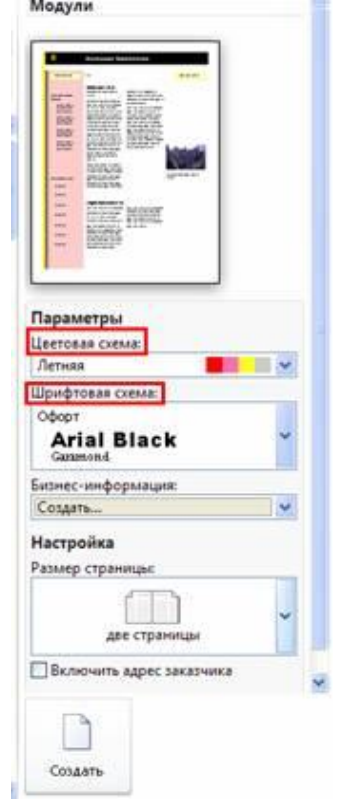

Рис. 17. Налаштування колірної та шрифтової схеми сторінки публікації під час безпосереднього створення документа

# *Друк публікації*

Щоб роздрукувати публікацію, необхідно у вкладці **Файл** вибрати кнопку **Печать**.

Зліва розташовуються параметри друку, а праворуч – вікно попереднього перегляду (рис. 18). Параметри ліворуч впливають на друк публікації, тоді як параметри праворуч впливають тільки на перегляд публікації на екрані.

| Courseste<br><b>Contents</b> san<br>Corpora<br>Cal Secourts | <b>Desats</b><br>Necro sonali copiere nevere 1<br>flexets.             | C-<br>a<br>û<br><b>SHOW</b><br><b><i><u>Automobile announce</u></i></b><br><b>BARNETIN</b>                                                   |                                                                                         |
|-------------------------------------------------------------|------------------------------------------------------------------------|----------------------------------------------------------------------------------------------------|-----------------------------------------------------------------------------------------|
| Свединия                                                    | <b><i><u>Reserves</u></i></b>                                          |                                                                                                    |                                                                                         |
| Последние                                                   | Samsung Universal Print Driver<br>Tomas                                |                                                                                                    |                                                                                         |
| Социль                                                      | Carolichia rasminua<br>Harrpoiks                                       | Пексин<br>TRANSAS<br><b><i>BAGERER</i></b>                                                                                                   |                                                                                         |
| <b>Drusty</b>                                               | Hanevierers eine crysweigu.                                            | Personners ship contrar visit                                                                                                    | <b>ARAMAINS AND</b>                                                                     |
| Сохранить и отправить                                       | Hereviews not refinenture<br>Страницы: 1-2                             | antiquest an installer claring attac<br>was college a seaso monitor.<br>are putting Chinese spokeser.<br>contract strenger planned contract. | Congos                                                                                  |
| Стравка                                                     | Одна страница на листе<br>٠                                            | <b><i><u>SHANNEL</u></i></b><br>Low previde state.                                                                                           | <b>MATH</b> VICE                                                                        |
| -1 Первиктры<br>E3 floores                                  | 21 x 28.7 cm                                                           | constructed playing all call<br>day severe ski nord<br>maker                                                                                 | <b>General</b> my                                                                       |
|                                                             | Односторожная печать<br>٠<br>The entry to make we spend cropped mental |                                                                                                    | --                                                                                      |
|                                                             | ВОЯ Банницания<br>Texators sylvanizum i initicisationesi uperus        | праворум - васио попереднього перегиаду                                                                                                    | <b>Tourist Controller Controller</b><br>-<br><b>Yusu childreni</b><br>the former to at- |
|                                                             | [4] Сохранить пераметры вместе с публикацией                           | $\blacksquare$                                                                                                    | Additional and                                                                          |
|                                                             | здава - знаходяться параметри друку                                    | $46.2 - 9$                                                                                                    | 62% (4).<br>T1<br>$+123$                                                                |

Рис. 18. Задання друку публікації

Параметри друку дозволяють налаштувати (рис. 19):

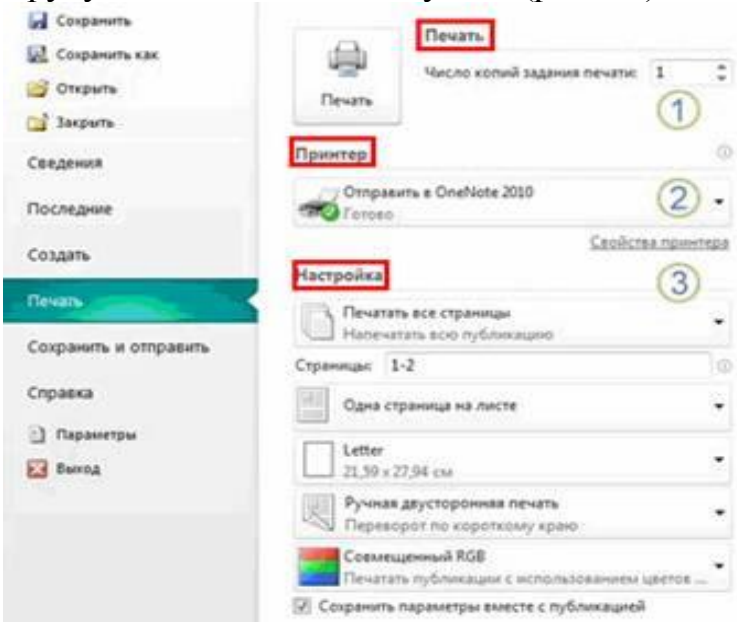

Рис. 19. Налаштування параметрів друку публікації

1) *Печать***.** Вкажіть потрібну кількість копій задання друку і натисніть кнопку *Печать*, щоб надіслати завдання на принтер.

2) *Принтер***.** Можна вибрати принтер зі списку доступних принтерів, додати новий принтер, отримати доступ до додаткових налаштувань виведення, а також роздрукувати файл.

3) *Настройка***.** Набір параметрів дозволяє керувати такими елементами:

– *Страницы***.** Дозволяє вибрати певні сторінки або діапазони сторінок для друку.

– *Печать спусков полос***.** Дозволяє вказати місце друку публікації на аркуші паперу, а також розташування сторінок публікації (книжкове або альбомне).

– *Размер бумаги***.** Виберіть розмір і стиль аркушів паперу, які будуть використовуватися для друку публікації.

– *Односторонняя/двусторонняя печать***.** Вкажіть, чи буде друк виконуватися на одній стороні або на обох сторонах паперу, а також край, що використовується для перевершення паперу.

– *Цвет***.** Якщо принтер підтримує колір, цей елемент дозволяє вибрати друк в кольорі або в чорно-білій гамі.

– *Сохранить параметры вместе с публикацией***.** Якщо цей прапорець встановлений, вибрані *Параметри* будуть збережені разом з цією публікацією.

Під час задання параметрів друку публікації, зона перегляду буде змінюватися, відображаючи зміни, внесені в параметри друку. Вона надає такі можливості (рис. 20):

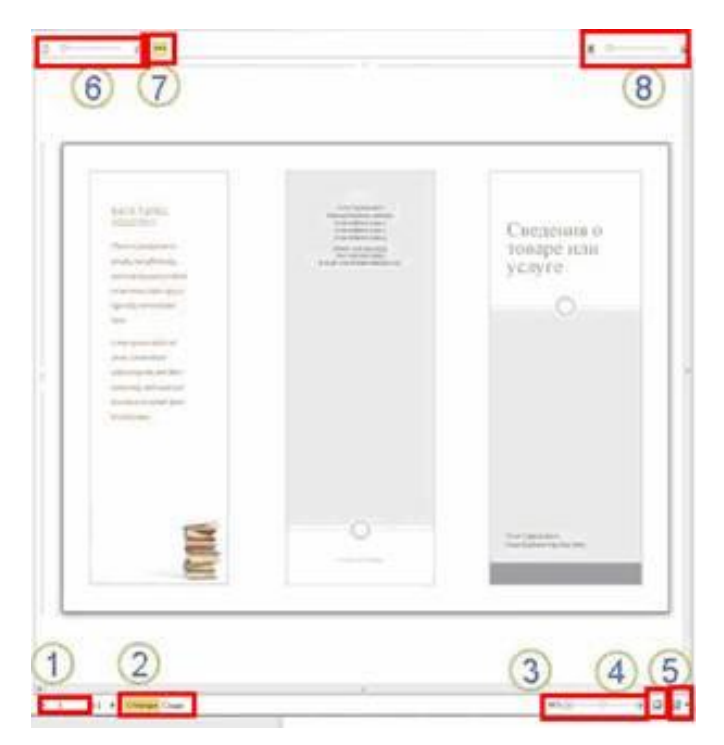

Рис. 20. Можливості зони перегляду сторінок публікації

1) *Навигация по листам***.** Переміщення по сторінках публікації.

2) *Кнопки «Спереди» и «Сзади».* За допомогою цих кнопок, доступних під час друку на обох сторонах паперу, можна переглянути передню і задню сторону аркуша.

3) *Ползунок масштаба.* Перемістіть повзунок вліво, щоб зменшити масштаб публікації, або вправо, щоб збільшити масштаб.

4) *По размеру листа***.** Якщо натиснути цю кнопку під час перегляду більш ніж одного аркуша, поточний лист буде відображатись на весь екран.

5) *Просмотр нескольких листов***.** Якщо публікація буде друкуватися на декількох аркушах паперу, можна скористатися цією кнопкою для попереднього перегляду кількох аркушів одночасно.

6) *Показать или скрыть номера страниц***.** Цей повзунок відображає порядок розташування сторінок на аркушах паперу. Це особливо корисно під час друку декількох сторінок на одному аркуші, наприклад під час друк у листівок.

7) *Показать или скрыть линейки***.** Показати або приховати вертикальну і горизонтальну лінійки для поточного аркуша паперу. Під час зміни розміру паперу у розділі *Параметры* лінійки змінюються відповідним чином.

8) *Ползунок прозрачности***.** Під час двостороннього друку цей повзунок дозволить бачити відразу дві сторони паперу, наче крізь папір ми дивимося на світло. Таким чином можна переконатися, що публікація правильно розміщена на обох сторонах паперу.

# *Сервіси для створення буклету в інтернеті*

Якщо завантажувати програми на свій комп'ютер з певних причин не можливо, то можна скористатися сервісами для створення буклетів в інтернеті. Створити публікацію онлайн можна за допомогою багатьох сервісів, які дозволять підготувати привабливий макет для подальшого друку. Розглянемо найбільш цікаві з них.

Ресурс **Canva** ([https://www.canva.com/ru\\_ru/](https://www.canva.com/ru_ru/)) дозволяє створювати буклети з використанням готових шаблонів або без них. Шаблони представлені у великому обсязі під різні тематики. Шаблони виконані в різних графічних стилях, що дозволяє вибрати саме таке рішення, яке, наприклад, буде відповідати настрою події або характеру майбутніх читачів буклету.

Досить простий і зручний інтерфейс сервісу Canva допомагає швидко почати роботу над макетом з нуля. Тут можна вибрати кольоровий фон для буклету, вставити зображення, підібрати шрифт, різні фігури і навіть ілюстрації. Звичайно, даний сервіс є умовно-безкоштовним, тому багато варіантів картинок та шрифтів будуть платними, але стандартного набору цілком достатньо для швидкої розробки макета і скачування його на комп'ютер.

Для того, щоб почати користуватися сервісом Canva потрібно зареєструватися на [сайті](https://www.canva.com/) [https://www.canva.com/ru\\_ru/](https://www.canva.com/ru_ru/).

У сервісі Crello (<https://crello.com/uk/pro/>) також є можливість самостійно створити буклет з готових шаблонів (рис. 21) або з чистого аркуша. Готових шаблонів для створення брошури в цьому сервісі менше, ніж в Canva, але шрифтів, які можна вільно використовувати в рази більше.

У Crello можна вибрати фон з усієї палітри кольорів або взяти готовий варіант, використовувати свої зображення або фотографії, які вже завантажені в сервіс.

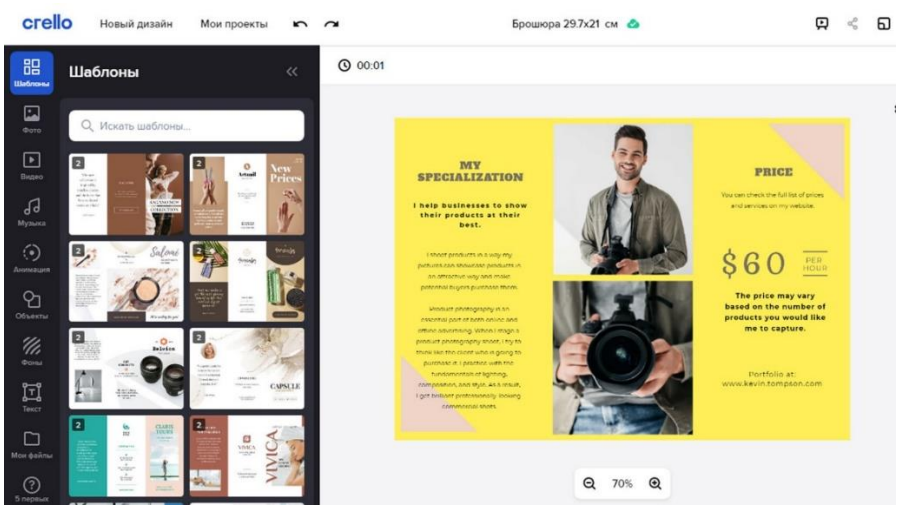

Рис. 21. Вкладка «Шаблони» сервісі Crello

Що трохи незручно в даному сервісі, так це відсутність лінійок, можливості побачити обрізні лінії і використовувати свої напрямні. Цього дуже не вистачає, так як іноді важливо побудувати вертикальні прямі, за якими в подальшому можна вирівнювати текст або інші елементи. З плюсів інструментарію при створенні макета - це можливість рухати шари вгору і вниз, що може допомогти при переміщенні найбільш важливих графічних елементів на передній план.

Безкоштовна підписка на сервіс Crello дозволяє завантажувати до 5 різних макетів в місяць.

Для того, щоб почати користуватися сервісом Crello потрібно зареєструватися на [сайті](https://www.canva.com/) <https://crello.com/uk/pro/>.

Даний перелік онлайн додатків для створення публікацій не обмежується їх існує велика кількість.

#### **Індивідуальні завдання**

1. Відкрити додаток Microsoft Office для комп'ютерних публікацій – MS Publisher.

2. У списку Типи публікацій виберіть потрібний макет.

3. Підготувати такі види публікацій до свята, яке обрано відповідно до варіанту (табл. 1): бюлетень, запрошення, привітання, конверт та календарик, на якому відмічене свято.

*Бюлетень повинен містити не менше 2-х сторінок (статті, замітки, привітання, та ін.). Запрошення-оголошення (коли відбудеться святкування та запрошення на свято). Привітання загальне. Конверт святково оформлений для відправлення привітальної листівки.*

*Таблиця 1*

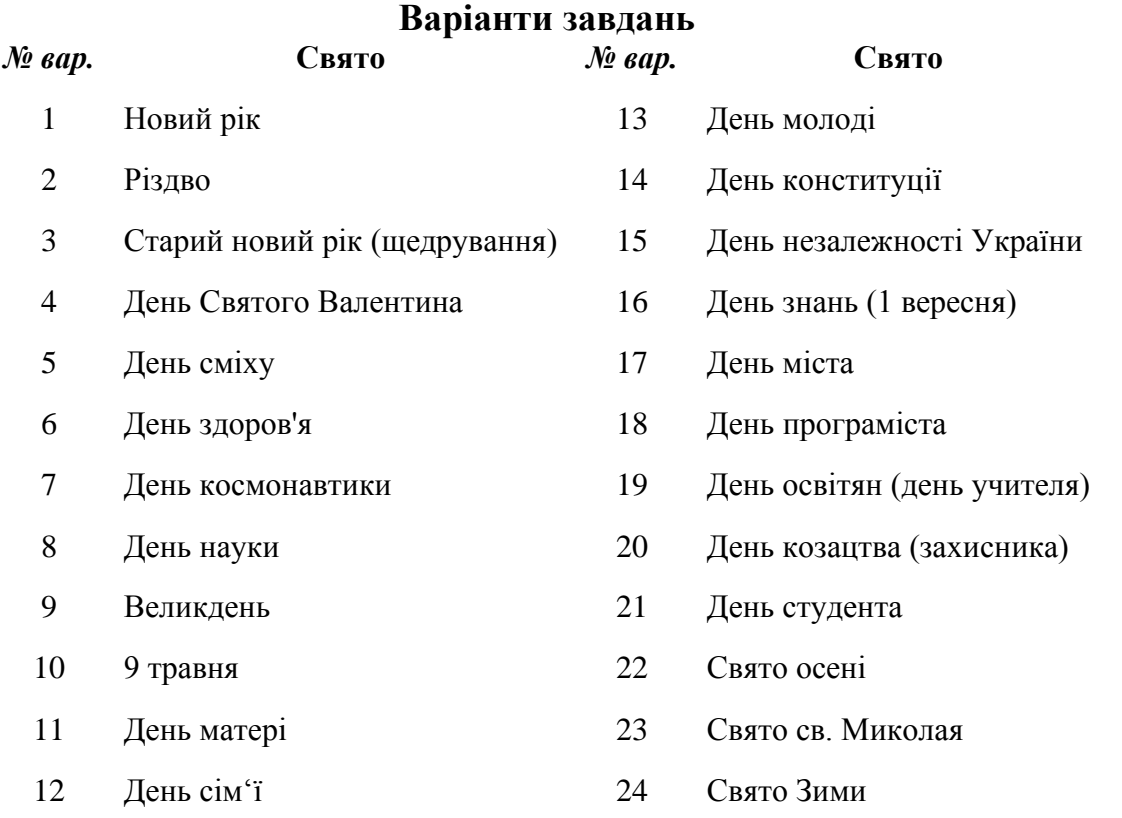

#### **Контрольні запитання**

- 1. Що таке публікація? Які є типи публікацій? Які є способи створення публікації?
- 2. Як відобразити область завдань?
- 3. Як змінити макет, кольорову схему та шрифтову схему публікації?
- 4. Як перейти з однієї сторінки на іншу, якщо публікація має декілька сторінок? Як додати нову сторінку до публікації? Як видалити сторінку з публікації?
- 5. Як додати нові об'єкти (картинки, календарі, зміст тощо) до публікації? Як змінити властивості об'єктів?
- 6. Як згрупувати/розгрупувати об'єкти?
- 7. Як створити зв'язані текстові поля? Як розірвати зв'язок між ними?
- 8. Які властивості об'єктів можна змінювати за допомогою панелі інструментів "Измерение"?

# **Лабораторна робота MS Word як система обробки тексту**

#### <span id="page-19-0"></span>**(інтерфейс користувача, довідкова система, переміщення по тексту)**

*Мета:* набути практичні навички запуску MS Word, використання меню, панелей інструментів, управління вікнами документів, користування довідковою інформацією, переміщення по документу.

#### **Індивідуальні завдання**

#### **Завдання 1**. Запуск MS Word.

Запуск виконати трьома способами, використовуючи:

– Головне меню (*Пуск/Все программы/Microsoft Office/Microsoft Word*);

– Ярлик на робочому столі. Створити ярлик, якщо він відсутній (або командою контекстного меню для Microsoft Word з головного меню, або методом перетягування із натисканням клавіші Alt);

– Ярлик на панелі швидкого запуску. Створити ярлик, якщо він відсутній, командою *Закрепить в панели задач* у контекстному меню для пункту Microsoft Word використовуючи меню *Пуск*.

#### **Завда**н**ня 2**. Завершення роботи з MS Word.

Виконати трьома способами, використовуючи:

- вкладку стрічки *Файл*;
- поєднання клавіш ALT+F4;
- кнопку *Закрити* вікна MS Word.

**Завдання 3**. Інтерфейс MS Word. Ознайомлення з головним меню Word (Стрічка).

1. Переглянути усі вкладки Стрічки та дізнатись, як працювати з командами стрічки без використання маніпуляторів (тільки клавіші клавіатури).

2. Користуючись тільки клавіатурою відкрити документ *Doc1* з папки *Lab1\_Word,* використовуючи меню текстового процесора, та ознайомитись з комбінацією клавіш, що відповідає за відкриття документа.

3. Користуючись тільки клавіатурою створити файл *Word1\_3\_(номер варіанту)* у папці *Word1\_Прізвище,* до якого записати:

– принцип роботи зі стрічкою без маніпуляторів: для парного варіанту покроково, як змінити масштаб «*за шириною сторінки»,* для непарного *– «одна сторінка»*;

– комбінацію клавіш для створення нового документу, відкриття, збереження.

Зберегти зміни у документі.

#### **Завдання 4.** Вивчення рядка стану.

1. Визначити кількість сторінок у документі *Doc1* в рядку стану. Визначити кількість слів, абзаців, символів без пробілів документу *Doc1* (застосувати подвійне клацання для елементу рядка стану, що відображає кількість слів). Скрін діалогового вікна з вищезазначеною інформацією вставити у файл *Word1\_8\_(номер варіанту).* 

2. Викликати контекстне меню для рядка стану та ознайомитись з параметрами, які відображаються у рядку. Вибрати параметр CAPS LOCK. Закрити контекстне меню. Натиснути кнопку CAPS LOCK на клавіатурі декілька разів, звернути увагу на зміни в рядку стану.

3. Змінити мову для перевірки правопису за допомогою рядка стану.

4. Вибрати в контекстному меню рядка стану *Ярлыки режимов просмотра/Ярлыки представлений*, переглянути, як відображається документ в різних режимах перегляду та попрацювати з режимом *Структура*. Сріншоти документів в різних режимах перегляду та способи виходу з режиму *Структура*  записати до файлу *Word1\_8\_(номер варіанту).* 

5. Використовуючи контекстне меню рядка стану включити *режим заміни*. З'ясувати як за ввімкненого режиму вставки/заміни як переключатись між ними. Ввімкнувши *режим заміни* поставити курсор перед словами *«Закон України»* у тому ж рядку і написати своє прізвище. Переключитись на режим вставки та перед словами *«Про вищу освіту»* написати ім'я. Скрін додати до файлу *Word1\_8\_(номер варіанту).*

**Завдання 5.** Збільшення робочої області документа.

1. Виконати двома способами відключення стрічки з вкладками:

- за допомогою пункту контекстного меню стрічки з вкладками;

- переходу до режиму перегляду *«Читання…»* (використовуючи вкладку *Вигляд*).

2. Повернути встановлені параметри – відобразити стрічку подвійним клацанням по назві будь-якої вкладки, або включити режим *Розмітка сторінки*.

3. Закрити всі документи.

**Завдання 6.** Зміна масштабу відображення тексту.

1. Включити режим *Розмітка сторінки*, встановити масштаб 100 %. використовуючи вкладку *Вигляд*.

2. Натиснути клавішу CTRL та крутити колесо миші в обох напрямках.

3. Змінити масштаб переміщенням бігунка, розміщеного у рядку стану.

**Завдання 7.** Робота з декількома документами.

1. Відкрити два документи *Doc1* та *Doc2* з папки *Lab1* 

2. Розташувати документи поряд таким чином, щоб кожен з них займав половину екрану, використовуючи вкладку *Вигляд*. Кроки розташування і встановлення параметрів рівномірного відображення запишіть у *Word1\_5\_(номер варіанту).* 

3. Забезпечити синхронне прокручування відкритих документів для порівняння їх вмісту. Кроки записати у файл *Word1\_5\_(номер варіанту).*

**Завдання 8.** Одночасний перегляд двох фрагментів тексту, що знаходяться у різних частинах одного документу.

1. У верхній частині вікна розташувати перший розділ документа, а в нижній – останній (рис. 1) за допомогою роздільника вікна вертикальної смуги прокрутки, або команди вкладки *Вигляд*.

2. Відмінити поділ вікна подвійним клацанням по лінії розділу вікна.

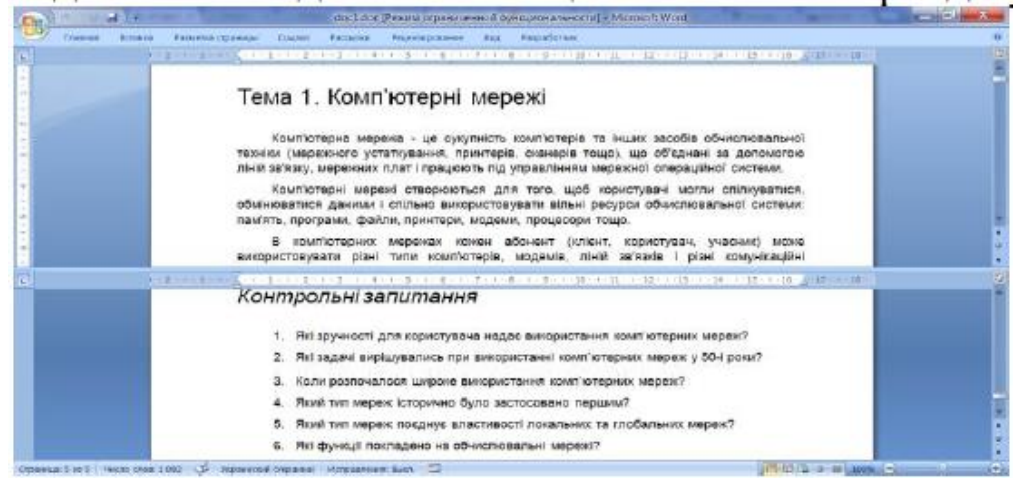

Рис. 1. Перегляд одночасно двох фрагментів, що знаходяться у різних частинах одного документа

**Завдання 9.** Налаштування панелі швидкого доступу.

1. Додати на панель кнопки, що часто використовуються, *Создать, Сохранить лист под именем, Предварительный просмотр и печать, Разрыв*  (рис. 2) двома способами:

a. команда *Настройка* панелі швидкого доступу в *Другие команды* на панелі швидкого доступу;

b. команда *Добавить на панель быстрого доступа* контекстного меню Стрічки.

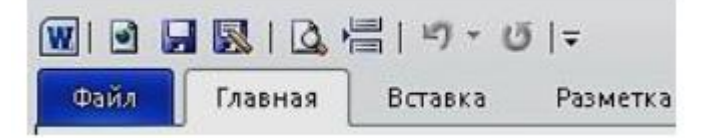

Рис. 2 Додавання кнопок на панель швидкого доступу

2. Перемістити кнопки, розташувавши їх як на рис. 2, командою *Настройка панели быстрого доступа/Другие команды*), додати *Разделители*.

3. Скріншот вікна з налаштованою панеллю швидкого доступу підписати на рядку заголовка та зберегти у файл *Word1\_9\_(номер варіанту).png.* 

# **Завдання 10.** Виклик довідкової системи MS Word.

Вказати на захопленому зображенні вікна кнопки, що використовуються для виклику довідки і зберегти у файл *Word1\_dovidka\_(номер варіанту).* Також у файлі вказати функціональну клавішу.

### **Завдання 11.** Використання основної довідки.

Відкрити довідку та знайти і записати у файл *Word1\_dovidka\_(номер варіанту)* алгоритм роботи з елементами MS Word наведеними у табл. 1 (у рядок для пошуку ввести слово з табл. 1 відповідно до варіанту).

*Таблиця 1*

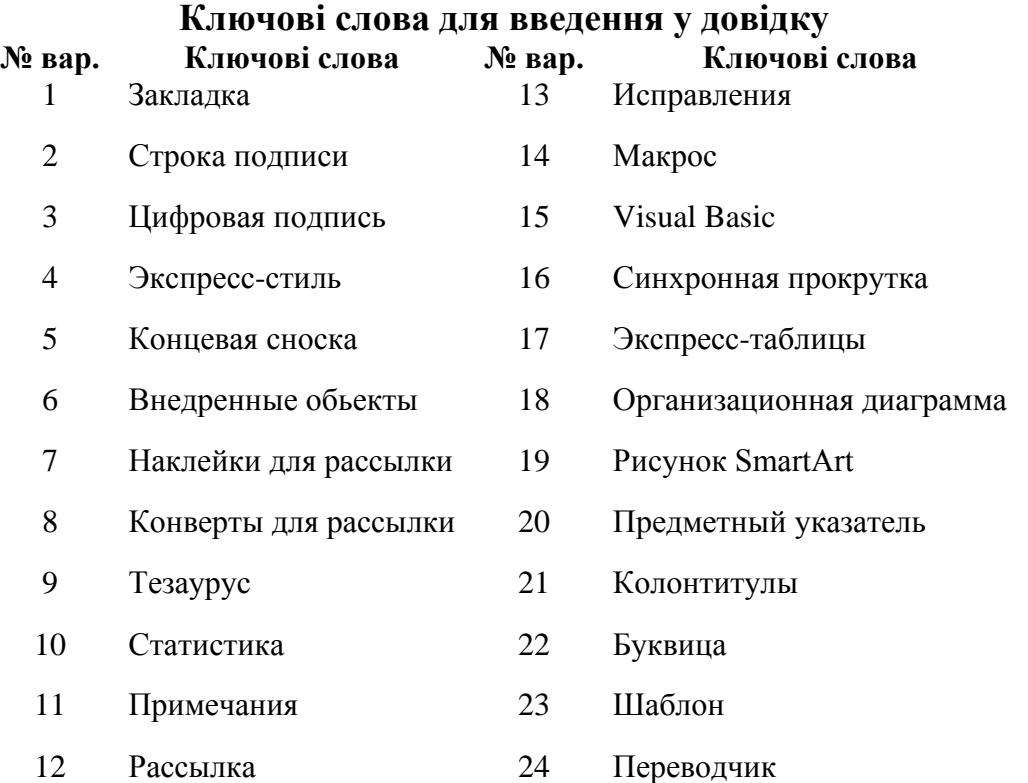

**Завдання 12.** Використання спливаючих підказок.

Використовуючи спливаючі підказки переглянути призначення кнопок груп *Абзац* та *Шрифт*, а також груп вкладки *Рассылки*. Додати зображення з призначенням однієї з кнопок панелі інструментів вкладки *Рассылки:* для парного варіанту з групи *Створення*, для непарного – з групи *Початок злиття*  та двох найменш використовуваних кнопок стрічки: для непарного варіанту – з групи *Шрифт* вкладки *Головна*, для парного варіанту – з групи *Абзац* у файл *Word1\_dovidka\_(номер варіанту).* 

Наприклад*,* – відміна будь-якого форматування для виділеного фрагменту тексту*.*

**Завдання 13.** Переміщення по документу за допомогою клавіатури.

Виконати переміщення у файлі *Doc1.docx:* 

- на один рядок вгору / вниз;
- на один символ вліво / вправо;
- на одне слово вліво / вправо;
- на кінець / початок рядка;
- на початок / кінець документа;
- на один екран вниз / вгору;
- до сторінок з номерами 2, 4;
- до рядків з номерами 10, 20.

Записати клавіші чи комбінації клавіш для кожного пункту у файл *Word1\_peremischennya\_(номер варіанту).*

**Завдання 14.** Переміщення по об'єктах документа. Виконати переходи у файлі за допомогою миші, вертикальної смуги прокрутки (рис. 3) та кнопок на вертикальній смузі прокрутки (за наявності).

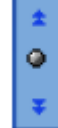

Рис. 3 Кнопки переміщення по об'єктах документа

- на один рядок вгору;
- на п'ять рядків униз;
- на один екран вниз / вгору;
- до сторінок з номерами 2, 4;
- до рядків з номерами 10, 20.

З'ясувати як у встановленій на Вашому ПК версії Microsoft Office реалізований швидкий перехід між сторінками і т.д.

**Завдання 15.** Переміщення до заданого слова.

У файлі *Doc1.docx* за допомогою Стрічки (команда Найти) знайти слово «стипендії».

1. Записати скільки разів у тексті зустрічається знайдене слово у файл *Word1\_peremischennya\_(номер варіанту)*.

**Завдання 16.** Встановлення закладок і перехід до них.

У документі *Doc1* встановити дві закладки (вкладка *Вставка*, або скористайтесь довідкою) на *Розділ V* і *Розділ VII*, потім послідовно перейти до них та видалити.

Алгоритм записати у файл *Word1\_peremischennya\_(номер варіанту).*

**Завдання 17.** Переміщення по документу за допомогою області навігації документа.

1. Включити область навігації в документі (вкладка *Вид*).

- 2. Перейти до пунктів *Розділ V* і *Розділ VII* документа.
- 3. Відключити область навігації та записати її призначення у файл.

**Завдання 18.** Перехід між вікнами документів.

1. Відкрити ще один документ.

2. Виконати переходи між вікнами документів чотирма способами:

- використовуючи вкладку *Вид*;
- клацанням по видимій області вікна (вікно повинне бути у звичайному або згорнутому вигляді);
- комбінацією клавіш;
- за допомогою кнопок панелі завдань Windows.
	- 3. Закрити документи Word.

#### *Завершення лабораторної роботи*

У результаті виконання лабораторної роботи власна папка *Word1\_Прізвище* повинна містити 7 файлів з виконаними завданнями: *Word1\_3\_(номер варіанту), Word1\_5\_(номер варіанту), Word1\_6\_(номер варіанту), Word1\_8\_(номер варіанту), Word1\_9\_(номер варіанту).png, Word1\_dovidka\_(номер варіанту), Word1\_peremischennya\_(номер варіанту).*

#### **Контрольні запитання**

- 1. Способи запуску і завершення роботи з Word.
- 2. Способи відкриття документа в Word та Windows.
- 3. Основні елементи вікна Word, їх призначення і використання.
- 4. Настроювання панелі швидкого доступу
- 5. Способи збільшення розміру робочої області.
- 6. Призначення роздільника вікна.
- 7. Способи перемикання виду документа.
- 8. Види довідкової інформації в Word. Виклик довідки. Як визначити призначення кнопок Стрічки?
- 9. Способи переміщення по тексту за допомогою клавіатури і миші. Використання смуг прокрутки.
- 10. Призначення закладок, переміщення по документу за допомогою закладок.
- 11. Зміна масштабу. Призначення масштабування. Чи впливає масштаб на вид роздрукованого документа?
- 12. Переміщення з використанням області навігації.
- 13. Переміщення до заданого слова (слів).
- 14. Переміщення по об'єктах документа.
- 15. Переміщення між вікнами документів.

#### **Лабораторна робота**

<span id="page-25-0"></span>**Введення і редагування тексту MS Word. Робота з текстовими файлами** *Мета:* набути практичні навички введення і редагування тексту, створення і збереження документів.

#### **Індивідуальні завдання**

**Завдання 1.** Створення нових документів на основі шаблонів MS Word.

1. Створити на основі шаблону Файл/Створити/Шаблони Office.com власне резюме (стиль резюме будь-який).

2. Зберегти файл під назвою *Резюме* у власній папці *Прізвище\_Word2* за допомогою кнопки *Зберегти* панелі швидкого доступу. У вікні збереження файлу відкрити папку у якій розміщуються лабораторні роботи та створити нову підпапку *Прізвище\_Word2* за допомогою контекстного меню*,* або відповідної кнопки на панелі інструментів вікна збереження.

**Завдання 2.** Створення нового документу та встановлення параметрів сторінки.

1. Створити документ за допомогою меню команди Файл.

2. Використовуючи вкладку Розмітка сторінки:

- змініть розташування колонтитулів на 1 см,

- поля документа на 2,5 см;

- додайте межі для сторінки;

- додайте параметр, що забезпечить під текстом напівпрозорий напис Вашого прізвища, на зразок того, як в документі *Додаток1* написано «*Додаток до завдання 3»*.

**Завдання 3.** Введення тексту з клавіатури.

1. Набрати текст, що містить відповідь на запитання, що знаходиться у файлі *Дотаток1,* відповідно до варіанту.

2. Зберегти файл під назвою *Word2\_питання(№варіанту)* у власній папці *Прізвище\_Word2* за допомогою кнопки *Зберегти* панелі швидкого доступу. У вікні збереження файлу відкрити папку у якій розміщуються лабораторні роботи та створити нову підпапку *Прізвище\_Word2* за допомогою контекстного меню*,*  або відповідної кнопки на панелі інструментів вікна збереження.

3. Закрити вікно документа кнопкою *Закрити*.

**Завдання 4.** Об'єднання вмісту різних текстових файлів в один.

1. Відкрити файли *Word2\_питання, Історія, Додаток1*

2. Створити новий файл за допомогою кнопки *Создать*, що додана на панель швидкого доступу (у попередній лабораторній роботі).

3. Встановити, використовуючи шаблони, значення полів документа – обрати *Останнє настроюване значення* (повинно надатись значення полів встановлені у завданні 2).

4. Скопіювати фрагменти текстів відкритих файлів у буфер обміну (виділяти весь текст, CTRL+5 за допомогою цифрової клавіатури, або CTRL+А) та вставити ці фрагменти через буфер обміну (відобразити вміст буфера обміну у вікні документу) послідовно у створений файл.

5. Зберегти файл під назвою *Word2\_файли* у власній папці *Прізвище\_Word2* за допомогою комбінації клавіш для збереження файлів SHIFT+F12, CTRL+S.

Закрити файл поєднанням клавіш ALT+F4.

**Завдання 5.** Редагування тексту файлу (використанням клавіш DELETE, BACKSPACE, ENTER, END, HOME, стрілки та комбінації клавіш).

1. Відкрити файл *Istoriya*. Включити режим відображення недрукованих символів (кнопка *Відобразити всі знаки*). Відредагувати текст (використовувати команду *Замінити* з групи *Редагування* вкладки *Основне*): видалити зайві пропуски, абзаци, «розриви рядків» та замінити довге тире на коротке (визначити комбінації клавіш для вставки різних тире).

2. Виправити слова з помилкам, підкреслені хвилястою лінією, за допомогою контекстного меню.

3. При необхідності використовувати команду відміни помилкових дій (кнопка *Скасувати*).

4. Зберегти файл під назвою *Word2\_редагування* у власній папці *Прізвище\_Word2* за допомогою команди *Файл/Зберегти*.

**Завдання 6.** Розставляння переносів у всьому тексті (автоматично).

1. Відкрити файл *Word2\_редагування* у Word командою *Файл/ Останні документи*.

2. Розставити автоматично переноси у тексті файлу (вкладка *Розмітка сторінки*). Звернути увагу на переноси, що з'явились з правого краю тексту.

3. Зробити висновок щодо призначення команди.

**Завдання 7.** Вставка розривів сторінок.

1. До файлу *Word2\_редагування* додати розриви сторінок так, щоб кожен пункт документа починався з нового аркуша: виконати переміщення по документу та перед назвами розділів вставляти розриви сторінок (кнопка *Розрив сторінки*).

2. Перевірка правильності виконання завдання:

- включити *Область переходів*;

- використовуючи *Перегляд сторінок документа Області переходів* (в лівій частині вікна) переконатися, що кожен розділ, який відображається у правій частині вікна, починається з нової сторінки (з початку сторінки).

3. Переконатися у перевагах вставки розривів – після редагування тексту документа початок кожного розділу не зсувається, а у будь-якому разі починається з нової сторінки: видалити *пункт 5* та побачити, що *пункт 6*  починається з нової сторінки.

4. Включити режим відображення спеціальних недрукованих символів (кнопка *Відобразити всі знаки*).

5. Побачити вставлені розриви сторінок, наприклад, між кінцем одного розділу та початком іншого, символи, що позначають пробіл, кінець абзацу.

6. Виключити режим *Відобразити всі знаки*.

7. Зберегти файл.

**Завдання 8.** Використання режиму вставки та заміни.

1. У цьому ж файлі активізувати режим вставки та заміни (з використанням *Параметри Word*).

2. Створити кнопку в рядку статусу для швидкого переключення між режимами.

**Завдання 9.** Встановлення часових проміжків автозбереження.

1. Відкрити власну папку з файлами роботи в програмі *Провідник*.

2. Створити файл типу *Документ Microsoft Office Word* контекстним меню в папці *Word2*, назвати файл *Word2\_АЗ\_ЕБ*.

3. Відкрити файл у програмі *Провідник* – виділити його назву та натиснути ENTER.

4. Встановити швидко значення полів документа (обрати *Останнє настроюване значення*).

5. Встановити автоматичне збереження документа кожні 2 хвилини для захисту своєї роботи у випадку перебоїв в електромережі або збоїв ПК (скористатись довідкою).

6. Закрити файл засобами Windows (контекстне меню для кнопки документа на панелі завдань Windows).

**Завдання 10.** Прискорене введення тексту за допомогою стандартних блоків.

1. Відкрити файл *Word2\_АЗ\_ЕБ* у Word командою *Файл / Останні*.

2. Ввести текст з використанням засобів автоматизації введення тексту:

**Інформа́тика** – наукова дисципліна, що вивчає методи та процеси створення, переведення, зберігання, передачі інформації та використання її в різних галузях людської діяльності.

За сутністю інформатика має триєдиний зміст: як міжгалузева наука; як навчальна дисципліна; як сфера суспільних відносин.

Сьогодні інформатика проникла у всі сфери людського існування та має такі різновиди: біоінформатика, гідроінформатика, економічна інформатика, історична інформатика, медична інформатика, наукова інформатика, нейроінформатика, правова інформатика, прикладна інформатика, соціальна інформатика.

Для цього:

- попередньо створити стандартні блоки для швидкого введення слова «інформатика»; блок відповідно позначити літерою «і» (виділити слово, вкладка *Вставлення / Експрес-частини / Зберегти виділений фрагмент…,* ввести коротке позначення в рядок *Ім'я*);

ввести текст, використовуючи прискорене введення слова «*інформатика*» за допомогою кнопки *Експрес-частини*.

3. Зберегти файл з існуючою назвою за допомогою кнопки *Зберегти* панелі швидкого доступу.

4. Закрити документ комбінацією ALT+F4.

**Завдання 11.** Прискорене введення тексту за допомогою автозаміни.

1. Знайомство з першим призначенням автозаміни – автоматична заміна слів з помилками, що часто повторюються при введенні тексту:

- відкрити *Word2\_АЗ\_ЕБ* та ознайомитись з параметрами автозаміни (*Файл/Параметри/Правопис/Параметри автовиправлення*);

- використання елемента автозаміни – ввести будь-яке слово з помилкою, натиснути клавішу ПРОБІЛ та переконатися в автоматичній заміні його на варіант без помилки, повторити декілька разів.

2. Знайомство з іншим призначенням автозаміни – автоматичною вставкою великих текстових фрагментів, що часто повторюються при введенні тексту:

- ввести у вікні параметрів автозаміни коротке позначення – три літери «*ікт*» та словосполучення «*інформаційно-комунікаційні технології*», що часто повторюються, наприклад, при наборі тексту курсової роботи;

- використання елемента автозаміни – ввести коротке позначення, натиснути клавішу ПРОБІЛ, переконатися в автоматичній заміні трьох літер на словосполучення, повторити декілька разів.

3. Зберегти файл під назвою *Word2\_АЗ\_ЕБ* у власній папці за допомогою комбінації клавіш.

**Завдання 12.** Вставка символів, що відсутні на клавіатурі.

1. У файлі *Word2\_АЗ\_ЕБ* ввести заголовок документа «Приклади вставки символів, що відсутні на клавіатурі» та вставити близько 10 таких символів.

Наприклад,  $\omega \gamma + v \notin \overline{A} \otimes D D$ 

2. Використовувати команду *Вставлення/Символи/Інші символи*, шрифти Symbol і Wingdings розміром більше 14 пт.

3. Зберегти зміни у файлі та закрити документ комбінацією клавіш.

### **Завдання 13.** Підбір синонімів.

1. Створити новий документ за допомогою кнопки *Створити* панелі швидкого доступу.

2. Встановити значення полів документа (*Останнє настроюване значення*).

3. Ввести у різних рядках слова «*головний»* та «*власник»*.

4. Підібрати та записати після слів декілька синонімів (кнопка Тезаурус).

5. Скопіювати слова «*головний»* та «*власник»* нижче та замінити автоматично на один із синонімів, що пропонується.

6. Поставити у відповідність номеру варіанту літеру алфавіту та обрати три слова на цю літеру і до них засобами текстового процесора підібрати синоніми.

7. Зберегти файл з назвою *Word2\_синоніми.*

8. Закрити документ (контекстне меню для кнопки документа на панелі завдань Windows, Закрыть окно).

**Завдання 14.** Збереження файлу з іншою назвою, встановлення пароля на відкриття.

1. Відкрити *Word2\_редагування* командою *Файл/Останні*.

2. Встановити пароль на відкриття документа (*Відомості/Установити захист*), записати його.

3. Зберегти файл під новою назвою *Word2\_пароль* у папці *Word2* за допомогою кнопки панелі швидкого доступу , яка додана на панель у попередній лабораторній роботі. Якщо кнопка відсутня, то додати на панель.

4. Закрити вікно документа поєднанням клавіш ALT+F4.

#### *Завершення лабораторної роботи*

У результаті виконання лабораторної роботи власна папка *Прізвище\_Word2* повинна містити 8 файлів з виконаними завданнями: *Word2\_питання(№варіанту), Word2\_редагування, Word2\_файли, Word2\_АЗ\_ЕБ, Word2\_синоніми, Word2\_пароль, Word2\_шаблони.*

#### **Контрольні запитання**

- 1. Способи створення документа. Використання шаблонів при створенні документів. Комбінації клавіш.
- 2. Способи збереження документа. Призначення і відмінність команд.
- 3. Сохранить і Сохранить лист под именем. Комбінації клавіш.
- 4. Призначення Автозбереження. Способи та алгоритм його встановлення.
- 5. Введення і вставка тексту в документ. Вставка розривів рядків та сторінок.
- 6. Вибір мови тексту документа, призначення.
- 7. Основні прийоми редагування тексту: вставка і видалення символів, абзаців; вставка і видалення пропусків між словами і рядками.
- 8. Призначення режиму вставки/заміни та алгоритм його активації.
- 9. Автоматичний пошук і виправлення орфографічних і граматичних помилок засобами MS Word.
- 10.Використання синонімів.
- 11.Використання інструментів Автотекст і Автозаміна при введенні інформації.
- 12.Вставка символів, які відсутні на клавіатурі.
- 13.Автоматичне розставляння переносів.
- 14.Захист документа паролем, його різновиди.

# **Лабораторна робота Операції з фрагментами тексту в MS Word**

<span id="page-30-0"></span>*Мета:* набути практичні навички виділення фрагментів тексту і виконання операцій з ними, форматування абзаців, створення списків, границь, зміни регістру тексту.

#### **Індивідуальні завдання**

**Завдання 1.** Виділення фрагментів тексту.

1. Ознайомитись з довідкою про виділення тексту (запит «выделение текста»). Скопіювати інформацію у файл *Word3\_виділення*, що міститиметься у папці *Word3\_прізвище\_варіант*.

2. Виділити текстові фрагменти у файлі *Питання*, використовуючи прийоми швидкого виділення:

a. за допомогою миші:

- слово, декілька слів;
- рядок, декілька рядків;
- речення;
- абзац, декілька абзаців;
- вертикальний фрагмент;

Зберегти у файл *Word3\_виділення* скріншоти вікон з виділеними фрагментами (зразок на рис. 1);

b. за допомогою клавіатури:

- слово (посимвольно і повністю);
- від курсору до початку слова; від курсору до кінця слова;
- рядок; від курсору до початку рядка; від курсору до кінця рядка;
- абзац; від курсору до початку абзаца; від курсору до кінця абзацу;
- речення;

- від курсору до початку документа; від курсору до кінця документа;

- довільний фрагмент.

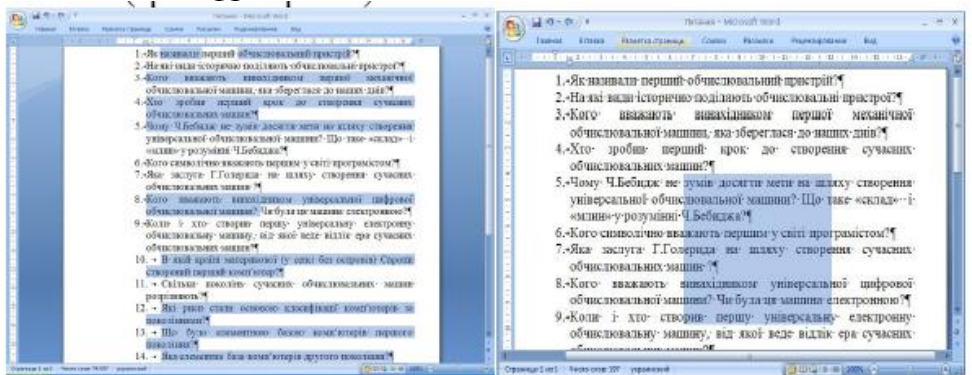

Рис. 1. Зразок виділених фрагментів тексту

Зберегти у файл *Word3\_виділення* скріншоти вікон з виділеними фрагментами (зразок на рис. 2):

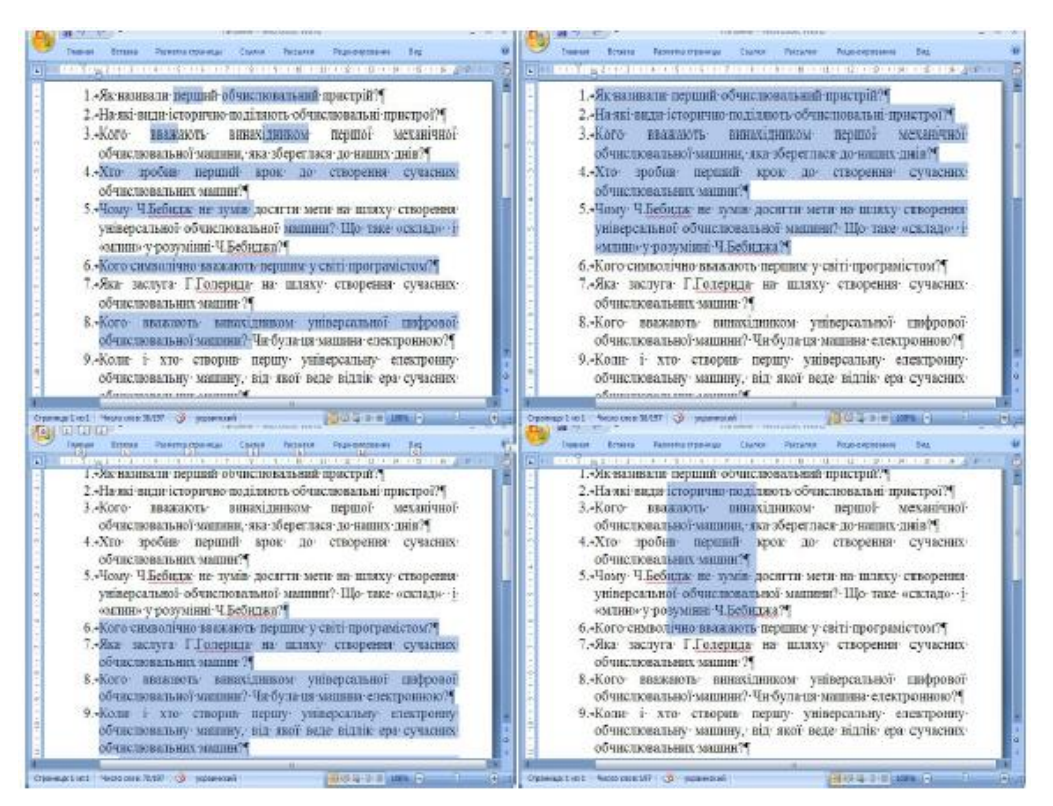

Рис. 2. Скріншоти вікон з виділеними фрагментами

3. Виконати трьома способами виділення всього вмісту документу *Питання*.

Записати ці способи виділення у *Word3\_виділення.*

**Завдання 2**. Копіювання фрагментів тексту.

*1. Копіювання фрагмента тексту за допомогою буфера обміну.*

Скопіювати пункт *Електронні машини* файлу *Istoriya* на кінець документа різними способами:

- за допомогою команд вкладки стрічки *Главная/Буфер обмена*  (переміститися у кінець документу комбінацією клавіш, скопіювати, відмінити операцію);

- за допомогою клавіатури (CTRL+INSERT, SHIFT+INSERT та інші), (переміститися у кінець документу за допомогою смуги прокручування, скопіювати, відмінити операцію);

- за допомогою контекстного меню (скопіювати, відмінити операцію);

*2. Копіювання фрагмента тексту перетягуванням.*

У пункті *Абак і рахівниця* скопіювати слово *"абак"* з кінця першого абзацу в кінець другого, відмінити операцію.

#### **Завдання 3**. Переміщення фрагментів тексту.

1. Переміщення фрагмента тексту за допомогою буфера обміну. Виконати операції із завдання 2 (замість копіювання виконати переміщення).

2. Переміщення фрагмента тексту з використанням технології перетягування.

**Завдання 4**. Видалення фрагментів тексту з файлу Word2\_питання (№варіанту).

1. Видалення фрагмента за допомогою контекстного меню.

2. Видалення фрагмента за допомогою відповідної клавіші.

3. Видалення фрагментів (слова зліва, слова справа) за допомогою поєднання клавіш.

**Завдання 5**. Форматування шрифтами. Застосування наборів форматів до фрагмента тексту.

1. Створити новий документ *Word3\_формат* за допомогою вкладки *Файл.*

2. Скопіювати і ввести 5 разів речення-запитання відповідно до варіанту з рис. 3.

3. До кожної копії застосувати набори форматів, які відповідають номеру абзацу (1–5), при цьому розмір шрифту – *номер варіанту +7*:

- шрифт – *TimesNewRoman*, нарис – *напівжирний*, колір тексту – *відтінки синього*, вигляд – *подвійне закреслення* (використання контекстного меню);

- шрифт – *Arial*, нарис – *напівжирний курсив*, підкреслення – *хвиляста лінія* (кнопками *Стрічки*), колір підкреслення – *відтінки зеленого*;

- шрифт – CourierNew, нарис – *курсив, підкреслений,* колір виділення тексту – **жовтий** (кнопками спливаючої панелі форматування);

- вид, розмір та нарис шрифту на власний вибір, інтервал – *розріджений 1,4 пт*, зміщення – непарні слова вверх, парні – униз;

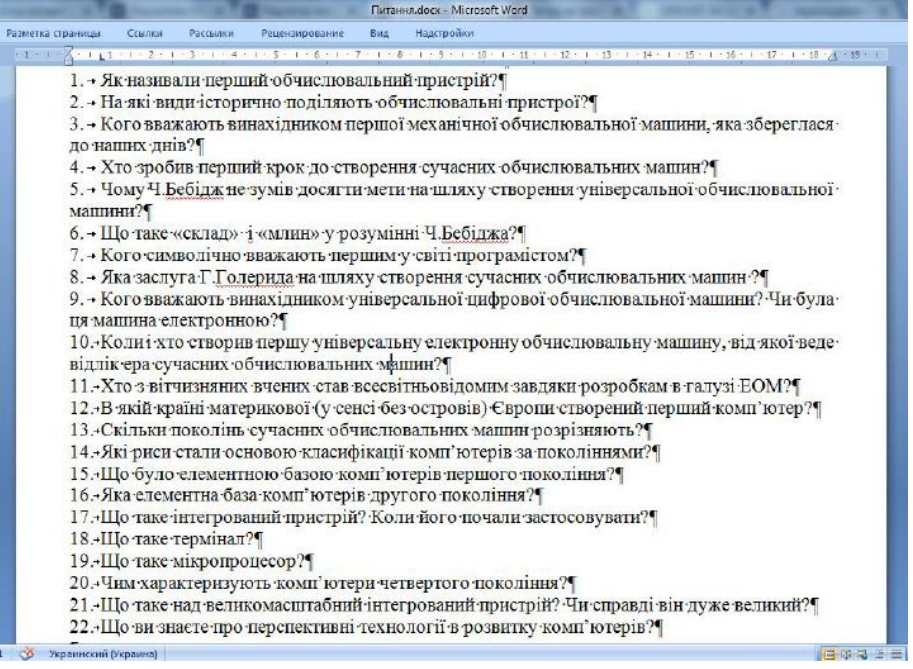

Рис. 3. Фрагмент документу «Питання»

**Завдання 6**. Повторне застосування форматів, що існують в тексті (формат за зразком).

1. Скопіювати всі формати першого рядка попереднього завдання на текст останнього (5-го) рядка (кнопка *Формат по образцу*, або комбінація клавіш).

2. Способи застосування формату, або його копіювання записати шостим абзацом.

#### **Завдання 7.** Робота з буфером обміну.

1. Скопіювати друге слово 1-го абзацу документа *Word3\_формат* в буфер обміну (кнопка вкладки *Главная*).

2. Вставити з буфера обміну слово у кінець 2-4-го абзацу за допомогою команди контекстного меню *Вставка/Параметры вставки*, вибираючи послідовно один із трьох варіантів.

3. Проаналізувати результат, зробити висновок про способи вставки.

**Завдання 8**. Форматування абзацу.

1. Встановлення виступу першого рядка для другого абзацу. Розмір виступу дорівнює *1см+номер варіанту*.

2. Встановлення відступу першого рядка третього абзацу. Розмір відступу дорівнює *2см-номер варіанту*.

3. Встановлення інтервалу між четвертим абзацом та суміжними з ним. Інтервал перед абзацом – *10 пт*, після – *6 пт*.

4. Встановлення міжрядкового інтервалу. Застосувати до першого абзацу *подвійний*; другого - *полуторний*; третього - *з множником (0,8)*; четвертого *одинарний*.

5. Вирівнювання тексту абзацу. У документі застосувати послідовно до різних абзаців за допомогою кнопок панелі інструментів групи Абзац: вирівнювання по лівому краю, по центру, по правому краю, по ширині.

6. Зміни форматування абзаців зберегти у *Word3\_формат* та закрити документ.

**Завдання 9.** Форматування списків.

1. Відкрити новий документ. Самостійно опрацювати інформацію про етапи розвитку обчислювальної техніки та подати таким чином, щоб логічним було застосування багаторівневого списку.

Перший рівень – римські І, ІІ, ІІІ і т. д. (назви етапів).

Другий рівень на власний розсуд на зразок нумерованого списку.

Третій – маркер, символ, що його позначає не зі стандартного набору.

2. Файл зберегти під іменем *Word3\_список\_границі*

### **Завдання 10**. Границі та заливка.

1. Навколо заголовку в документі *Word3\_список\_границі* провести границю (малюнок на вибір).

2. Назви етапів виділити рамкою (тип, розмір та колір границь обрати самостійно) та зробити заливку типу, 11111111111.

3. Зберегти зміни.

**Завдання 11.** Зміна регістру слів.

1. Створити новий документ.

2. Ввести текст «Я <*власне прізвище ім'я по батькові>* навчаюсь на фізикоматематичному факультеті ЖДУ імені Івана Франка». Скопіювати його 4 рази з нового абзацу.

3. Застосувати до абзаців різні види зміни регістру. Записати призначення даної операції.

4. Зберегти файл *Word3\_зміна\_регістру*.

5. Закрити документ.

**Завдання 12.** Форматування таблиць.

1. Створити таблицю, використовуючи *Вставка/Таблица/Вставить таблицу*. Засобами об'єднання клітинок відформатувати її відповідно до зразка.

2. Ввести текст в таблицю. У стовпчик *Прізвище та ім'я студента* ввести своє прізвище та ім'я та 3-х студентів перед Вами у списку і 3-х після (повинно бути 7 осіб).

3. Використовуючи засоби форматування абзацу, шрифту такі, як: *Направление текста, Выравнивание ячеек, Автоподбор* та ін. Задати такий вигляд таблиці, як на зразку.

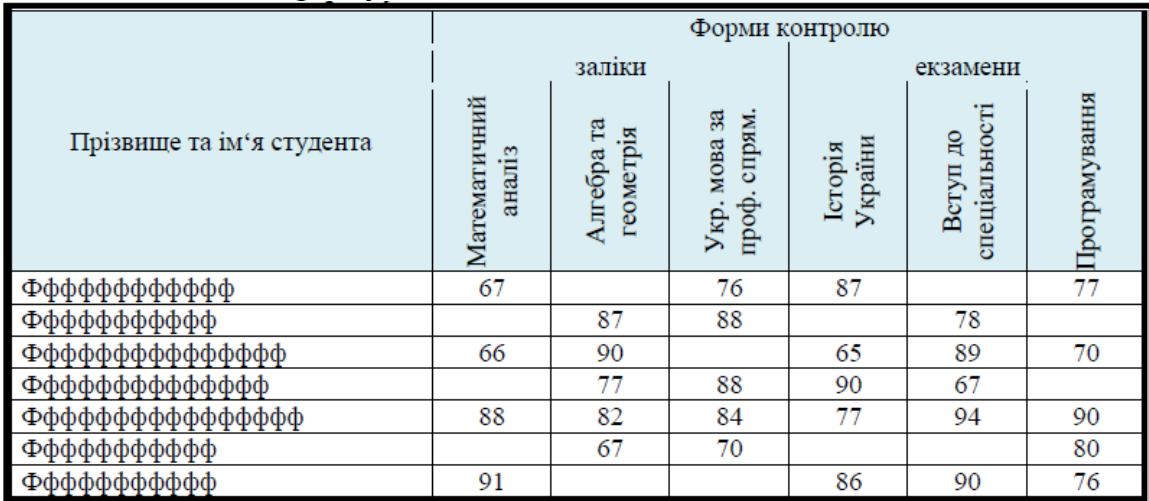

4. Для таблиці задати:

- Зовнішню межу шириною 2,25 пт, внутрішню – 0,5 пт (вкладка Конструктор);

- заливка першого рядка – колір на вибір;

- для комірок «заліки», «екзамени» застосувати шрифт – *разреженный* на *1пт*.

5. Зберегти файл *Word3\_таблиця*.

**Завдання 13**. Додавання рядків, стовпців, формул.

1. Додати рядки та стовпці до створеної таблиці, досягнувши такого вигляду:

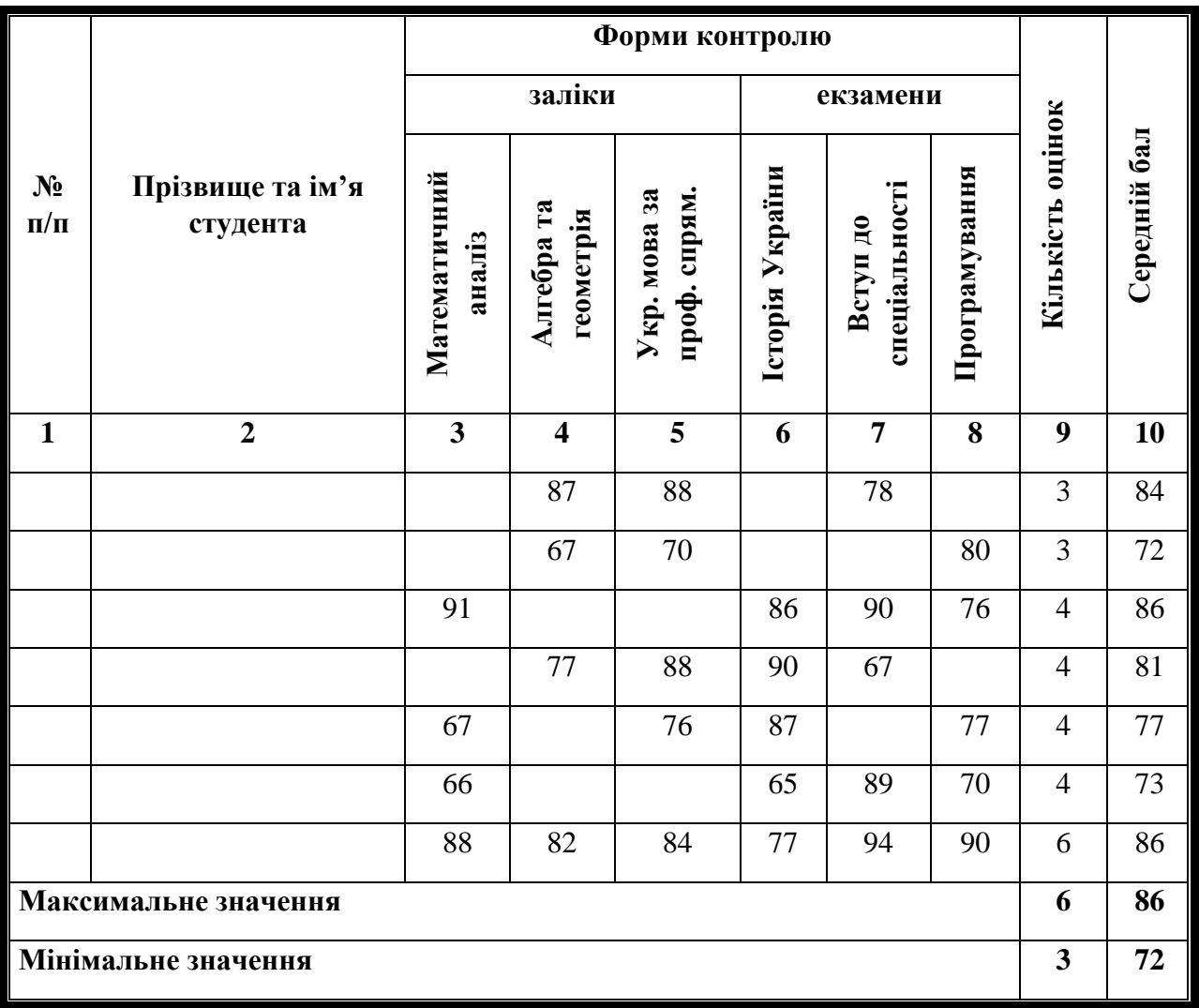

2. Використовуючи *Макет/Формула,* заповнити стовпці *Кількість оцінок*  та *Середній бал*, а також знайти *Максимальне* та *Мінімальне значення* вказаних значень таблиці.

3. Зберегти зміни у файлі.

**Завдання 14**. Автоматичне форматування таблиці та сортування рядків таблиці.

1. Виконати сортування записів таблиці: первинне – стовпець 9 по зростанню, вторинне – стовпець 10 по спаданню.

2. Виконати автоматичне форматування таблиці стилями, застосувавши для непарного варіанту стиль на основі Акцент1, для парного – на основіАкцент2.

3. Зберегти у файл Word3\_сорт\_стиль та закрити документи.

**Завдання 15.** Робота з формулами.

Створення формул за допомогою редактора формул (вкладка *Вставка*).

1. Набрати формули відповідно до варіанту (табл. 1).

2. Зберегти зміни у файлі Word3\_формули.
*Таблиця 1*

# **Варіанти формул для виконання завдання № 15**

1. 
$$
x = \frac{5}{\sqrt{1 + ce^{-m}}}
$$
;  $y = \alpha(1 - \frac{\cos(c)}{\sqrt{n^2 - \sin^2(c)}}$   
\n2.  $x = \frac{1}{r}(1 - e^{-r\frac{t}{k}})$ ;  $y = z^2 \arcsin(\frac{r}{\sqrt{100 - r^2}})$   
\n3.  $x = e^{\sqrt{1 - a \sin(b)}}$ ;  $y = \frac{ak}{4 \ln(\frac{\alpha - z}{z})}$   
\n4.  $x = ae^{-bc} \cos(b)$ ;  $y = 0.315 \sqrt{\frac{ac^3}{b}}$   
\n5.  $x = \delta e^{b^2} \sin(\alpha)$ ;  $y = \sqrt{b \cos^2(a) + a}$   
\n6.  $x = e^{-\lambda b} \cos(b)$ ;  $y = b \cos(t\sqrt{c} + b)$   
\n7.  $x = a^2 e^{-\frac{a}{b}^2}$ ;  $y = arctg(\sqrt{\frac{4k}{a^2c}})^{-1}$   
\n8.  $x = \frac{a^{2c} + b^{-c} \cos(a + b)}{c + 1}$ ;  $y = \sqrt{c^2 + b} - b^2 \sin^3(\frac{c + a}{c})$   
\n9.  $x = \frac{a + \frac{b}{c + \sqrt{a}}}{|b - a| + \sqrt{a}}$ ;  $y = e^{z-1} + \arcsin(z)$   
\n10.  $x = \sqrt[4]{b + \sqrt[3]{a} - 1}$ ;  $y = |a - b|(\sin^2 z + t g(z))$   
\n11.  $x = \sqrt{\arcsin(2c) + e^{-2c}(c + b)}$ ;

$$
16. x = \frac{b^{a+1}}{\sqrt[3]{|b-c|}} + \frac{a + \frac{b}{2}}{2|a+b|}; y = (a+1)^{\frac{1}{\sin a}}
$$
  
\n
$$
x = ae^{-ba}\cos(c) + z; y = \frac{a^2 + 5a + 6}{a^2 + 1}
$$
  
\n
$$
17. x = btg^2(c) - \frac{1}{\sin^2(\frac{c}{a})}; y = ae^{-\sqrt{a}}\cos(\frac{bc}{a})
$$
  
\n
$$
18. x = 2^{b^4} + (3^a)^b; y = \frac{|a-b|(1 + \frac{\sin^2 c}{a+b})}{e^{|a-b|} + \frac{a}{2}}
$$
  
\n
$$
19. x = 3 - \sqrt[a]{a + \sqrt{b}}; y = \sqrt[4]{e^{\frac{1}{\sin c}}}
$$
  
\n
$$
20. x = |\cos|a| + \cos(b)|^{1-2\sin^2(b)}; y = \ln(b^{-\sqrt{a}})(a - \frac{b}{2})
$$
  
\n
$$
21. x = \left| \frac{\frac{b}{a} - \sqrt[3]{b-1}}{a^{\frac{b}{a}} - \sqrt[3]{b-1}} \right|; y = \frac{(b-a)b - \frac{c}{b - \cos(a)}}{1 + (b-a)^2}
$$
  
\n
$$
22. x = (a-5)^2 \sqrt[3]{(b+1)^2} + \ln(a); y = ae^{-bc}\sin(c)
$$
  
\n
$$
23. x = \sqrt{\frac{b^3}{b-a}} - \ln a; y = a\sin^3(c) + b\cos^3(c)
$$
  
\n
$$
24. x = e^{-bt}\sin(at+b) - \sqrt{b^2 + a^2}, y = b\sin(at^2\cos(2t)) - 1
$$

$$
y = \cos^{2}(c^{3}) - \frac{c}{\sqrt{a^{2} + b^{2}}}
$$
\n
$$
f = \ln(a + x^{2}) + \sin^{2}(x/b)
$$
\n
$$
z = e^{-cx} \frac{x + \sqrt{x + a}}{x - \sqrt{|x - b|}}
$$
\n
$$
12. x = \frac{\sqrt[3]{c + |a - b|^{2} + 3}}{a^{2} + b^{2}}; \quad y = e^{|a - b|} (tg^{2}(z) + 1)
$$
\n
$$
13. \frac{a^{2}c + e^{-c}\cos(bc)}{bc - e^{-c}\sin(bc) + 1};
$$
\n
$$
y = e^{2c}\ln(a + c) - b^{3c}\ln(b - c)
$$
\n
$$
14. x = (1 + tg^{2} \frac{a}{2})^{\sqrt{|b| + c}}; \quad y = 2ctg(\frac{a}{|b|})
$$
\n
$$
15. x = \ln(a + c^{2}) + \sin^{2}(\frac{c}{b}); \quad y = e^{-kc} \frac{c + \sqrt{c + a}}{c - \sqrt{|c - b|}}
$$

#### **Завдання 16. Розміщення тексту в декілька колонок**

1. Відкрити файл *Колонки* та розташувати текст виділений червоним у чотири колонки.

2. Скориставшись Розрывы/Столбец вирівняти інформацію відповідно до зразку на рисунку.

| He.<br>Робота.<br>тільки основний.<br>а й додатковий<br>час витрачається<br>роботу.<br>Ha: | Друзі.<br>Вони-<br>з'являються-<br>Ha <sup>+</sup><br>основі-<br>співробітництва.<br>Ідеї та принципи.<br>які·<br>сповідує <sup>1</sup><br>людина, с умовою<br>більш-ефективної-<br>роботи. | Гроші.<br>Задоволення-<br>поглинають:<br>фінанси.<br>Друзі-<br>вибираються <sup>.</sup><br>залежно від їх-<br>економічного·<br>стану.<br>Самоошнка<br>від-<br>залежить-<br>розміру капіталу. | Сім'я. Найвишим<br>задоволенням с.<br>спільна-<br>діяльність, в сімі.<br>Друзі - пе друзі<br>сім'ї. Реалізація<br>"R"<br>власного-<br>найбільш-<br>розкривається в<br>сім'ї, у родинних |  |
|--------------------------------------------------------------------------------------------|----------------------------------------------------------------------------------------------------|----------------------------------------------------------------------------------------------------|----------------------------------------------------------------------------------------------------|--|
|                                                                                            |                                                                                                    |                                                                                                    |                                                                                                    |  |

3. Зберегти файл у власній папці під іменем *Word3\_колонки*.

#### *Завершення лабораторної роботи*

У результаті виконання лабораторної роботи повинно бути 8 файлів з виконаними завданнями: *Word3\_виділення, Word3\_формат, Word3\_список\_границі, Word3\_зміна\_регістру, Word3\_таблиця, Word3\_сорт\_стиль, Word3\_формули, Word3\_колонки.*

#### **Контрольні запитання**

- 1. Для чого використовується виділення фрагментів тексту?
- 2. Що таке смуга виділення і які фрагменти тексту можна виділити з її допомогою?
- 3. Що і як виділяють за допомогою клавіатури і миші?
- 4. Назвіть три способи виділення всього документа.
- 5. Що виділиться, якщо в смузі виділення виконати одне, подвійне або потрійне клацання?
- 6. У чому особливість виділення вертикального фрагмента?
- 7. Способи виконання переміщення і копіювання за допомогою буфера обміну і перетягування.
- 8. Назвіть способи видалення фрагментів тексту.
- 9. Для чого і як виконується відміна виконаних операцій?
- 10. Як виконати форматування тексту (задати шрифт, його розмір і тип, визначити нижній або верхній індекси, змінити інтервал між символами та ін.)?
- 11. Як виконати форматування абзацу (задати міжрядковий інтервал, відступи абзацу і першого рядка, вирівнювання)?
- 12. Як змінити регістр символів, маркірувати список, провести межі навколо абзаців?
- 13. Як створити таблицю? Як виділити стовпці і рядки, окремі осередки?
- 14. Як додати і видалити рядки або стовпці таблиці?
- 15. Як змінити висоту рядків і ширину стовпців?
- 16. Як об'єднати декілька клітин в одну і, навпаки, одну клітину поділити на декілька?
- 17. Як скопіювати (перемістити, видалити) вміст клітин?
- 18. Як змінити межі і фон клітин(заливку)?
- 19. Як і для чого виконується сортування рядків таблиці?
- 20. Які існують види орієнтації тексту в таблиці?
- 21. Способи створення формул. Як створити формулу за допомогою редактора формул?
- 22. Як додати розділювач до колонок?
- 23. Чи можна створити колонки різного розміру?

#### **Лабораторна робота**

# **Робота з нетекстовими об'єктами MS Word. Обробка багатосторінкових документів**

*Мета:* набути практичні навички структуризації багатосторінкового документа, переміщення по ньому, вставки підпису рисунків та таблиць з автоматичною нумерацією, колонтитулів, номерів сторінок, розбивки тексту на декілька колонок.

#### **Теоретичні відомості**

**Робота з графічними обєктами у MS WORD.** Зображення, з якими може оперувати процесор Word, можна розбити на дві категорії: *малюнки й графічні* об'єкти. Малюнки підготовляються за допомогою інших програм і вставляються в документ Word. Графічні об'єкти створюються в самій програмі Word за допомогою убудованого векторного редактора.

Малюнок, що вставляється в документ, може бути растровим (крапковим) або векторним.

Векторні малюнки створюються в програмах векторних графічних редакторів. Простий векторний редактор є й в Word. Він дозволяє малювати примітиви (лінії, багатокутники, еліпси, зірки, стрілки й проч.), а також художньо оформляти окремі слова й словосполучення (текст WordArt).

Розглянемо малювання примітивів.

**Полотно.** Починаючи роботу з автофігурами, найкраще починати з створення полотна - це щось подібне полотна для картини - на ньому ви зможете розміщувати велику кількість фігур, міняти їх розмір, форму і впорядковувати, залежно від вимог. Особливо корисно використовувати полотно при роботі з великою кількістю автофігур.

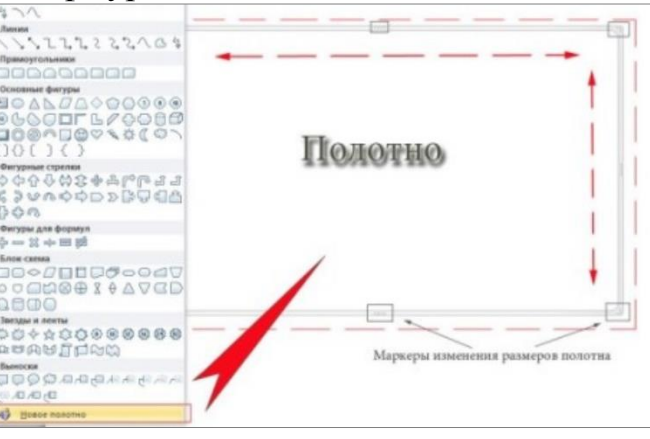

Рис. 1. Приклад використання полотна

Полотно має свої межі, що відокремлюють його робочу область від решти частини документа. При цьому межі мають маркери, які дозволяють змінювати його розмір - по горизонталі, вертикалі і по діагоналі. Полотно саме по собі також є об'єктом, тому до нього можна застосовувати форматування.

Щоб створити полотно, зробіть наступне:

1) помістіть курсор у місці, де буде розташована автофігура (або група автофігур);

2) відкрийте вкладку «Вставка»;

3) у групі «Ілюстрації» натисніть кнопку «Фігури» і внизу меню, виберіть пункт "Створити нове полотно».

**Вирівнювання розміру полотна щодо фігур.** Якщо необхідно підігнати полотно під розмір, займаний розташованими там фігурами, зробіть наступне:

1. підведіть курсор до кордону полотна і натисніть праву кнопку миші;

2. у контекстному меню виберіть пункт " Підібрати розмір».

**Одночасна зміна масштабу фігур.** Щоб одночасно змінити масштаб всіх об'єктів, розташованих на полотні (рис. 2), зробіть наступне:

1) підведіть курсор до кордону полотна і натисніть праву кнопку;

2) у контекстному меню виберіть пункт " Змінити масштаб малюнка» (згодом він буде виділений жовтим);

3) підведіть курсор до маркерів на кордонах полотна і змініть розмір полотна в потрібному напрямку. Врахуйте, якщо ви розтягніть таблицю вниз по вертикалі, то точно так і розтягнуться фігури, якщо по діагоналі - зміна розмірів полотна і фігур також буде пропорційним;

4) щоб знову отримати можливість міняти розмір полотна без одночасної зміни розмірів фігур - знову відкрийте контекстне меню і повторно виберіть пункт «Змінити масштаб малюнка» - виділення жовтим буде знято з нього.

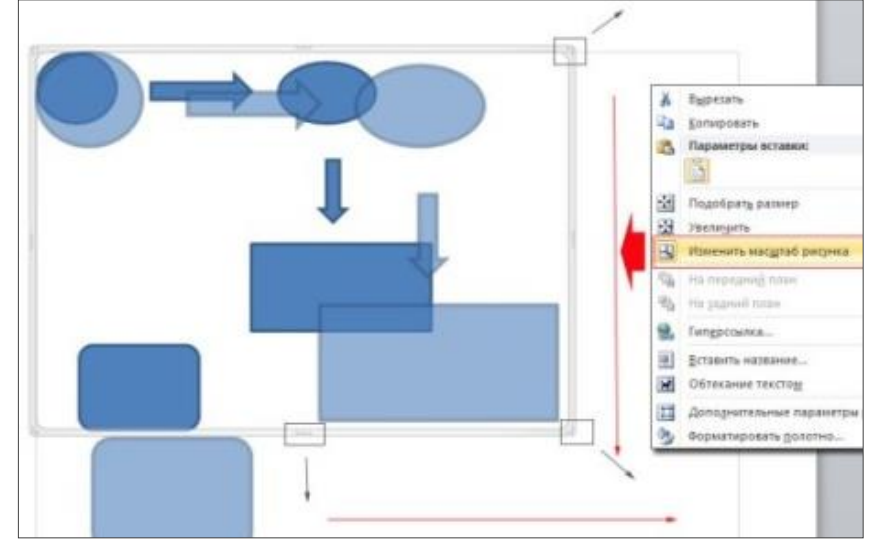

Рис. 2. Одночасна зміна масштабу всіх графічних об'єктів

**Автофігури** - це готові шаблони фігур, створені для того щоб полегшити процес малювання в Word. Кількість автофігур в меню кнопки «Фігури» досить велика, що дозволяє робити навіть досить складний малюнок або схему. Комбінуючи різні фігури, додаючи до них ефекти і декоративний текст, ви зможете створювати вражаючі малюнки - від нескладних до дуже складних і серйозних схем. Щоб додати автофігуру (рис. 3), зробіть наступне:

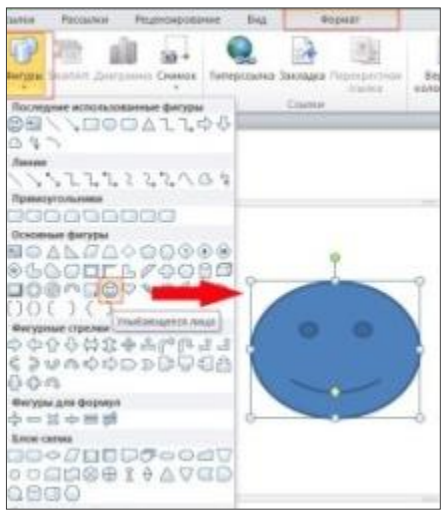

Рис. 3. Приклад додавання автофігур

*1 спосіб*:

1. Помістіть курсор у місце, де буде розташовуватися фігура;

2. Відкрийте вкладку «Вставка» → у групі «Ілюстрації» натисніть кнопку «Фігури» → у меню, виберіть одну з фігур;

3. Щоб відразу помістити фігуру на сторінку - натисніть один раз ліву кнопку миші (при цьому розмір її по осях буде не більше 3 см). Якщо потрібно задати фігурі певну форму, натисніть і утримуйте ліву кнопку миші і перетягуйте курсор в потрібному напрямку, щоб підібрати потрібний розмір.

*2 спосіб*:

1. Створіть полотно і відкрийте вкладку «Формат»;

2. У групі «Вставка фігур» натисніть кнопку «Додаткові параметри» і в списку, виберіть потрібну фігуру.

**Додавання тексту в автофігуру.** При створенні різних графічних схем, в автофігурах потрібно розміщувати пояснювальний текст (інакше схема буде просто набором безликих фігур). Для цього зробіть наступне:

1. Підведіть курсор до потрібної фігури і натисніть праву кнопку миші;

2. У контекстному меню виберіть пункт «Додати текст», при цьому всередині фігури з'явиться миготливий курсор введення тексту;

3. Введіть потрібний текст і, якщо потрібно, застосуйте до нього форматування.

*Примітка*: Тепер що б змінити текст у автофігури, достатньо її вибрати. Якщо підвести курсор до автофігури і натиснути праву кнопку миші, у контекстному меню пункт «Додати текст» зміниться на «Змінити текст».

**Поворот автофігури.** Автофігури, як і деякі інші об'єкти Word іноді потрібно повертати в потрібному нам напрямку. Щоб повернути автофігуру зробіть наступне (рис. 4):

1. Підведіть курсор до автофігури і натисніть ліву кнопку миші;

2. Підведіть курсор до зеленої точки(вона відповідає за поворот фігури);

3. Натисніть і утримуйте ліву кнопку миші та повертайте фігуру в потрібному напрямку, коли знайдете потрібне положення - відпустіть ліву кнопку миші.

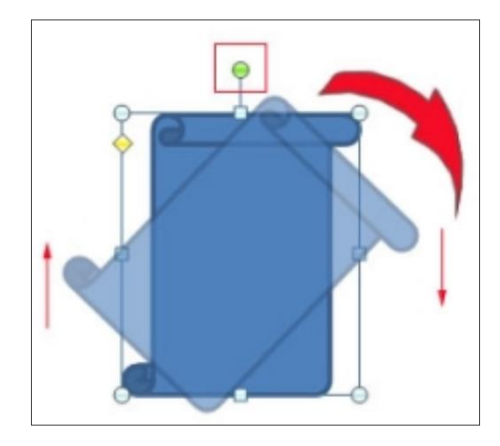

Рис. 4. Приклад виконання повороту автофігури

*Примітка*: У процесі повороту фігури її базова форма залишається на місці, а ви обертаєте її трафарет (точніше копію з дещо зниженими показником непрозорості). Це зроблено для того, щоб користувач міг орієнтуватися щодо первинного положення фігури.

**Видалення автофігур.** Щоб видалити автофігуру, зокрема, якщо вона розташована на полотні - зовсім не обов'язково видаляти все полотно. Щоб видалити фігуру, зробіть наступне:

‒ виділіть потрібну автофігуру;

‒ натисніть клавішу <Delete>.

**Створення фігурного тексту WordArt.** *WordArt* - це об'єкти з текстовими фрагментами, до яких вже застосовані готові ефекти, але до них також можна застосовувати додаткові параметри форматування: колір, заливку, висоту і ширину шрифту, застосовувати різні ефекти. *WordArt* найкраще використовувати для створення заголовків журнальних статей (і їм подібних). Це дозволяє надати документу оригінальний вигляд і привернути увагу читача до заголовка або розділам статті. Використання **WordArt** дозволяє істотно розширити можливості художнього оформлення документів.

**Додавання заголовка WordArt.** Щоб додати заголовок WordArt, зробіть наступне:

1) Помістіть курсор у місце, де буде розташований текст WordArt;

2) Відкрийте вкладку «Вставка» → у групі «Текст» натисніть кнопку «WordArt»;

3) У меню, виберіть один із шаблонів;

4) В області редагування вмісту об'єкта WordArt введіть потрібний текст (замість «Помістіть тут ваш текст») (рис. 5).

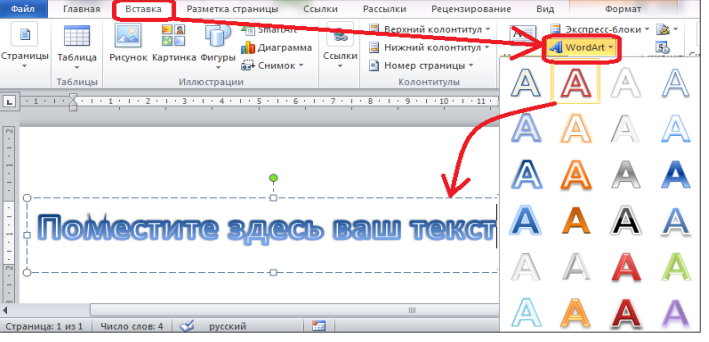

Рис. 5. Створення заголовків WordArt

**Зміна стилю.** Іноді виникає необхідність змінити стиль вже доданого тексту WordArt. Для цього зробіть наступне:

1) Виділіть текст WordArt;

2) Відкрийте вкладку "Формат» → у групі стилі «Стилі WordArt» натисніть кнопку «Додаткові параметри» або «Анімація» та виберіть потрібний стиль, як зображено на рис. 6.

| Ссылки<br>Рассылки<br>Рецензирование<br>Вид                                                               | Формат |                                                                  |      |                  |                                       |                                                 |                    |
|----------------------------------------------------------------------------------------------------|--------|------------------------------------------------------------------|------|------------------|---------------------------------------|-------------------------------------------------|--------------------|
| <u>&lt;3</u> Заливка фигуры -<br>Aős<br><u>Иснтур</u> фигуры -<br>$\overline{\star}$<br>4 Эффекты фигур * |        | А Направление текста *<br>Выровнять текст -<br>660 Создать связь | Полс | ۰<br>Искривление | $\overline{\mathcal{X}}$              | <b>Переместить впер</b><br>Па Переместить наза. |                    |
| <b>Стили WordArt</b><br>тили фигур<br>$\overline{u}$                                                      | (A)    | Тень                                                             |      |                  |                                       | abcde abcde abcde abcde                         |                    |
|                                                                                                    |        | <b>Отражение</b>                                                 | ×    |                  |                                       | $abcde$ $abcde$ $c \rightarrow s$               | $\epsilon_{\rm B}$ |
| <b>HOMECTMTE!</b>                                                                                         | ⁄≙\    | Свечение                                                         | ×    |                  | $\mathbb{R}^{C}$ % % $\mathbb{R}^{C}$ |                                                 | abcos              |
| <b>BALLI TEKCT</b>                                                                                        | D<br>A | Рельеф<br>Поворот объемной фигуры →                              | ×    |                  | abcde abcde abcde                     |                                                 | abcde              |
|                                                                                                    |        | Преобразовать                                                    |      |                  | $abcde$ abcde                         | abcde                                           | abcde              |

Рис. 6. Приклад зміни стилю **WordArt**

# **Вставка зображень у документ**

Для того щоб додати Кліпи з колекції необхідно виконати такі дії:

1) На вкладці **Вставка →** у групі **Зображення**→ натисніть кнопку **Графіка**  (рис. 7).

2) В області завдань **Картинки** в текстовому полі **Шукати** введіть слово або фразу, що описують потрібну графіку, або введіть ім'я файлу графіки.

3) Щоб змінити умови пошуку, виконайте такі дії:

‒ щоб розширити умови пошуку та включити графіку в Інтернеті, установіть прапорець **Включити вміст веб-сайту Office.com**.

‒ щоб обмежити результати пошуку певним типом мультимедіа, натисніть кнопку зі стрілкою в полі **Шукати об'єкти** та встановіть прапорець **Ілюстрації, Фотографії, Відео або Звук**.

4) Натисніть кнопку **Перейти**.

5) У списку результатів пошуку виберіть графіку, щоб її вставити.

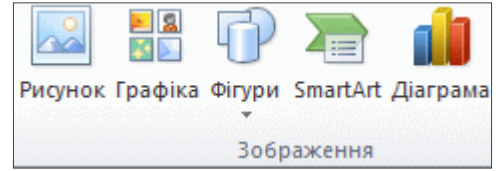

# Рис. 7. Елементи стрічки **Вставка для роботи з зображенням у документ**

Щоб збільшити або зменшити розмір зображення в одному або кількох напрямках, перетягніть маркер зміни розміру в напрямку від центру або до центру, одночасно виконуючи одну з зазначених дій.

‒ щоб не змінювати розташування центральної частини об'єкта, утримуйте клавішу CTRL, одночасно перетягуючи маркер зміни розміру.

‒ щоб зберегти пропорції об'єкта, утримуйте клавішу SHIFT, одночасно перетягуючи маркер зміни розміру.

‒ щоб зберегти пропорції об'єкта та не змінювати розташування центру об'єкта, утримайте клавіші CTRL і SHIFT, одночасно перетягуючи маркер зміни розміру.

**Вставлення рисунка з файлу.** Щоб передати рисунок зі сканера або камери на комп'ютер, скористайтеся програмним забезпеченням, яке входить до комплекту до цих пристроїв. Збережіть рисунок, а потім вставте його, виконавши такі дії.

1. Клацніть у тому місці документа, куди потрібно вставити рисунок.

2. На вкладці **Вставка →** у групі **Зображення** → натисніть кнопку **Рисунок**.

3. Знайдіть рисунок, який потрібно вставити. Наприклад, файл рисунка може бути розміщено в папці **Мої документи**.

4. Двічі клацніть рисунок, який потрібно вставити.

Примітка. За умовчанням Microsoft Word вбудовує рисунки в документ. Розмір файлу можна зменшити, зв'язавши його з рисунком. Для цього в діалоговому вікні **Вставка рисунка** клацніть стрілку поруч із розділом **Вставка**  й виберіть команду **Зв'язати з файлом**.

**Розміщення рисунка поруч із супровідним текстом або в певному місці на сторінці.** Переміщуваний рисунок зберігає своє положення відносно сторінки та переміщується в цьому положенні відповідно до переміщення тексту навколо нього. Наприклад, якщо рисунок розмістити посередині сторінки з лівого краю, а потім додати два абзаци вгорі сторінки, рисунок не змінить своє положення.

Щоб переконатися, що рисунок розташовано поруч із текстом, який на нього посилається (наприклад, опис над рисунком), розмістіть рисунок як вбудований. Якщо над описом додати два абзаци, рисунок разом з описом переміститься вниз сторінки.

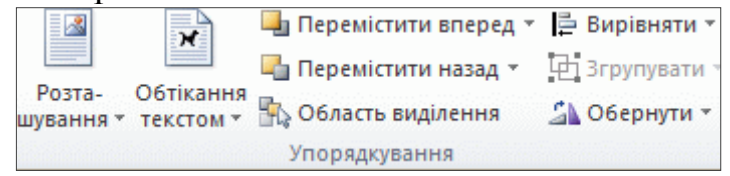

Рис. 8. Упорядкування графічних об'єктів

Дії для упорядкування графічних об'єктів:

1. Якщо рисунок розташовано не на полотні, виділіть його. Якщо рисунок розташовано на полотні, виділіть полотно.

2. На стрічці **Робота з зображенням** відкрийте вкладку **Формат** і у групі **Упорядкування** клацніть елемент **Розташування**.

Якщо не відображається параметр **Розташування**, виберіть команду **Упорядкувати** та натисніть кнопку **Розташування**.

3. Виконайте одну з таких дій:

‒ Щоб перетворити вбудований рисунок на переміщуваний, виберіть будь-який із параметрів розташування на сторінці **З обтіканням текстом**.

– Щоб перетворити переміщуваний рисунок на вбудований, виберіть пункт **У тексті**.

**Створення буквиці.** Буквиця, велика заголовна буква на початку абзацу, може використовуватись на початку документа або розділу для створення художнього оформлення бюлетеня або запрошення.

ще один цікавий вид оформлення тексту, що часто використовується Цв художніх творах. Буквиця являє собою першу літеру глави або розділу, збільшену в порівнянні з іншими буквами тексту.

У старовинних книгах буквицю часто прикрашали малюнком або візерунком. У Microsoft Word також є можливість прикрасити текст буквицею. Зробити це можна за допомогою команд на вкладці меню **Вставка** → у групі інструментів **Текст** → зі списку **Буквиця** (рис. 9).

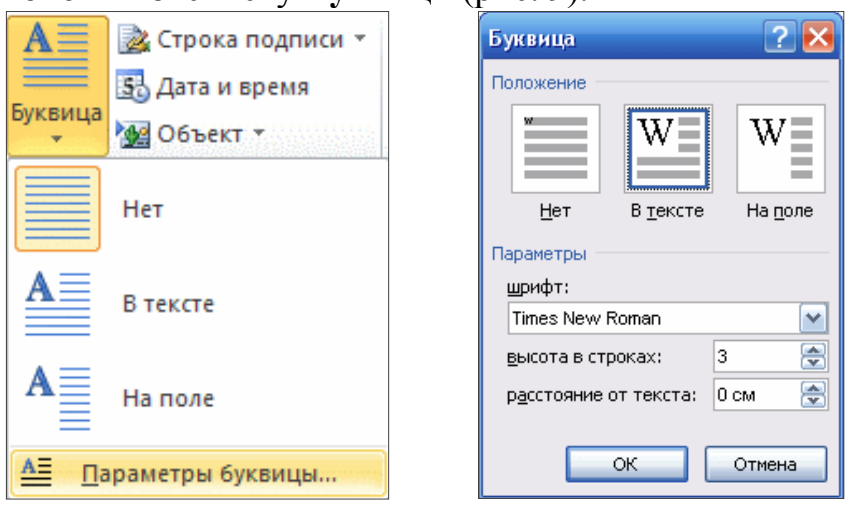

Рис. 9. Додавання буквиці

Список містить чотири команди:

‒ **Немає** - дозволяє відключити буквицю.

‒ **У тексті** - перетворює першу літеру абзацу в буквицю. Буквиця буде розташовуватися в першому рядку. Текст, її навколишній, буде зрушений.

‒ **На полях** - при виборі цього варіанту буквиця буде розташовуватися на полях.

‒ **Параметри буквиці** - відкриває діалогове вікно Буквиця для налаштування параметрів буквиці, таких як шрифт, висота і відстань від тексту.

Розмір буквиці задається в рядках і за замовчуванням дорівнює трьом.

#### **Індивідуальні завдання**

**Завдання 1.** Створення стилів заголовків документа.

1. Відкрити документ *Додаток 1*. Перевірити загальні налаштування для шрифту та абзацу. Шрифт - *Times New Roman, звичайний, 14пт*. Абзац – відступи справа, зліва, перед та після – *0*, відступ першого рядка – *1,25,* міжрядковий інтервал – *1,5.*

Налаштувати стилі: відкрити вікно стилів Основне/Стилі; включити *Попередній перегляд*; задати для стилів заголовків такі формати (команда *Змінити* контекстного меню обраного стилю):

- стиль *Заголовок 1*: ім'я – *Розділи*, шрифт: *Times New Roman*, напівжирний, розмір шрифту – більше 14 пт і кратний номеру варіанта, колір – відповідно до таблиці 1, абзац – *перед і після по 6 пт*; з нової сторінки.

*Таблиця 1*

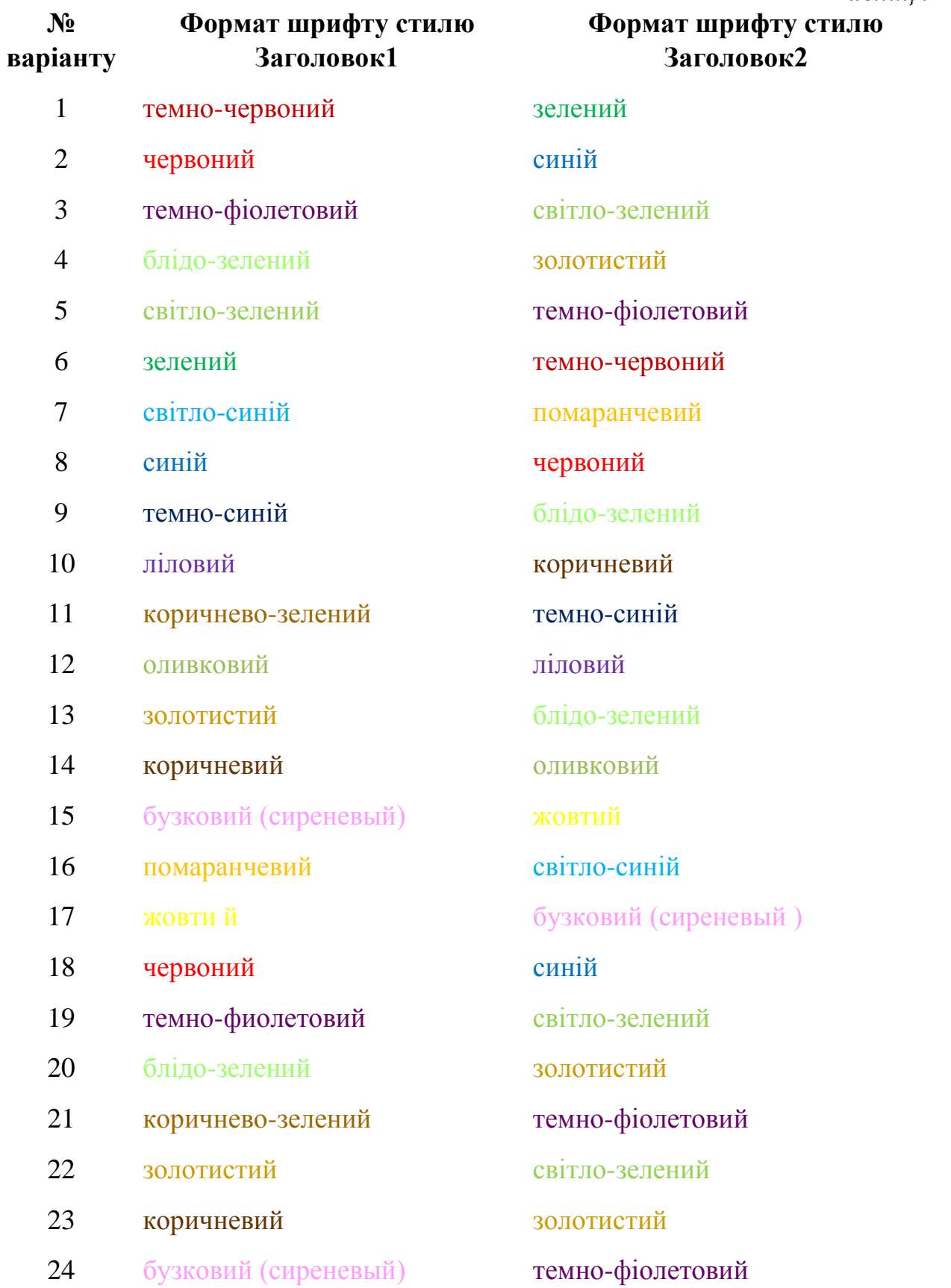

- стиль *Заголовок 2*: ім'я – *пункти*, шрифт *– Times New Roman*, *напівжирний курсив*, *розмір на 2 пт менше за попередній стиль,* абзац – *перед і після по 6 пт*; - створити стиль *Підпункти*: параметри задати самостійно.

**Завдання 2.** Структурування документа застосуванням стилів заголовків.

1. Встановити масштаб зображення 100 %.

2. Застосувати стилі до назв всіх пунктів документа, для чого виділяти назву та вибирати стиль заголовку зі списку:

- до назв розділів (Розділ1…., Розділ2…..) – створений стиль *Розділи*;

- до назв пунктів (в початковому варіанті до абзаців виділених напівжирним курсивом) – стиль *Пункти*;

- до назв підпунктів (абзаців виділених курсивом) – стиль *Підпункти*.

3. До назв пунктів та підпунктів застосувати автоматичну нумерацію (списки).

Наприклад, пункти *1.*, підпункти *1.1.,* відповідно – пункт *2.,* підпункти *2.1.*  і т.д.

4. Зберегти файл під назвою *Word4\_Прізвище\_№варіанту*.

**Завдання 3.** Перевірка правильності створеної структури.

1. Включити режим *Область навигации*.

2. Переглянути в області навігації структуру заголовків та переконатися в її правильності – наявності тільки назв розділів, пунктів та підпунктів (при їх наявності). Якщо присутні сторонні текстові рядки, то видалити їх:

- вибрати зліва в області навігації текст, який не є заголовком;

- виділити його в правій частині вікна;

- видалити формати командою *Очистить все*.

**Завдання 4.** Створення змісту структурованого документа.

1. У файлі *Word4\_Прізвище\_№варіанту*:

- після назви вставити розрив сторінки;

- вставити *Зміст* документа на другій сторінці (Ссылки/Оглавление);

- використовуючи спочатку два рівні (Заголовок1 та Заголовок2), а потім три (Заголовок1, Заголовок2, Підпункти)

2. Відформатувати текст *Змісту*:

- шрифт – Times New Roman, розмір – 14 пт;

- абзацний інтервал перед і после – 0 пт;

- міжрядковий інтервал – одинарный;

- замінити слово *Оглавление* на *Зміст*, розмістити по центру;

3. Додаємо (оформляємо) титульну сторінку. Зразок в Додатку A.

4. Зберегти документ з тією ж назвою *Word4\_Структ\_док* і в тій же папці.

**Завдання 5.** Робота з розділами розмітки документа.

У цьому завданні робота буде відбуватись з *розділами розмітки* документа Word, а не з текстом, який починається зі слова *Розділ*.

1. Розділити документ на три розділи розмітки (перший – титульна сторінка та Зміст, два інші відповідно до змістовних розділів).

Наприклад, для цього після змісту видалити розрив сторінки та вставити розрив розділу з початком на наступній сторінці (Разметка страницы / Параметры страницы / Разрывы).

2. Відобразити вставлені розриви – натиснути кнопку Отобразить все знаки ¶ та побачити позначення Разрыв раздела.

#### **Завдання 6.** Робота з колонтитулами.

1. Перейти до режиму роботи з колонтитулами Вставка/Верхній колонтитул/Змінити верхній колонтитул.

2. Задати для документу різні верхні колонтитули для парних та непарних сторінок, колонтитули першої сторінки повинні залишитись пустими. Для цього на вкладці Конструктор, потрібно обрати всі Параметри.

3. Перейти до верхнього колонтитулу парної сторінки додати емблему університету з лівого боку, а справа – поточну дату з можливістю оновлення. Потім перейти до верхнього колонтитулу непарної сторінки та додати зліва емблему факультету, а справа – свій e-mail.

4. Вийти з режиму роботи з колонтитулами (клавіша ESC, або Конструктор / Закрыть окно колонтитулов, або просто клацнути мишею по робочій області документа).

**Завдання 7.** Вставляння номерів сторінок.

Нумерування сторінок як в курсовій, так і дипломній роботі передбачає: перша (титульна) сторінка та друга (зі змістом) – без номерів, а третя починається з номера 3 або іншого відповідно до вимог роботи.

1. Вставити номери сторінок (розміщення – внизу страницы, по центру).

2. Для того щоб у першому розділі не було номерів потрібно перейти до другого розділу розмітки та розірвати зв'язок між першим та другим розділами:

- включити режим редагування колонтитулу: подвійне клацання в області верхнього колонтитулу, звернути увагу на текст Как в предыдущем разделе під областю колонтитулу;

- розірвати зв'язок з попереднім розділом, відтиснути кнопку Конструктор / Переходы / Как в предыдущем;

- звернути увагу на те, що текст *Как в предыдущем разделе* під областю колонтитулу зник.

3. Видалити номери сторінок у першому розділі розмітки (клавіша DELETE).

Переконатися, що у першому розділі (на титульній сторінці та сторінці зі змістом) відсутні номери 1 та 2, а другий починається з номера 3. Також можлива роздільна нумерація сторінок розділів: перший – без номерів, другий – почати нумерувати з номера 3.

**Завдання 8.** Переміщення по структурованому документу.

Перейти у режим відображення документа *Структура*.

Послідовно переміститися у файлі до різних пунктів документа. Звернути увагу на групи та їх кнопки на стрічці.

Повернутись у режим *Розмітка сторінки*.

**Завдання 9.** Переміщення по документу за допомогою змісту документа.

Навести мишку на потрібний пункт – двічі клацнути, або утримуючи клавішу Ctrl раз клацнути лівою кнопкою миші.

## **Завдання 10.** Об'єкт WordArt.

1. Додати до файлу об'єкт WordArt, шляхом переведення заголовку тексту у об'єкт WordArt (виділити текст і вибрати WordArt).

2. Зберегти зміни у файлі.

**Завдання 11.** Створення схем (теоретичні відомості для роботи з графічними об'єктами розміщені в теоретичних відомостях).

1. Проаналізувавши інформацію, виділену синім кольором, зобразити її схематично, використовуючи автофігури.

2. Використати якомога більше можливостей створення та форматування елементів схеми, згрупувати схему. Передбачити її розміщення *В тексті*.

3. Додати нове полотно командою *Вставка / Фигуры / Новое полотно*.

4. Та створити на ньому схему відповідно до тексту виділеного зеленим кольором.

## **Завдання 12.** Об'єкт SmartArt.

1. Додати до файлу Організаційну діаграму (об'єкт SmartArt) на основі тексту виділеного червоним кольором.

# **Завдання 13.** Використання Буквиці.

1. На самому початку тексту, до слова «Інформатика» застосувати *Буквицю*.

2. Встановити розташування: непарний варіант – *На поле*, парний – *В тексте*.

3. Змінити параметри на власний смак.

# **Завдання 14.** Робота з зображеннями.

1. Додати до пункту Історія інформатики два малюнки в контексті питання.

2. Один з них вставити до документу (Вставлення/Зображення), інший – зв'язати з документом (у документі буде лише піктограма) засобами команди Об'єкт групи Текст вкладки Вставлення.

3. До рисунку, що міститься у документі застосувати різні засоби форматування даного об'єкту.

**Завдання 15.** Автоматична нумерація та назви рисунків (схеми та малюнки) та таблиць в тексті.

1. Розміщеним в документі схемам та малюнкам потрібно дати назву та автоматично пронумерувати. Наприклад, під першою створеною схемою підпис: «*Рис. 1. Основні напрямки інформатики для практичного застосування*»

2. Виділити рисунок та вибрати *Вставить название*. Шляхом використання *Параметры* подпись, або *Создать* досягти потрібно вигляду.

3. Після правильного надання назви першого рисунку, для другого нумерація автоматично зміниться на Рис. 2.

4. В тексті є дві таблиці. Аналогічні дії застосувати до таблиць.

5. Зберегти зміни в документі.

### **Завдання 16.** Додавання гіперпосилань до об'єктів.

1. У кінці третього змістового розділу документа додати відповідно до тексту додати посилання на сторінку кафедри, що знаходиться на сайті ЖДУ.

2. Додати до назви університету (у назві третього розділу) посилання на сайт університету.

## *Завершення лабораторної роботи*

У результаті виконання лабораторної роботи створені два файли з виконаними завданнями: *Word4\_Структ\_док, Колонки.*

#### **Контрольні запитання**

- 1. Для чого структурують багатосторінковий документ?
- 2. Способи створення структури документа.
- 3. Способи перегляду структури документа.
- 4. Як виконати нумерацію сторінок документа?
- 5. Як виконати роздільну нумерацію сторінок розділів документа?
- 6. Що таке зміст документа і як його автоматично створити?
- 7. Яка різниця між створенням схем на полотні та без його використання?
- 8. Способи вставки в документ малюнка з колекції Microsoft Office.
- 9. Які особливсті зв'язування об'єктів з документом.
- 10.Як змінити положення малюнка в документі, його обтікання текстом?
- 11.Що таке об'єкт WordArt? Яким чином додати його в документ?
- 12.Як згрупувати/розгрупувати об'єкти?
- 13.Як додати в документ об'єкт SmartArt?
- 14.Як додати фігуру до об'єкту SmartArt?

15.Яким чином можна атоматизувати нумерацію малюнків, таблиць та ін.?

### **Лабораторна робота Створення слайдової презентації**

*Мета:* використовуючи здобуті знання, уміння та навички створити презентацію.

#### **Теоретичні відомості**

*Презентація* (від англ. «рrеsеntаtіоn» – подання, вистава) – це набір картинок-слайдів на певну тему, які зберігаються у файлі спеціального формату. На кожному слайді можна вміщувати довільну текстову, графічну, відеоінформацію, анімацію, стереозвук, як синтезований, так і записаний із мікрофона. Презентації легко створювати за допомогою програми MS PowerPoint.

*Microsoft PowerPoint* – це популярний додаток для створення презентацій для різних сфер людської діяльності. Їх можна використовувати для:

- унаочнення навчального матеріалу;
- управління навчально-пізнавальною діяльністю студентів;
- контролю та перевірки засвоєння навчального матеріалу;
- узагальнення та систематизації знань;
- сфери бізнесу;
- рекламування товарів, послуг;
- створення фотоальбомів тощо.

Створені презентації можуть містити текст, фотознімки, діаграми, малюнки, комп'ютерну анімацію процесів та явищ, звуковий супровід, авто фігури, діаграми тощо.

За структурою презентації поділяють на *лінійні* та *розгалужені*.

*Презентації лінійної структури* створюються для послідовного викладання матеріалу з використанням мультимедійних засобів. Вони мають містити лише головні положення повідомлення, які допомагають усвідомити його зміст, та ілюстрації.

Презентації, які можна використовувати під час узагальнення й систематизації знань та для визначення рівня навчальних досягнень учнів / студент, завдяки гіпертекстовим посиланням найчастіше мають *розгалужену структуру*. Працюючи з ними за своїм робочим місцем, учень / студент має змогу опрацьовувати запропонований матеріал з урахуванням індивідуальних здібностей.

Під час створення презентацій бажано врахувати вимоги до змісту презентації.

*Вимоги до структури та змісту матеріалу презентації:*

- Стислий виклад матеріалу, максимальна інформативність тексту.

- Використання слів і скорочень, уже знайомих аудиторії.
- Відсутність нагромадження, чіткий порядок у всьому.
- Ретельно структурована інформація.

- Наявність коротких та лаконічних заголовків, маркованих та нумерованих списків.

- Важливу інформацію (наприклад, висновки, визначення, правила тощо) треба подавати великим та виділеним шрифтом і розміщувати в лівому верхньому кутку слайда.

- Другорядну інформацію бажано розміщувати внизу слайда.

- Кожному положенню (ідеї) треба відвести окремий абзац.

- Головну ідею треба викласти в першому рядку абзацу.

- Використовуйте табличні форми подання інформації (діаграми, схеми) для ілюстрації найважливіших фактів, що дасть змогу подати матеріал компактно й наочно.

- Графіка має органічно доповнювати текст.

- Пояснення треба розміщувати якнайближче до ілюстрацій, із якими вони мають з'являтися на екрані одночасно.

- Інструкції до виконання завдань необхідно ретельно продумати щодо їх чіткості, лаконічності, однозначності.

- Використовуйте емоційний фон (художня проза запам'ятовується краще, ніж спеціальні тексти, а вірші — краще, ніж проза).

- Усю текстову інформацію потрібно ретельно перевірити на відсутність орфографічних, граматичних і стилістичних помилок.

- Продуктивність сприйняття збільшується, якщо одночасно задіяні зоровий і слуховий канали сприйняття інформації (зарубіжні джерела це називають принципом модальності). Тому рекомендується там, де це можливо, використовувати для тексту й графічних зображень звуковий супровід.

*Вимоги до врахування фізіологічних особливостей сприйняття кольорів і форм:*

- Стимулюючі (теплі) кольори сприяють збудженню й діють як подразники (за спаданням інтенсивності впливу: червоний, оранжевий, жовтий). Нейтральні кольори: світло-рожевий, жовто-зелений, коричневий.

- Найкраще поєднання кольорів шрифту та фону: білий на темно-синьому, чорний на білому, жовтий на синьому.

- Кольорова схема має бути однаковою для всіх слайдів.

- Будь-який малюнок фону підвищує стомлюваність очей і знижує ефективність сприйняття інформації.

- Чіткі, яскраві малюнки, які швидко змінюються, миготять, легко «вхоплює» підсвідомість, і вони краще запам'ятовуються.

- Будь-який другорядний об'єкт, що рухається (анімований), знижує якість сприйняття матеріалу, відвертає увагу, порушує її динаміку.

- Показ слайдів із фоновим супроводженням нерелевантних звуків (пісень, мелодій) викликає швидку втомлюваність, сприяє розсіюванню уваги і знижує продуктивність навчання.

*Додаткові вимоги до змісту презентації (за Д.Льюїсом):*

- Кожен слайд має відображати одну думку.

- Текст має складатися з коротких слів та простих речень.

- Рядок має містити 6 - 8 слів.

- Всього на слайді має бути 6 - 8 рядків.

- Загальна кількість слів не повинна перевищувати 50.

- Дієслова мають бути в одній часовій формі.

- Заголовки мають привертати увагу аудиторії та узагальнювати основні положення слайду.

- У заголовках мають бути і великі, і малі літери.

- Слайди мають бути не надто яскравими – зайві прикраси лише створюють бар'єр на шляху ефективної передачі інформації.

- Кількість блоків інформації під час відображення статистичних даних на одному слайді має бути не більше чотирьох.

- Підписи до ілюстрації розміщуються під нею, а не над нею.

- Усі слайди презентації мають бути витримані в одному стилі.

*Загальні правила використання шрифтів.* Кожен шрифт (гарнітура + написання) має одне змістове навантаження. Для сталої гарнітури традиційними є такі: *напівжирний шрифт* – назви структур документа; *курсив* – логічний наголос, зокрема, на формулюванні основних положень, означень тощо; «прямий» звичайний – основний масив інформації.

Тексти презентацій, які використовують у психологічно напруженій нестандартній ситуації, треба подати гарнітурою зі спрощеним алгоритмом розпізнавання, наприклад, шрифтом Arial. Це доцільно під час роботи з нормативними актами, умовами олімпіадних завдань тощо.

Уникайте використання більше трьох різних шрифтів на одному слайді. Інакше читач передчасно втомиться, постійно намагаючись вибрати алгоритм розпізнавання шрифту. Виняток становить інструкція з використання шрифтів.

Математичні формули подаються гарнітурою, близькою до стандартної (Times New Roman), причому всі змінні – курсивом, решта – дужки, знаки математичних дій, усталені назви функцій (sin, cos тощо) – звичайним "прямим" шрифтом.

#### **Індивідуальні завдання**

#### *Завдання 1.* **Підготувати презентацію-портфоліо.**

При створені презентації потрібно притримуватись наступної структури: Слайд 1) Титульний (ПІП).

Слайд 2) Зміст, пункти якого створені як гіперпосилання на слайди, де

розкрита інформація.

Далі вказано приблизний зміст презентації:

Слайд 3) дата і місце народження;

Слайд 4) моя родина, мої друзі;

Слайд 5) моє рідне місто, селище, село, що в ньому цікавого;

Слайд 6) заклад, де навчались;

Слайд 7) моє хобі;

Слайд 8) мій робочий день;

Слайд 9) мій вільний час.

3-й і подальші – основна інформація (передбачити на цих слайдах перехід на зміст і кнопку – закінчення презентації).

Показ презентації повинен бути налаштований по кліку мишки, а не автоматично. Це важливо, тому що потрібно переходити на слайди зі змісту, і звідти назад на зміст, щоб мати можливість переглядати інформацію в хаотичному порядку.

*Звертаю Вашу увагу на те, що творчий підхід до створення презентації (фони, переходи, анімації тощо) впливають на оцінювання. Також важливо дібрати контраст шрифту і фону таким чином, щоб текст був читабельний.*

*Приклад [https://drive.google.com/open?id=1jZVRmr4YjASfhyo13a222G--](https://drive.google.com/open?id=1jZVRmr4YjASfhyo13a222G---hQ9g2LJ) [hQ9g2LJ.](https://drive.google.com/open?id=1jZVRmr4YjASfhyo13a222G---hQ9g2LJ) Приклад презентації потрібно завантажити на ПК. Зверніть увагу, що приклад має ряд недоліків, але основна структура, переходи, зміст такі як потрібно.*

#### **Контрольні запитання**

- 1. Призначення, функції й особливості використання презентацій.
- 2. Вимоги до структури презентації.
- 3. Вимоги до врахування фізіологічних особливостей сприйняття кольорів і форм.
- 4. Додаткові вимоги до змісту презентації.
- 5. Загальні правила використання шрифтів.
- 6. Створення презентації. Елементи слайдової презентації.
- 7. Збереження презентації.
- 8. Застосування шаблону оформлення слайда.
- 9. Вставка тексту до слайда. Форматування тексту. Створення списку.
- 10.Вставка нового слайда. Форматування слайда.
- 11.Оформлення фону слайда.
- 12.Вставка об'єктів до слайдів презентації.
- 13.Вставка організаційної діаграми.
- 14.Вставка та форматування таблиці.
- 15.Імпортування об'єктів, створених у середовищі інших програмних засобів.
- 16.Вставка колонтитулів у слайд.
- 17.Режими перегляду презентації.
- 18.Застосування ефекту прихованого слайда.
- 19.Вставка гіперпосилань.
- 20.Вставка кнопок керування. Настройка кнопки керування.
- 21.Анімаційні ефекти. Анімація об'єктів слайда.
- 22.Вставка звуків.
- 23.Вставка відеокліпів.

# **Лабораторна робота**

#### **Створення та опрацювання відеопрезентацій**

*Мета:* ознайомлення з форматами аудіо- й відеофайлів та навчитись їх перетворювати; огляд програмного забезпечення та on-line додатків для опрацювання відеопрезентацій; набуття практичних навичок використання мультимедійних додатків та створення слайдів-фільмів і відео кліпів; оцифровування звуку та відеоряду.

#### **Теоретичні відомості**

**Програмне забезпечення для опрацювання об'єктів мультимедіа.**  Програми для перегляду або прослуховування мультимедійних даних призначені для відтворення відео та звуку. Ці програми ще називають мультимедійними програвачами або медіаплеєрами. Існує багато різноманітних мультимедійних програвачів. Більшість з них може відтворювати і відео, і звукові дані, окремі спеціалізуються тільки на одному з видів даних і тоді їх називають аудіо- або відеоплеєрами. Розповсюдженими є мультимедійні плеєри Winamp (англ. Windows Advanced Media Player - розширений програвач мультимедіа для Windows), Media Player Classic, QuickTime Player, FIv Player та ін.

Для збереження звукових і відеоданих, що вводяться з мікрофону, відеокамери, веб-камери, телевізійного тюнера, DVD-програвача, відеомагнітофону тощо, призначені спеціальні програми запису (захоплення) звуку та відео, які ще називають граберами (англ. grabber - той, хто захоплює, хапуга). Ці програми під час відтворення, наприклад, відео-фільму з DVDпрогравача одночасно здійснюють перекодування даних і їх запис у відеофайл обраного користувачем формату. Прикладами програм для захоплення звуку є стандартні програми ОС Windows Звукозапис, Exact Audio Copy, AudioGrabber 3.0, Streamripper, AML Easy Audio Recorder та ін. Програмами для захоплення відео є Extra Screen Capture Pro, Wondershare Streaming Video Recorder, Wondershare P2P TV Recorder та ін.

У зв'язку з великою кількістю різноманітних форматів аудіо- і відеофайлів користувачам часто необхідно перекодовувати ці файли у формати, які можуть бути відтворені на тих чи інших технічних пристроях або тими чи іншими програмами. Для перекодування файлів з одного формату в інший призначені програми конвертації файлів, такі як: Easy Video Converter, MediaCoder, Xilisoft Video Converter, Flash to Video Encoder, MovaviVideoSuite, Direct MIDI to MP3 Converter, AVS Audio Converter та ін.

Програми музичних і відеоредакторів призначені для створення та редагування музичних творів, аудіокниг, звукових і відеоефектів, звукового супроводу, відеофільмів тощо. Вони забезпечують виконання таких функцій: вставлення, видалення, копіювання, зміна тривалості аудіо-чи відеофрагментів, об'єднання кількох фрагментів, вставлення текстових і графічних об'єктів, синхронізація звуку та відео тощо.

Приклади музичких редакторів: Anvil Studio, ALO Audio Editor, AKRAM AudioEditor та ін.

Приклади відеоредакторів Windows Movie Maker, Xilisoft Video Editor, VideoMach та ін.

Музичні та відеостудії мають приблизно таке саме призначення, що й редактори, однак мають розширений набір функцій і використовуються в професійній діяльності на студіях звукозапису, кіно- й анімаційних студіях для створення звукозаписів, аудіо- і відеокомпозицій, анімації, кіно- відеофільмів, рекламних роликів, відеокліпів тощо.

Ознайомимось із інтерфейсом користувача **Windows Movie Maker** (рис. 1). Вікно програми Windows Movie Maker складається з чотирьох основних частин:

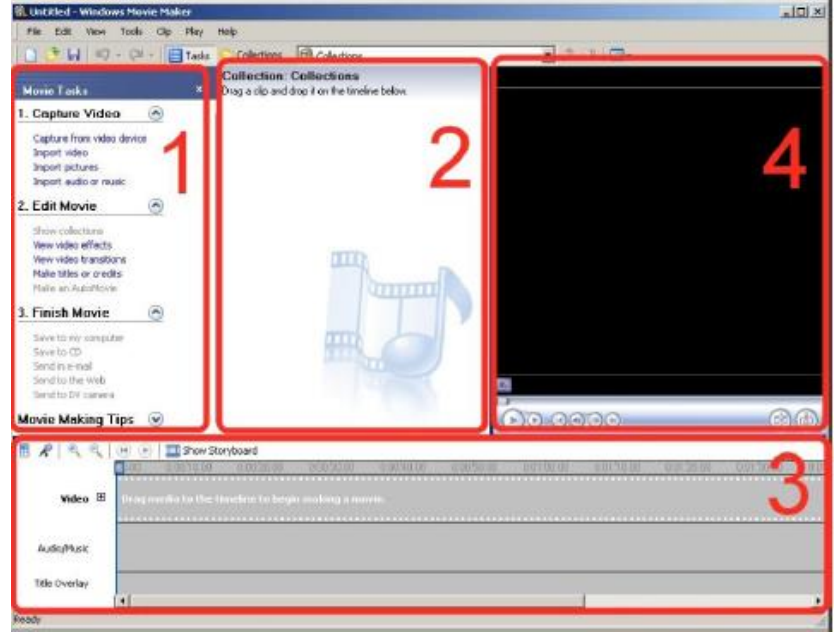

Рис. 1. Інтерфейс програми Windows Movie Maker

1. *Панель операцій з відео.* Ця панель поділена на окремі розділи, що відповідають стадіям процесу створення відео:

*- Запис відео (Capture Video).* Надає інструменти, щоб розпочати створення відео. Наприклад запис відео та імпорт існуючого відео, зображення або звуку.

- *Монтаж фільму (Edit Video)*. Надає інструменти для створення перегляд існуючого відео, зображення, відеоефектів, прослуховування звуку або додавання у відео назв и титрів.

- *Завершення створення відео (Finish Movie)*. Дає можливість зберегти готове відео на комп'ютері, компакт-диску чи відправити через Інтернет.

- *Поради щодо створення фільмів (Movie Making Tips)*. Надає довідку про виконання звичайна операцій в програмі Windows Movie Maker.

*2. Панель вмісту.* На панелі вмісту відображаються кліпи, які знаходяться у вибраній на панелі операцій рубриці. Тут відображаються всі файли відео, аудіо, зображення, відеопереходи і візуальні ефекти, які можна додати на шкалу розкадрування або часу.

*3. Вікно перегляду.* Вікно перегляду можна використовувати для переглядання як окремих кліпів, так і всього проекту перш, ніж його зберегти.

*4. Шкала Розкадрування та часу.* Це область, в якій створюються і монтуються проекти. Вона може відображається у двох режимах: *Шкала*  *Розкадрування* і на *Шкала Часу*. У процесі створення фільму можна переключатися між цими двома режимами.

*Відео з фото.* Зробити відео з фотографій і музики в Movie Maker потрібно зробити імпорт зображень та перемістити в спеціальне поле Розкадрування. Воно розташоване внизу і має рядок для коригування звуку і накладення аудіо-файлів.

Після того, як об'єкти скомпоновані можна зробити прості переходи, які легко знайти в меню програми Перегляд відеопереходів. Музику для відео необхідно також імпортувати і позначити в рядок розкадровки. Можна обрізати аудіо-треки і накласти кілька пісень.

Коли відео готово, виберіть Завершення створення фільму – Збереження на комп'ютері.

Для створення більш складних відеороликів зі спецефектами, переходами, титрами існує велика кількість професійних і напівпрофесійних програм. Наприклад, програма Pinnacle Studio 9 дуже зручна в цьому плані і підходить для створення відео практично будь-якої складності.

Обробка відео здійснюється в три дії (захоплення, редагування і створення фільму), які знаходяться в одному інтерфейсі.

Потрібно буде по кілька разів включати різні сервіси, як це відбувається в Adobe Premiere Pro. Захват призначений для передачі відео матеріалу в цифровій або аналоговій камери на комп'ютер. Також є можливість підключити старий відеомагнітофон і переписати улюблений ролик з касети на комп'ютер. Найкраще захоплювати відео у форматі MPEG, так як при обробці він стискає файл без втрати якості і займає набагато менше місця на диску. Для створення відео з фотографій, можна відразу переходити до редагування.

До кліпу (мультимедійного проекту) можна додавати наступні об'єкти: вставляти фотографії, музику, переходи, ефекти, титри, футажи, рамки для відео та ін. Створення фільму є останнім етапом і дозволяє зберегти відео в необхідному форматі: MPEG, MPEG-4, AVI та ін.

Результат монтажу залежить не лише від початкового творчого задуму, майстерності при монтуванні відзнятих (записаних) матеріалів, але якості матеріалів. Останнє істотно залежить від формату зберігання даних (і початкових, і остаточних).

#### **Формати аудіофайлів**

*без стиснення зі стисненням*

- CDDA (англійською Compact Disc Digital Audio), CD-Audio, Audio-CD – найпоширеніший стандарт цифрового запису звуку на компактдиск без стиснення;
- SACD (англійською Super Audio Compact Disc), розроблений фірмами Philips і Sony;
- WAV (англійською waveform audio format), розроблений компаніями Microsoft та IBM.

*(без втрат)*

- APE Monkey's Audio  $(\text{ape}, \text{apl})$ популярний формат кодування цифрового звука;
- FLAC найякісніший вільний кодек проекту Ogg vorbis;
- WMA Windows Media Audio 9.1 Lossless – ліцензований формат файла, розроблений компанією Microsoft для зберігання і трансляції аудіоінформації.

*зі стисненням (з втратами)*

- AAC (.m4a, .mp4, .m4p, .aac) Advanced Audio Coding – стандартна схема стиснення із втратами для аудіоданих, розроблена у 1997 році Fraunhofer IIS як альтернатива форматам mp3. Наразі поширена менше ніж mp3 і ogg vorbis;
- Doulby Digital (AC-3) система цифрового багатоканального звуку для кінематографа;
- Ogg vorbis вільний формат, що має перевагу над MP3;
- MP3 (MPEG Layer  $3$ ) найпоширеніший і найпопулярніший формат, що відтворює звук наблежено до реального при сильному стисканні;
- Musepack відтворює якісний звук лише на високих частотах (.mpc);
- RealAudio підтримка потокового звуку, дуже швидке декодування (.ra, .rm);
- TvinVQ якісний формат для запису звуку на низьких чатсотах (.vqf);
- WMA Windows Media Audio ліцензований формат файла компанії Microsoft для зберігання і трансляції аудіоінформації;
- MIDI Musical Instrument Digital Interface – для обміну даними між музичними інструментами;
- MOD формат музичних композицій комп'ютерів Amiga.

#### **Розширення відеофайлів:**

−.3gp – мультимедійний контейнер, невеликі розміри файлів з неякісним відео;

−.flv – використовують для передавання відео мережею;

−.avi – мультимедійний контейнер для аудіо-відео даних, впроваджений 1992 року компанією Microsoft для пристосування системи Windows для обслуговування мультимедіа як складова технології Video for Windows;

−.mpg – стандарт цифрового стиснення і забезпечення якісного відео;

−.mov – формат для считування програмою QuickTime;

−swf – невеликий розмір відеофайлів з гарною якістю і швидким завантаженням, використовують найчастіше в Інтернеті;

−.asf – потокове відео і аудіо, є частиною Windows Media;

−.mp4 – уможливлює контроль швидкості пересилання і положення спектру сигналу, а також виправлення помилок;

−.wmv – для збереження і трансляції відеоінформації у форматах Microsoft.

**Конвертація файлів** – переписування файлів у іншому форматі. Для конвертації файлів використовують наступні редакторами аудіо й відео:

**SM** [VideoMach](http://programy.com.ua/ua/videomach/) – програма, за допомогою якої можна створювати відеокліпи, покращувати записаний матеріал і конвертувати файли.

[AVS Video Converter](http://programy.com.ua/ua/avs_video_converter/) – програма «все в одному» для роботи з відео, конвертер, пропалювання VCD, SVCD, DVD, редактор відео.

[Any Video Converter Free](http://programy.com.ua/ua/any_video_converter/) – швидка безкоштовна програма, що швидко і якісного конвертує відео файли у потрібний формат.

[Videocharge](http://programy.com.ua/ua/VideoCharge/) – різання, склеювання, конвертування відео та аудіо, створення скріншотов з відео, робота з файлами VOB і IFO, копіювання DVD.

[Switch Sound Converter](http://programy.com.ua/ua/switch_audio_converter/) - зручний і потужний конвертор аудіо.

[Format Factory](http://programy.com.ua/ua/format_factory/) – безкоштовна універсальна програма для конвертування файлів відео, аудіо та зображень.

[F2 ImageResizer](http://programy.com.ua/ua/F2_ImageResizer/) – безкоштовна програма для швидкої і якісної зміни розмірів, конвертації формату та оптимізації фотографій.

[UniConvertor](http://programy.com.ua/ua/UniConvertor/) – універсальний перетворювач форматів векторної графіки. Проект базований на коді редактора векторної графіки sK1.

[JadGen](http://programy.com.ua/ua/JadGen/) – утиліта для створення jad-файлів з jar-архівів. Стане в нагоді, якщо той або інший додаток відмовляється працювати без jad.

**[SWF & FLV Toolbox](http://programy.com.ua/ua/SWF_AVI_Toolbox/)** – програма для конвертації файлів FLV і SWF у формати AVI, Projector EXE, анімований GIF і покадрові серії зображень JPEG/GIF/BMP.

[iWisoft Free Video Converter](http://programy.com.ua/ua/iwisoft_video_converter/) – програма швидкої дії для конвертації медіафайлів з великою кількістю пре сетів.

 $\sum_{k}$  [RipBot264](http://programy.com.ua/ua/ripbot264/) – програма для конвертації різних відео файлів для Apple TV, iPhone, iPod або PSP.

[SUPER](http://programy.com.ua/ua/super/) – потужна програма для конвертації ( переведення) різноманітних форматів файлів аудіо і відео.

[Hamster Free Video Converter](http://programy.com.ua/ua/Hamster_Free_Video_Converter/) – конвертор відеофайлів для iPod, iPhone, PS3, PSP, xBox, Zune, Apple TV.

 $\sum_{\text{DVDFab}}$  $\sum_{\text{DVDFab}}$  $\sum_{\text{DVDFab}}$  – програма для копіювання вмісту DVD і Blu-ray, а також для конвертації контенту з метою його подальшого перегляду на мобільному телефоні.

 $M\blacksquare$  [Media Converter SA Edition](http://programy.com.ua/ua/media_converter_sa_edition/) – конвертор швидкої дії, що легко конвертує документи, аудіо і відео файли.

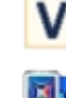

[Pazera Video Converters Suite](http://programy.com.ua/ua/pazera_video_converters_suite/) – набір відеоконверторів.

[Pocket DVD Wizard](http://programy.com.ua/ua/Pocket_DVD_Wizard/) – конвертує DVD, AVI, Mpeg або DivX для перегляду на портативних пристроях.

[MediaCoder](http://programy.com.ua/ua/mediacoder/) – універсальний безкоштовний медіа транскодер з безліччю додаткових функцій.

[mkv2vob](http://programy.com.ua/ua/mkv2vob/) – проста у використані програма для переведення відео формату MKV у файли VOB.

**[Pazera Free Audio Extractor](http://programy.com.ua/ua/pazera_free_audio_extractor/)** - потужна програма для витягнення аудіо доріжок з відео, а також для конвертації аудіо файлів.

#### **Індивідуальні завдання**

**Завдання.** Розробити відеопрезентації. Робота передбачає самостійний вибір засобу для розробки відеопрезентації та змісту.

1) Продумати приблизно ідею ролика.

2) Обрати засіб для розробки відеопрезентації (безкоштовний):

a) В пошуковий рядок вводите запит «засоби розробки відеопрезентацій» «онлайн інструменти розробки відепрезентацій» тощо.

b) Переглядайте ті сторінки, де будуть статті, наприклад: «Топ 5 найкращих засобів …» тощо. У статті, зазвичай, є посилання на ресурси, які описуються.

c) Відкривати ці засоби і передивитись, що пропонується для безоплатного доступу, чи достатньо Вам елементів у бібліотеці, чи зрозуміло як працювати та ін.

3) Деякі онлайн ресурси не дають можливості завантажити на ПК свою відеопрезентацію, але є можливість скопіювати посилання для спільного доступу – тоді потрібно надати доступ для перегляду користувачам (викладачу).

#### **Контрольні запитання**

- 1. Назвіть які Ви знаєте відеоредактори?
- 2. Що таке проект, кліп, фільм, збірник? Чим вони відрізняються?
- 3. Як додати об'єкти у слайд-фільм?
- 4. Що таке розкадровка, для чого вона потрібна?
- 5. Назвіть відомі Вам програми для відеомонтажу.
- 6. Що таке відеотрек?
- 7. Що таке аудіотрек?
- 8. Що таке таймлайн?
- 9. Основні формати відео та фото, їх співвідношення.

10.Назвіть формати аудіо: без стиснення; зі стисненням без втрат; зі стисненням з втратами.

11.Назвіть формати відео та їх характеристики.

# **Лабораторна робота**

#### **Створення електронних таблиць, побудова діаграм, робота з даними**

*Мета:* Оволодіти навиками створення, форматування електронних таблиць обчислення в табличному процесорі та обробки даних.

#### **Приклади розв'язування завдань**

Завдання 1. "Форматування таблиць, Автосума, Майстер діаграм"

1. На листі «Зарплата», якому задати жовтий колір ярличка, створити відомість нарахування заробітної плати.

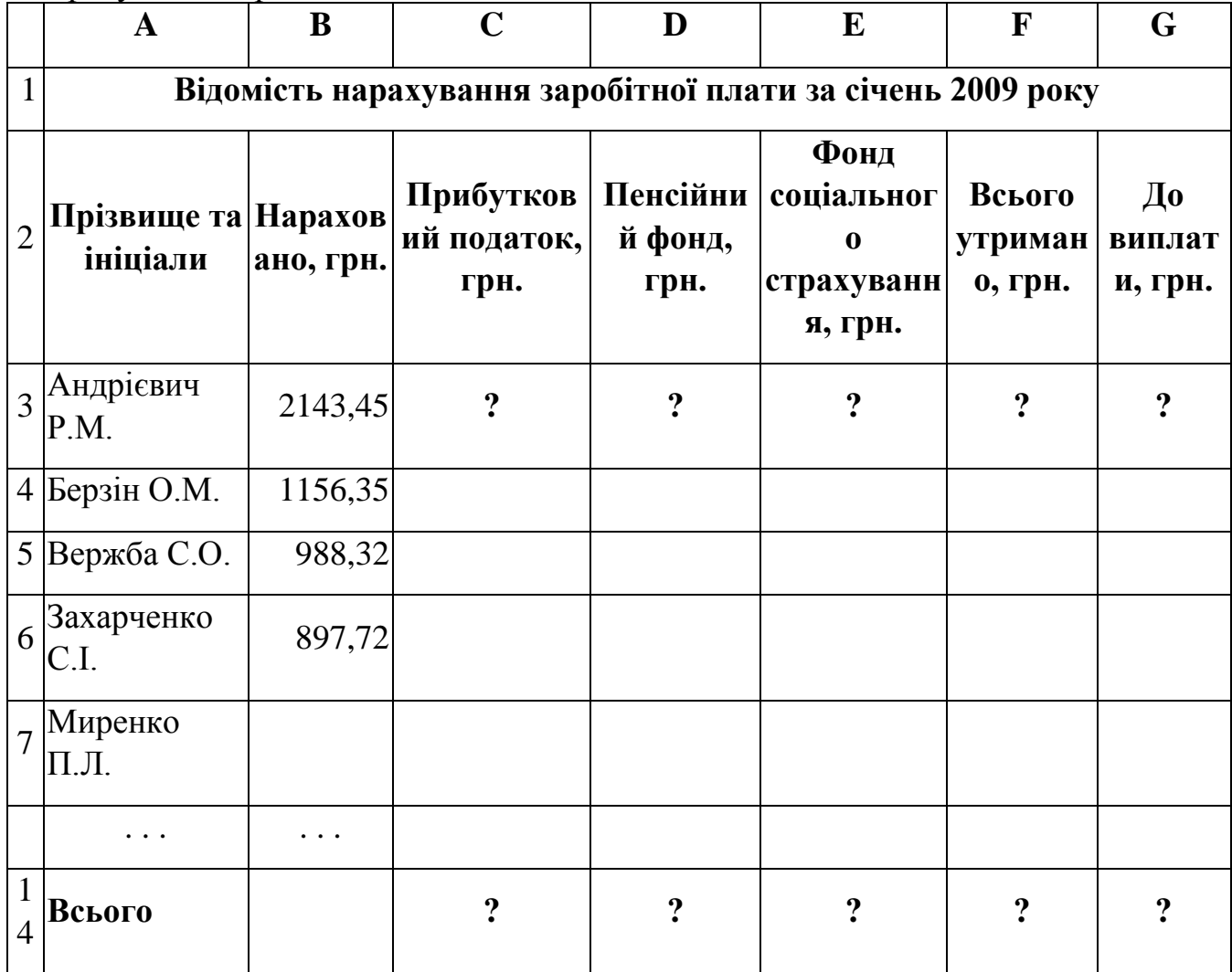

- 2. До колонки **В** ввести нараховані суми.
- 3. Ввести розрахункові формули утримань та суми до виплати для першого робітника:
	- прибутковий податок визначити в розмірі 15% від нарахованої суми, наприклад комірка СЗ задається формулою =ВЗ\*15/100 (або =В3\*0,15)
	- податки до пенсійного фонду 2%: наприклад комірка DЗ задається формулою = $B3*2/100$  (або = $B3*0,02$ )
	- до Фонду соціального страхування 1% від нарахованої суми
	- всього утримано визначити як суму податків (підрахувати за допомогою

кнопки "**Автосумма**" )

- суму до виплати визначити як різницю між нарахованою сумою та сумою всіх утримань.
- 4. Введені розрахункові формули для першого працівника в списку скопіювати для решти працівників.

Використати автозаповнення клітинок С4:G13

- 5. За допомогою кнопки Автосумма підрахувати загальні суми нарахувань, усіх видів утримань та суму до виплати.
- 6. Побудувати діаграму (гістограма об'ємна), на якій відобразити види нарахувань та утримань будь якого робітника.

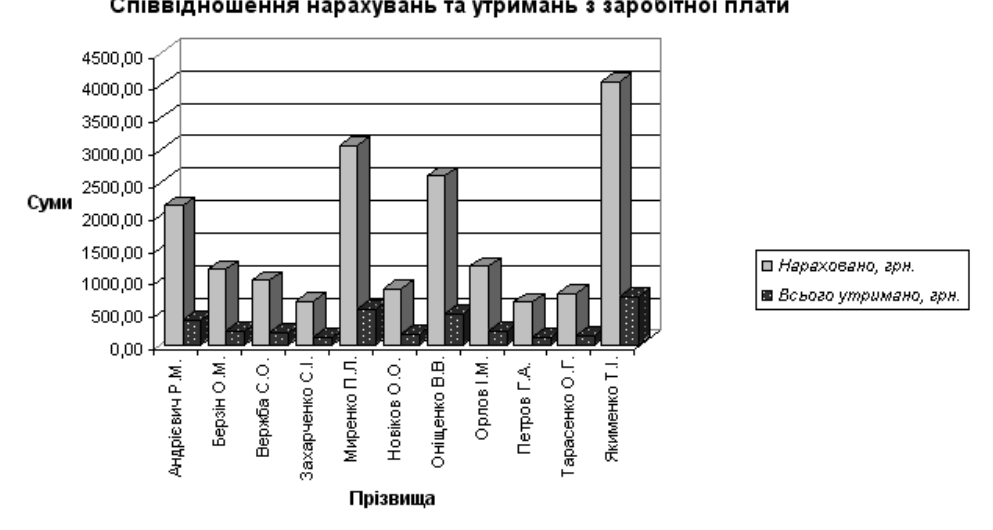

7. Здійснити форматування таблиці та підготувати до друкування. Перейти до режиму перегляду сторінки: "**Файл**" – "**Параметры страницы**" **–** "**Поля**" та задати наступні параметри сторінки.

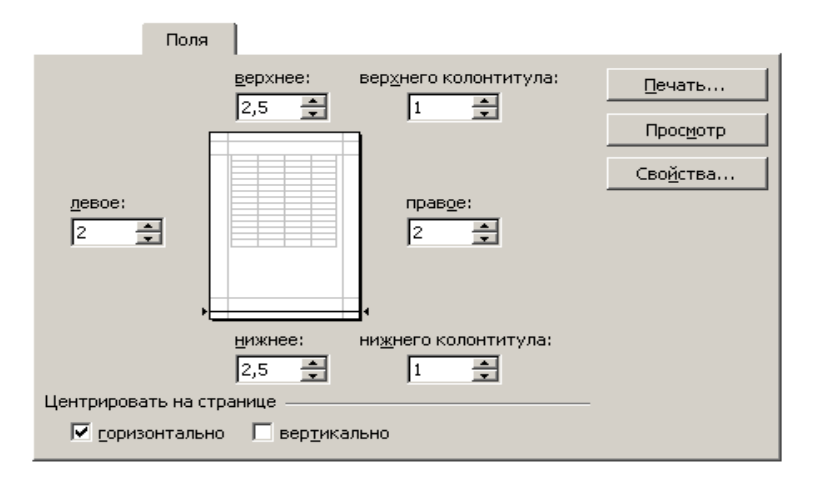

• Додати верхній колонтитул.<br>Сдева:

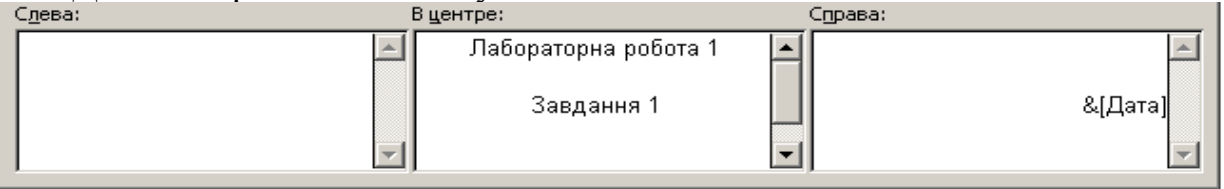

- Додати нижній колонтитул, в якому розмістити наступну інформацію: ліворуч – номер групи; праворуч – прізвище та ім'я.
- Перевірити зовнішній вигляд сторінки <sup>просмотр</sup> якщо треба відредагувати таблицю. Таблиця та діаграма мають розміститись на одній сторінці.

**Завдання 2.** Використання статистичних функцій, перевірки даних, абсолютної адресації, Автофільтру, функцій ЕСЛИ, СУММЕСЛИ та СЧЕТЕСЛИ.

Відомі результати сесії (3 іспити).

- Організуйте введення початкових даних так, щоб при введенні помилкових оцінок (менше за «2» або більше за «5») видавалося повідомлення про помилку.
- Розрахуйте середній бал сесії по кожному студенту і по групі в цілому.
- Розрахуйте відхилення від середнього балу по кожному студенту.
- **•** Розрахуйте ознаку заборгованості (1- є заборгованість, 0 ні) для кожного студента, якщо хоч би по одному з предметів у нього є «2».
- Побудуйте діаграму по стовпцях *Прізвище* і *Середній бал* на окремому листі.
- Підрахуйте кількість студентів із заданої групи та середній бал по групі в цілому.
- Скласти список студентів-відмінників за допомогою Автофільтру. **Порядок виконання завдання**
	- 1. Дати назву листу 2: "Сесія"; задати колір ярличка: блакитний.
	- 2. Створити таблицю розрахунку за зразком:

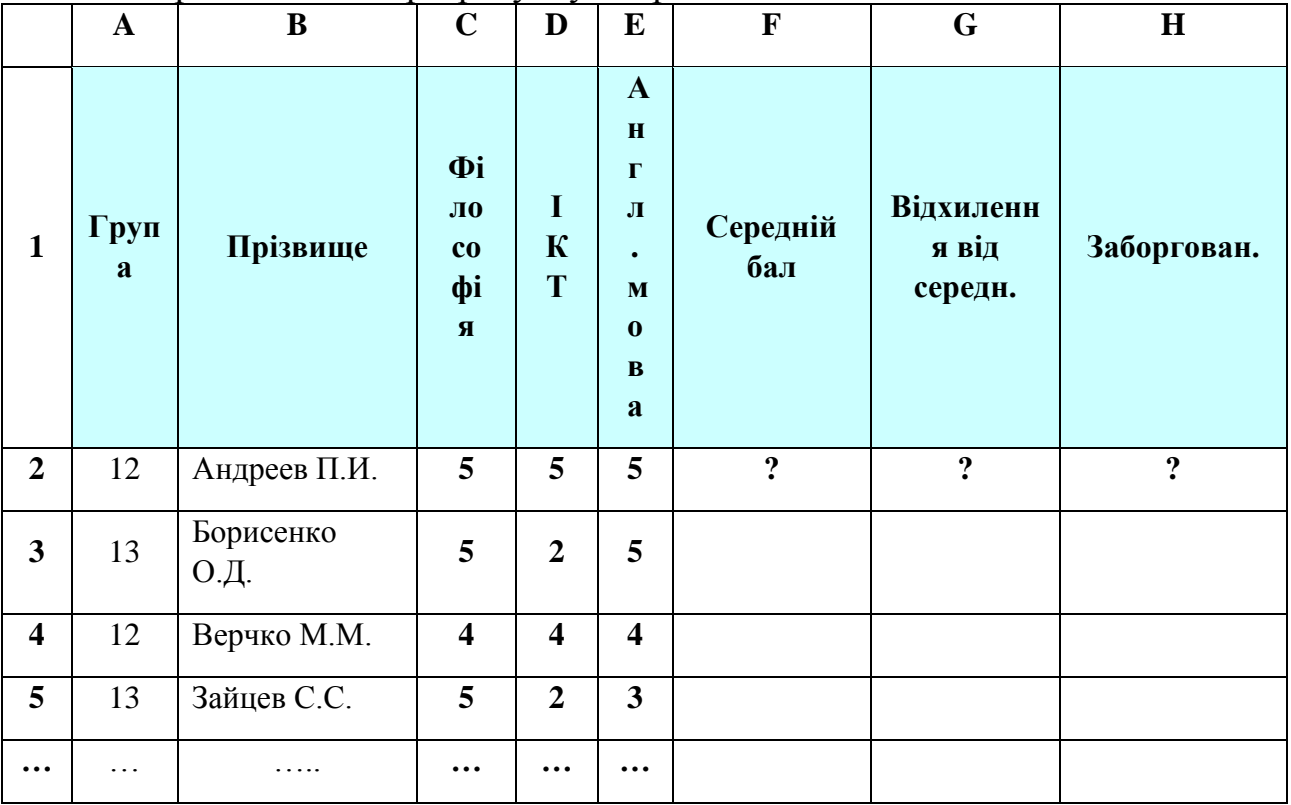

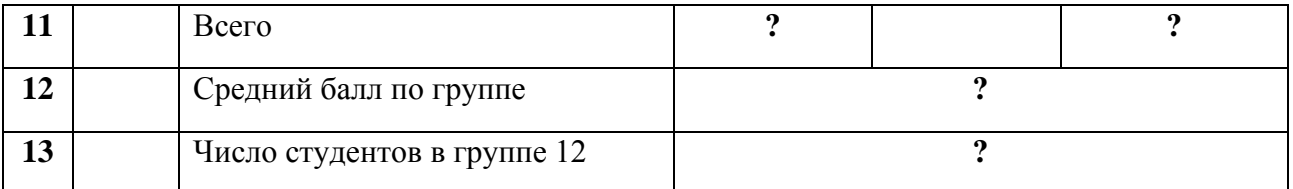

3. Для організації введення даних з перевіркою, виділіть діапазон С2:Е11. Виконайте пункт

"**Данные**" **-** "**Проверка**", виберіть "**Тип даних**" **–** "**Целое число**"

Значення між Мінімум 2 і Максимум 5.

На вкладці "**Сообщение об ошибке**" задайте

тип повідомлення **-** "**Останов**"**.**

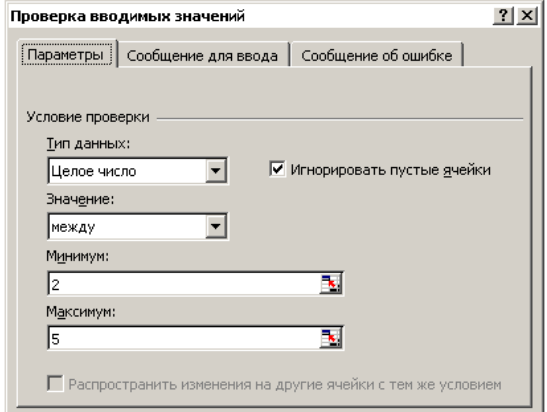

Введіть заголовок і текст повідомлення по вашому розсуду.

- 4. Для розрахунку середнього балу по кожному студенту встановити курсор в комірку F2, скористайтеся майстром функцій, виберіть категорію **Статистичні** і функцію **СРЗНАЧ().** Аргументом даної функції є діапазон комірок С2:Е2. Скопіюйте формулу на діапазон комірок вниз.
- 5. Для розрахунку середнього балу по групі, в комірку F11 введіть формулу**:**

# **= СРЗНАЧ(F2:F10)**

6. Для розрахунку відхилення від середнього балу в осередок G2 введіть формулу: **= F2 - \$F\$12**

Тут адреса \$F\$12 – абсолютна адреса, при копіюванні формули на діапазон комірок вниз він не змінюватиметься.

7. Для розрахунку ознаки заборгованості скористайтеся логічними функціями ЕСЛИ() і ИЛИ().

С допомогою майстра функцій  $\overline{f_{\ast}}$  в комірку H2 введіть формулу:

**=ЕСЛИ(ИЛИ(C2=2;E2=2;D2=2);1;0)**

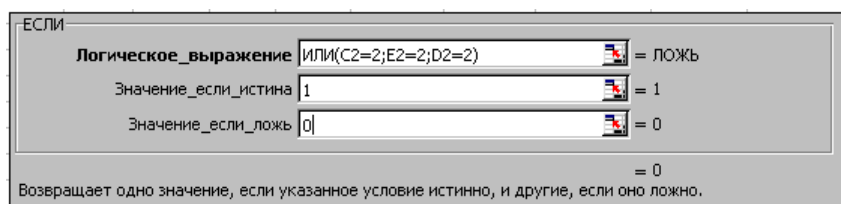

При введенні 1-го аргументу «Логическое\_выражение», ми вибираємо із списку функцій (він знаходиться в лівій частині рядка формул) вкладену логічну функцію ИЛИ(). Заповнивши її аргументи, для коректного набору всієї

формули і повернення у вікно функції ЕСЛИ() слід клацнути на ім'я функції ЕСЛИ() у рядку формул.

8. Для побудови графіка середнього балу по групі, виділіть з натиснутою клавішею CTRL діапазони В1:В10 і F1:F10, виконайте пункт "**Вставка**" – "**Диаграмма**" і, згідно з вказівками програми-майстра, побудуйте графік на окремому листі.

Можна побудувати декілька типів діаграм для вказаного діапазону: лінійчату, графік, круг, кільце. Можна вибрати представлення даних по рядках або стовпцях. Порівняйте, яка діаграма краще всього відображає початкові дані.

**!** Самостійно побудуйте діаграму, що відображають результати 1 го і 2-го іспитів.

9. Щоб визначити число студентів в заданій групі, наприклад в 12, в комірку F13 введіть статистичну функцію

# **= СЧЕТЕСЛИ(A2:A10;12)**

Щоб визначити середній бал студентів в групі 12 в комірку F12 введіть функцію

# **= СУММЕСЛИ(A2:A10;12;F2:F10)/F13**

- 10. Здійснити форматування таблиці, додати колонтитули, підготувати до друку. На першій сторінці треба розташувати таблицю та діаграму з результатами 1 та 2 іспитів. На другій сторінці – три різних діаграми, створених в п.8. Роздрукувати завдання.
- 11. Скласти список студентів-відмінників за допомогою **Автофільтру**
	- активізувати комірку F1 Середній бал
	- виконати команди **Данные – Фільтр - Автофильтр**
	- натиснути кнопку списку середніх балів та вибрати в ньому 5,0
	- переконатися, що в списку тільки відмінники
	- вимкнути режим автофільтрації, виконавши команди **Данные – Фільтр – Автофильтр**
- 12.

**!** Самостійно за допомогою **Автофільтру** скласти список студентів, середній бал яких більш ніж 4 і менше 5.

#### **Індивідуальні завдання:**

#### **Порядок виконання**

- 1. Скласти за умовою макет таблиці; визначити назви стовпців (для завдання 1).
- 2. Визначити: які дані вводяться, а які розраховуються.
- 3. Ввести шапку таблиці і початкові дані.

!!! В таблиці повинно бути *не менше 10* рядків з даними.

3. Ввести формули для розрахунки по рядках в таблицю. Ввести підсумкові формули.

# **Варіанти для індивідуального завдання №1**

# **Варіант 1.**

Музей пропонує знижки відвідувачам, залежно від категорії:

 $\blacksquare$ дітям до 7 років – вхід безкоштовний (знижка складає 100%),

▪для дітей від 7 до 17 років – знижка складає 15%,

 $\blacksquare$ для студентів – знижка складає 50%.

▪пільговикам різних категорій – 30%,

▪решті категорій - знижки не надаються.

Визначте для кожного відвідувача відсоток знижки, суму знижки і суму до сплати з урахуванням знижки.

Розрахувати загальну вартість придбаних квитків в зоопарку; кількість квитків, придбаних студентами і їх загальну суму знижки.

По кожній категорії відвідувачів визначити їх загальну кількість і загальну суму до сплати з урахуванням знижки.

# **Варіант 2.**

При покупці ж/д квитків встановлюються наступні націнки на основну вартість одного квитка залежно від категорії вагону:

- загальний вагон націнка не встановлюється (основна вартість квитка);
- плацкарт 10 %;
- **•**  $KV \Pi e 35\%$ ;
- люкс  $50%$ .

Визначити відсоток націнки, нову ціну квитка і загальну вартість замовлення квитків з урахуванням категорії вагону і кількості квитків. Розрахувати загальну суму замовлень по касі в цілому; кількість замовлень по категорії «Купе» і загальну суму оплати по ним.

По кожній категорії вагону визначити загальну кількість проданих квитків і загальну суму до оплати.

# **Варіант 3.**

Ціна передплати на газету на рік визначається таким чином:

- Пільгова передплата (при пред'явленні квитанції за попередній рік) на весь рік – 8,5 грн. за 1 міс.;
- Пільгова передплата (без пред'явлення квитанції за попередній рік) на весь рік – 10,8 грн. за 1 міс.;
- **•** Передплата (на будь-яку кількість місяців, меншу  $12$ ) 12 грн. за 1 міс.

Визначити ціну передплати за 1 місяць і загальну вартість підписки для кожного клієнта з урахуванням вказаних умов.

Розрахувати загальну суму передплати на газету; кількість абонентів, що підписалися менш ніж на 12 місяців і їх загальну суму підписки.

По кожній категорії підписки визначити загальну суму до оплати і кількість абонентів даної категорії.

# **Варіант 4.**

У мережі магазинів «Монарх» надаються сезонні знижки на колекцію «Весна – Літо»:

 $\blacksquare$ на босоніжки – 30% від їх ціни,

• на сандал $i - 20\%$ ,

•спортивне взуття  $-15\%$ .

Визначити розмір знижки, нову ціну і суму до сплати з урахуванням знижки для кожного покупця.

Розрахувати загальну суму до сплати по магазину в цілому; кількість пар взуття, проданих із знижкою менше 20% і загальну суму знижки на це взуття.

По кожному виду взуття визначити загальну суму продажу і кількість покупок.

# **Варіант 5.**

Товари на складі підлягають переоцінці відповідно до наступних умов:

- **•** на товари груп 1-3 ціни знижуються на  $10\%$ ;
- **•** на товари групи 4 ціни підвищуються на  $10\%$ ;
- **•** на товари групи 5 ціни підвищуються на 15%;
- $\blacksquare$  на товари групи 6 ціни підвищуються на 20%;
- ціни на решту товарів не змінюються.

Визначити % переоцінки, нову ціну товару певної групи і їх загальну вартість на складі з урахуванням кількості.

Розрахувати загальну вартість товарів на складі в цілому; кількість найменувань товарів, у яких не змінилася ціна і загальну вартість цих товарів.

По кожній групі товарів визначити кількість найменувань і їх загальну вартість.

# **Варіант 6.**

При добровільному страхуванні домашнього майна за договорами, термін яких менше року, страхові платежі вносяться в розмірі:

- $\sim$ 30% суми річного платежу при страхуванні на 2 місяці;
- $-45\% 3 4$  місяці:
- ▪55% 5 6 місяців;
- $-70\% 7 8$  місяців;
- ▪80% 9 10 місяців;
- ▪85% 11 місяців.

Визначити відсоток платежу , суму платежу і розмір щомісячного платежу залежно від терміну та суми страхування.

Розрахувати загальну суму платежів по страховому агентству в цілому; кількість клієнтів, що застрахувалися на термін більше 8 місяців і їх загальну суму страхування.

По кожному виду страхування визначити середній розмір щомісячного платежу і максимальний розмір загальної суми платежу.

# **Варіант 7.**

Банк "Фаворит" пропонує договори строком на 6 місяців, згідно яким фізичним особам надається наступна процентна ставка по закінченню терміну договору залежно від типу внеску:

- «Звичайний» 17% річних;
- «Молодіжний» 21%;
- $\bullet$  «Бонус» 25%.

Визначити процентну ставку та річний дохід після закінчення терміну договору по кожному клієнту.

Розрахувати загальні суми внесків по банку в цілому; кількість оформлених внесків із ставкою понад 20 % і загальну первинну суму цих внесків.

Для кожного типу внеску визначити загальну суму доходів і розмір мінімального внеску.

# **Варіант 8.**

При оплаті цільового внеску члени садово-городницького кооперативу повинні внести суму 200 грн. Якщо стаж роботи в даній установі менш 3-х років, то вноситься 100% даної суми,

- при стажі від 3 до 5 років 80% даної суми,
- $\bullet$  від 5 до 10 50%.
- $\blacksquare$  від 10 до 15 30%,
- понад 15 років  $-20\%$ .

Різниця виплачується з фондів підприємства.

Визначити відсоток, розмір цільового внеску при заданому стажі роботи і розмір доплати.

Розрахувати загальну суму внесків по кооперативу в цілому; кількість членів кооперативу із стажем менше 5 років і загальні суми їх внесків.

Для кожної категорії оплат внеску (залежно від стажу) визначити кількість членів кооперативу, що відносяться до цієї категорії і загальну суму доплати даної категорії.

# **Варіант 9.**

Доплата за керівництво бригадою нараховується у розмірі:

- $\cdot$ 10 % основного заробітку при чисельності бригади до 10 чол.,
- $\cdot 20\%$  до 50 чолов ік,
- ▪при чисельності бригади понад 50 чол. у розмірі 25 %.

Визначити відсоток доплати, розмір доплати і загальну суму до сплати для бригадирів при заданому заробітку і чисельності бригади.

Розрахувати загальну суму до сплати всіх бригадирів по підприємству в цілому; кількість бригадирів, які одержують доплату понад 20% і їх загальну суму доплат.

По кожній категорії доплат визначити загальні суми до сплати і кількість таких бригад.

#### **Варіант 10.**

Для проведення заходів, пов'язаних з святкуванням знаменних дат, видаються кошти, виходячи з чисельності тих, що працюють, в такому розмірі:

▪ в організаціях до 50 чіл. – не більше 1500 грн. в рік,

- від 50 до 100 чіл. не більше 2500 грн.;
- від 100 до 500 чіл. 7500 грн.:
- від 5000 до 10000 чіл. 11000 грн.;
- $\blacksquare$  понад 10000 чоловік 16000 грн.

Задана чисельність працівників. Визначити розмір коштів, які видані організаціям, середньомісячні суми на всю організацію і середньорічні суми на одного працівника.

Розрахувати загальну суму видаваних коштів по всіх підприємствах в цілому; кількість підприємств з чисельністю більше 2500 чоловік і загальну суми видаваних коштів по ним.

Для кожної категорії фінансування підприємств визначити загальну кількість співробітників на цих підприємствах і середньорічну суму на 1 працівника.

## **Варіант 11.**

Є дані про внесення орендної платні підприємствами. За прострочені дні штраф нараховується таким чином:

- якщо кількість прострочених днів менше 10 штраф не нараховується,
- $\bullet$  від 10 до 20 днів 5% від суми орендної платні,
- $\blacksquare$  від 21 до 30 7%,
- понал  $30 10\%$ .

Визначити відсоток штрафу, суму штрафу і суму до оплати з урахуванням штрафу для кожного орендаря.

Розрахувати загальну суму сплати по всіх підприємствах; кількість підприємств, що прострочили погашення орендної платні більш ніж на 20 днів і їх загальну суму штрафу.

По кожній категорії штрафів визначити загальну суму до сплати і максимальну суму штрафу в цій категорії.

#### **Варіант 12.**

Винагороди працівникам фірми виплачуються залежно від стажу роботи в такому розмірі:

- $\blacksquare$ при стажі роботи від 1 до 3 років 75 % зарплати;
- $\blacksquare$  від 3 до 5 років 100% зарплати;
- $\bullet$  від 6 до 10 років 120 %;
- $\blacksquare$  понад 10 років 150% зарплати;
- при стажі роботи менше одного року винагорода не виплачується.
Визначити відсоток, розмір винагороди і загальну суму сплати працівнику при заданому стажі роботи і розмірі зарплати.

Розрахувати загальну суму винагороди по фірмі в цілому; кількість співробітників із стажем понад 6 років і їх загальну суму винагороди.

По кожній категорії винагород визначити загальну суму до сплати працівникам і мінімальний розмір винагороди.

#### **Варіант 13.**

Банк "Нарва" пропонує договори терміном 12 місяців під 18% річних, згідно яким фізичним особам залежно від первинної суми внеску надаються додаткові річні відсотки:

- $\blacksquare$  від 500 до 1000 грн. 3%,
- $\blacksquare$  від 1000 до 10000 грн. 5%,
- понад 10000 грн. 8%.

Визначити додатковий, загальний річний відсотки і суму внеску після закінчення договору. Розрахувати загальну суму внесків по банку в цілому; кількість внесків з первинною сумою понад 1000 грн. і їх загальну суму.

По кожній категорії додаткових відсотків визначити середній розмір внеску і загальну суму внеску після закінчення договору.

#### **Варіант 14.**

У викладачів наступні посади і оклади:

професор – 2500 грн.; доцент – 1800 грн.; старший викладач – 1400 грн.; викладач –  $1100$  грн.

Розрахувати надбавку викладачам.

Якщо стаж від 5 до 10 років - доплачується 10% від окладу,

- $\bullet$  від 10 до 20 років 20% окладу,
- до 30 років 25% окладу,
- $\blacksquare$  понад 30 років 30% окладу.

Розрахувати розмір надбавки і суму до сплати з урахуванням окладу і надбавки.

Розрахувати загальну суму виплат по навчальному закладу; кількість викладачів, які не одержують надбавку за стаж і їх загальну суму до сплати.

Для кожної посади визначити кількість викладачів і їх загальну суму до оплати.

### **Варіант 15.**

Щомісячна оплата за послуги телефонної станції проводиться залежно від виду телефону:

- самостійний 19,75 грн.;
- спарений 15,77 грн;
- **•** вихідного дня  $-11$  грн.;
- **•** вечірній 10,8 грн.;
- INTERNETPHONE 145 грн.

При цьому, якщо розмова перевищила 200 хвилин стягується додатково по 5,4 коп. за кожну хвилину понад ліміт.

Визначити щомісячний розмір абонентської платні кожного абонента по вигляду телефону, розмір додаткової оплати за перевищення ліміту і загальну суму оплати в місяць.

Розрахувати загальну суму оплати абонентів в цілому по АТС; кількість абонентів, що перевищили ліміт і їх загальну суму перевищення.

По кожному виду телефону визначити кількість абонентів і середній час розмови.

## **Варіант 16.**

Квадратний метр площі в будинку, що будується, коштує 800 у.о.(курс НБУ).

Вартість квартири (С) визначається по формулі:

 $C=CK^* \Pi^* K$ ,

де: СК – вартість 1 м<sup>2</sup>. площі; П – площа квартири; К - коефіцієнт поверховості, алгоритм визначення якого наступний:

- $K= 1$ , якщо 1-3 або 13-14 поверхи;
- $K= 2$ , якщо 4-7 поверх;
- $K= 1.5$ , якщо 8-9 поверх;
- $K= 1.2$ , якщо 10-12 поверх.

Визначити коефіцієнт поверховості, вартість квартири в у.о. і в гривнах. Розрахувати загальну вартість всіх квартир (у гривнах) в цілому по будинку; кількість квартир, в яких площа складає більш ніж  $100$  м<sup>2</sup>. та їх загальну вартість  $(y.0.)$ .

По кожному поверху визначити загальну вартість в грн. і в у.о.

## **Варіант 17.**

Туристична фірма пропонує знижки при покупці декількох однакових путівок. Так,

- при покупці 4 путівок знижка складає 10% їх загальній вартості,
- **•** при покупці від 5 до 10 путівок знижка складає 15%;
- при покупці більше 10 путівок знижка складає 20% їх загальній вартості.

Визначте для кожного клієнта відсоток знижки, суму знижки і суму до сплати з урахуванням знижки. Розрахувати загальну вартість всіх придбаних путівок; кількість замовлень на 4 путівки і їх загальну суму знижки.

По кожному виду туру визначити загальну суму до сплати і максимальну кількість путівок.

## **Варіант 18.**

Книжковий магазин надає знижки оптовим покупцям:

- **•** при замовленні від 10 до 20 книг однієї серії знижка складає 5%,
- $\blacksquare$  від 20 до 50 10%.
- понад 50 книг  $15\%$ .

Визначити відсоток, суму знижки і суму до сплати з урахуванням знижки. Розрахувати загальну суму до сплати по магазину; кількість замовлень більш ніж на 50 книг і загальну суму знижки по ним.

По кожній серії книг визначити максимальну суму замовлення і кількість замовлень в серії.

## **Варіант 19.**

Фірма з продажу авіаквитків встановила наступні розцінки на рейси (вартість 1 квитка) :

Москва – 120 у.о., Київ – 60 у.о.,. Лондон – 480 у.о., Париж – 430 у.о., Стамбул – 200 у.о.

При цьому при покупці від 10 до 15 квитків встановлюється знижка в 5%, понад 15 – знижка 10%.

Визначити вартість 1 квитка в у.о., в грн. (залежно ві курсу у.о), відсоток знижки, суму до сплати з урахуванням знижки. Розрахувати загальну суму до сплати у фірмі; кількість замовлень із знижкою понад 10 відсотків і їх загальну суму до сплати.

По кожному пункту призначення визначити загальну кількість замовлених квитків і максимальну суму до сплати.

#### **Варіант 20.**

При сплаті за послуги кабельного телебачення абонент може одержати знижку, при внесенні сплати відразу за декілька місяців наперед. Так,

- **•** при сплаті за 3-5 місяців знижка складає 5%,
- за 6-8 місяців  $10\%$ ,
- за 9-11 місяців 15%,
- за весь рік 20%.

Ціна за місяць залежить від вибраного пакету: Економічний – 45 грн., Базовий – 50 грн., Універсальний – 70 грн.

Визначити для кожного клієнту ціну за місяць, суму знижки і загальну суму до сплати з урахуванням знижки.

Розрахувати загальну суму до сплати в компанії; кількість абонентів, що сплатили відразу за весь рік і їх загальну суму знижки.

Для кожного виду пакету визначити кількість клієнтів і середній розмір знижки.

#### **Варіант 21.**

Торговий склад проводить зниження ціни продукції, яка знаходиться на збереженні. Якщо продукція зберігається на складі довше 10 місяців, то ціна знижується в 2 рази, якщо термін зберігання перевищив 6 місяців, але не досяг 10 місяців, то на 35 відсотків.

Визначити по кожному найменуванню товару нову ціну, а також загальну суму товару до і після зниження ціни. Розрахувати загальну суму товарів на складі в цілому після зниження ціни; кількість найменувань товарів, по яких пройшло зниження ціни в 2 рази і їх загальну суму до зниження ціни.

По кожному виду зниження ціни по терміну зберігання визначити загальну суму товарів після зниження ціни і максимальну суму до зниження ціни.

#### **Варіант 22.**

Визначити розмір оплати по лікарняному листу працівників, захворювання яких тривало К днів. Кількість робочих днів в році = 288. При цьому слід врахувати, що оплата проводиться залежно від безперервного стажу роботи таким чином:

- $\blacksquare$  якщо стаж до 3-х років 50% заробітку,
- $\blacksquare$  від 3-х 5-ти 60%,
- $\blacksquare$  від 5 до 8 років 80%,
- $\bullet$  від 8 і більше років 100% заробітку.

Визначити щоденний заробіток працівника, відсоток сплати по лікарняному листу (залежно від стажу) і суму до сплати по лікарняному листу.

Розрахувати загальну суму до сплати по листах на підприємстві; кількість співробітників, які мають стаж понад 5 років і їх загальну суму до сплати по листах.

По кожному виду сплати лікарняних листів визначити кількість людей в цій категорії і максимальну кількість днів лікарняного листа.

## **Варіант 23.**

Ательє «Хутряник» приймає на реставрацію хутряні вироби. Влітку діє знижка для різних видів хутряних виробів:

- головні убори 30%,
- кожушкі  $-25%$ ,
- шуби 20%.
- $\blacksquare$  решта виробів з хутра 5%.

Визначити відсоток знижки, суму знижки і суму до сплати з урахуванням знижки для кожного клієнта залежно від виду виробу.

Розрахувати загальну суму до сплати в ательє; кількість клієнтів, що одержали знижку понад 20% і їх загальну суму до сплати.

По кожному виду хутряних виробів визначити кількість замовлень і максимальну суму знижки.

#### **Варіант 24.**

При покупці авіаквитків встановлюються наступні націнки на основну вартість одного квитка залежно від типу салону:

- туристичний клас націнка не встановлюється (основна вартість квитка);
- перший клас  $-10\%$ ;
- VIP-клас  $-20%$ .

Визначити відсоток націнки, нову ціну квитка і загальну вартість замовлення квитків з урахуванням типу салону і кількості квитків.

Розрахувати загальну суму квитків; кількість замовлень по типу «VIPклас» і загальну суму сплати по ним.

По кожному типу салону визначити загальну суму до сплати і максимальну кількість проданих квитків.

#### **Варіант 25.**

Торговий склад проводить зниження ціни продукції, яка знаходиться на збереженні.

▪ якщо кількість продукції, яка зберігається, знаходиться в межах від 100 до 150 штук, то ціна на товар знижується на 2 %,

• у межах від 150 до 300 штук – ціна товару знижується на 5 %,

• понал  $300 -$ на 9 %.

Визначити по кожному найменуванню товару відсоток зниження ціни, нову ціну, а також загальну суму товару до і після зниження ціни.

Розрахувати загальну суму товарів на складі після зниження ціни; кількість найменувань товарів, по яких пройшло зниження ціни на 5% і їх загальну суму після зниження ціни.

По кожному виду товару визначити загальну кількість і загальну суму до зниження ціни.

#### **Варіант 26..**

Видавництво надає знижки замовникам: при замовленні тиражу від 100 до 200 екземплярів знижка складає 5%, від 200 до 500 – 12%, понад 500 книг – 20%.

Визначити відсоток, суму знижки і суму до сплати з урахуванням знижки. Розрахувати для видавництва загальну суму до сплати; кількість замовлень більш ніж на 500 книг і загальну суму знижки для них.

По кожній категорії тиражу розрахувати мінімальну кількість замовлень і загальну суму до сплати.

#### **Лабораторна робота Робота з даними в електронних таблицях**

*Мета:* набути практичні навички роботи з даними в електронних: логічні функції, сортування та фільтрування даних, підсумки.

**Завдання.** *У магазині діє знижка. Для покупців, що зробили покупки на суму нижче 200 грн. введена знижка у розмірі 10 відсотків. Якщо покупка на суму від 200 до 1000 грн., то знижка складе 15 відсотків від суми покупки, у випадку покупки на суму понад 1000 грн – 20 відсотків.*

*Виконайте наступні завдання:*

● *визначте для покупців відсоток знижки, суму знижки і суму до сплати;*

● *відсортуйте таблицю: а) за прізвищами покупців (зростання); б) за сумою до сплати у порядку спадання;*

• *побудуйте кругову діаграму по стовпцях 1 і 6;* 

● *Для заохочення постійних покупців будуть додаткові знижки. Для цього потрібно зробити а) список покупців у яких сума покупки більше 500 грн, або кількість товару більше 100 шт., б) список покупців у яких кількість товару 100 шт. і сума товару 500 грн.*

● *для кожної категорії знижок визначити загальний розмір знижки;*

● *для кожної категорії знижок визначити кількість покупців, що одержали дану знижку.*

● *Засобами умовного форматування виділити різними кольорами рядки з різними знижками (жовтим тих, у кого 10% знижки, синім – у кого 15%, і червоним – 20%)*

#### **Порядок виконання завдання**

1. Дати назву аркушу 1 – «Знижка на товари» й задати колір ярличка – зелений.

2. Складемо скорочений схематичний запис умови.<br>
(10%, якщо сума покупки < 200

знижка = {15%, якщо 200 <= сума покупки <= 1000<br>20%, якщо сума покупки > 1000

Після аналізу завдання можна визначити наступні обов'язкові вхідні дані:

- прізвище покупця (можливо ще ім'я та по батькові або ініціали);
- кількість товару, шт;
- сума покупки.

Вихідні дані для задачі:

- відсоток знижки;
- сума знижки;

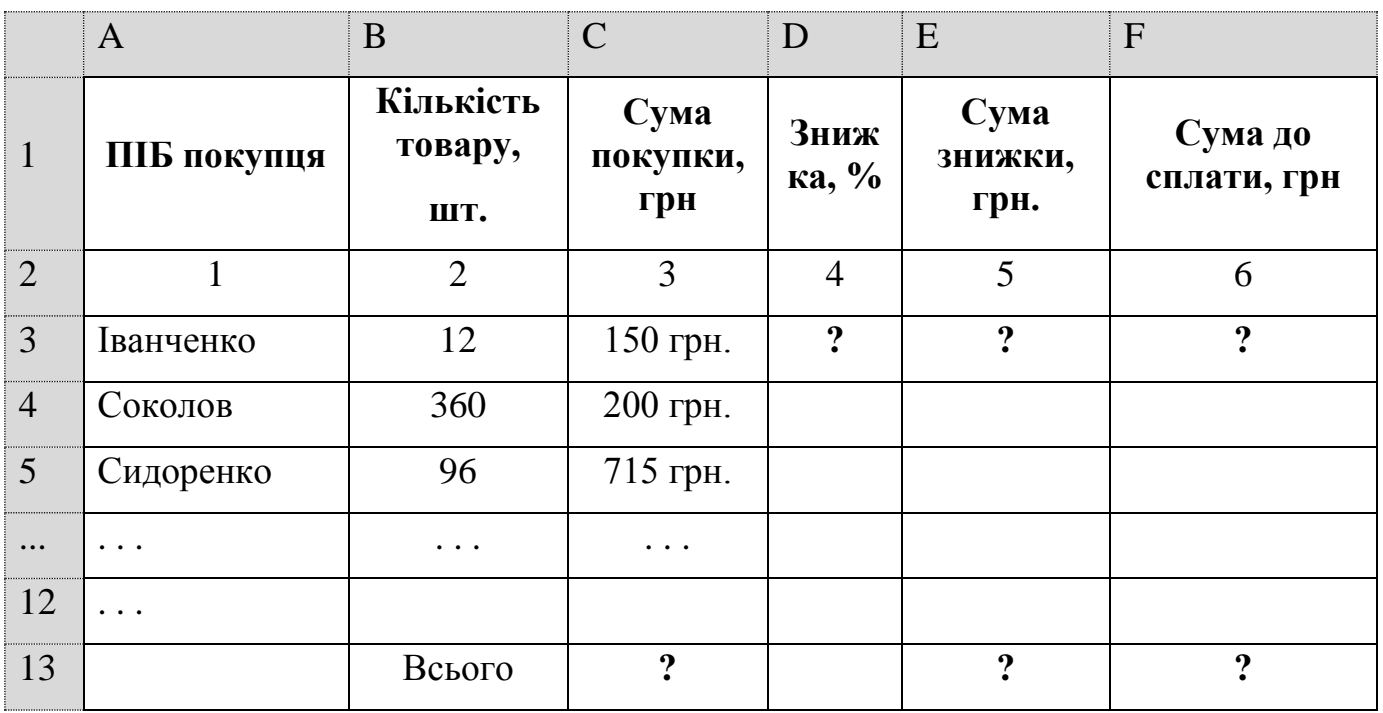

сума до сплати.

Макет розрахунку можна представити в наступному вигляді:

Спочатку заповніть «шапку» таблиці і введіть початкові дані в стовпці А, В, С.

Додати дані по покупцях (в комірки А6:С12).

Для стовпців «Сума покупки», «Сума знижки» й «Сума до сплати» необхідно задати грошовий формат, а «Знижка» - відсотковий

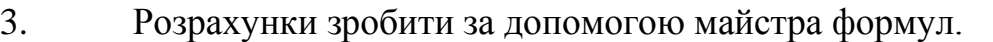

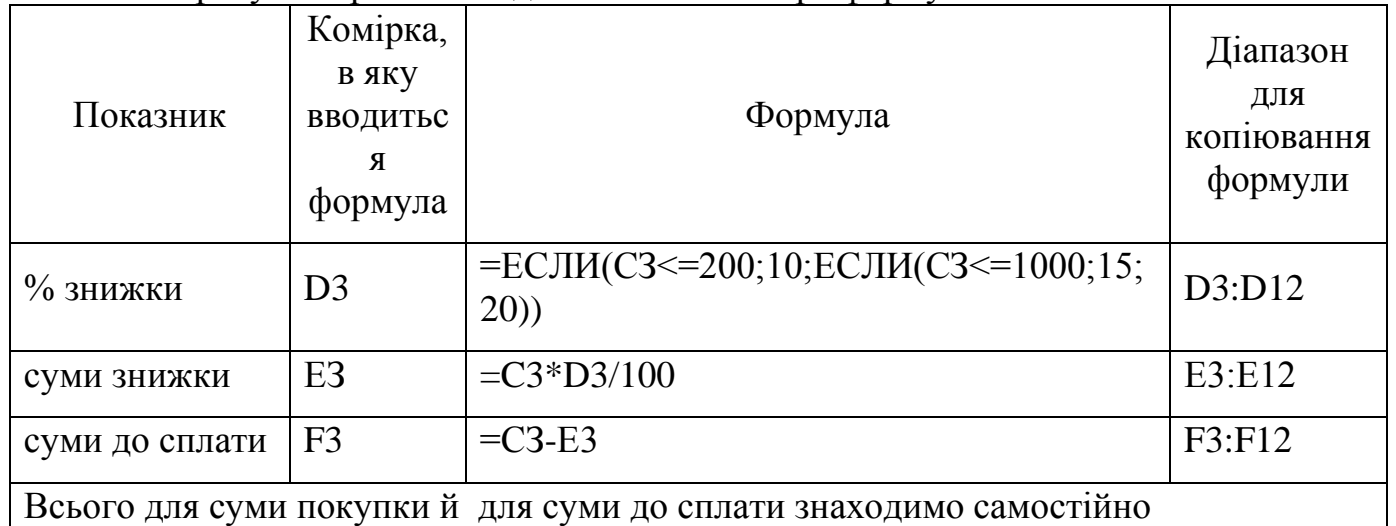

8. Побудова діаграми для стовпців 1 і 6.

Побудуйте діаграму за даними стовпців А та F. Розташувати діаграму на окремому листі «Сума до сплати». Самостійно дати назву діаграмі і відформатувати.

9. Сортування. Скопіюйте аркуш «Знижка на товари» й перейменуйте його на «Сортування».

Виділіть таблицю з даними (включаючи заголовки але без рядків з підсумками). На вкладці «**Данные**» оберіть «**Сортировка**». Застосуйте одночасне сортування за умовою а) й потім за умовою б). Для цього потрібно у діалоговому вікні обрати спочатку сортування за першим стовпчиком, а потім за стовпчиком «Сума до сплати».

В останніх версіях Microsoft Office потрібно додати рівень, на рис.2. виділено голубим кольором:

| Сортировка                      |                          |                                                      |                     |                                 | $>\,$  |
|---------------------------------|--------------------------|------------------------------------------------------|---------------------|---------------------------------|--------|
| <sup>*</sup> а добавить уровень | <b>X Удалить уровень</b> | $\mathbb{E}_{\Box}$ Копировать уровень $\ \cdot\ $ = | Параметры           | √ Мои данные содержат заголовки |        |
| Столбец                         |                          | Сортировка                                           | Порядок             |                                 |        |
| Сортировать по                  | $\sim$                   | Значения ячеек                                       | От А до Я<br>$\sim$ |                                 | $\sim$ |
|                                 |                          |                                                      |                     |                                 |        |
|                                 |                          |                                                      |                     |                                 |        |
|                                 |                          |                                                      |                     |                                 |        |
|                                 |                          |                                                      |                     |                                 |        |
|                                 |                          |                                                      |                     | OK                              | Отмена |

*Рис. 2. Діалогове вікно сортування*

10. Для того, щоб відібрати записи за певними умовами:

а) список покупців у яких сума покупки більше 500 грн, або кількість товару більше 100 шт.;

б) список покупців у яких кількість товару 100 шт. і сума товару 500 грн.)

потрібно скористатись розширеним фільтром.

Спочатку створіть нову копію листа «Знижка на товари» і назвіть його «Список  $A \rightarrow$ 

Для цього потрібно визначитись за якими стовпцями будуть фільтруватись дані й поряд з таблицею створити діапазон умов.

Зверніть увагу що для того, щоб запис увійшов до першого списку (а) повинна виконуватись хоча б одна із зазначених умов, тому що стоїть сполучник *або*. А до другого списку (б) ввійдуть записи, які будуть відповідати і першій і другій умові одночасно, тому що між ними сполучник *і*.

*а) список покупців у яких сума покупки більше 500 грн, або кількість товару більше 100 шт.*

1) Скопіюємо (обов'язково копіювати) назви відповідних стовпців у комірки H1 та I1 і в комірки Н2 та І3 введемо відповідні умови. Рядки введення умов різні, тому що в умові використовується логічний сполучник *або*.

2) Виділяємо діапазон A1:F12.

3) Далі на вкладці **Данные** в групі **Сортировка и фильтр** обираємо **Дополнительно** і у діалоговому вікні вказуємо параметри як на рис.3.

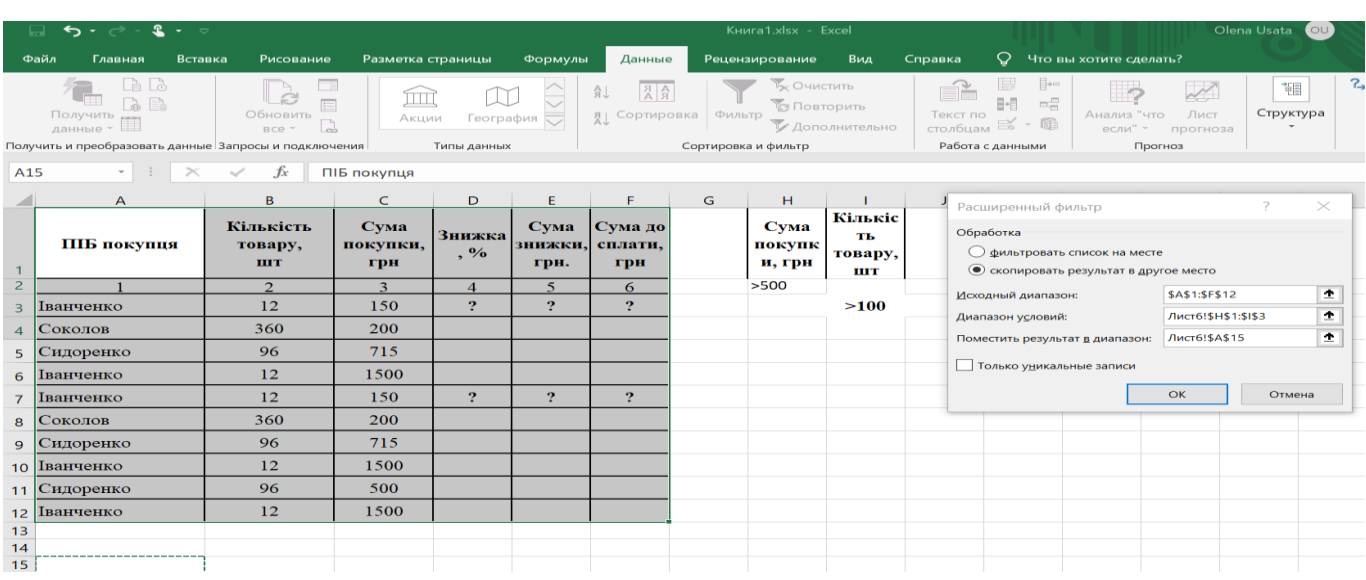

#### *Рис. 3. Застосування розширено фільтру*

Відповідно до введених даних та накладених умов отримуємо шуканий список у діапазоні A15:F22 (рис.4.)

|                | $\overline{A}$            | B              | C        | D                     | E       | F                          | G | H    |      |  |
|----------------|---------------------------|----------------|----------|-----------------------|---------|----------------------------|---|------|------|--|
| $\overline{2}$ |                           | $\overline{2}$ | 3        | 4                     | 5       | 6                          |   | >500 |      |  |
| 3              | Іванченко                 | 12             | 150      | $\mathbf{\Omega}$     | 9       | 9                          |   |      | >100 |  |
| 4              | Соколов                   | 360            | 200      |                       |         |                            |   |      |      |  |
| 5              | Сидоренко                 | 96             | 715      |                       |         |                            |   |      |      |  |
| 6              | Іванченко                 | 12             | 1500     |                       |         |                            |   |      |      |  |
|                | Іванченко                 | 12             | 150      | $\boldsymbol{\gamma}$ | 9       | $\boldsymbol{\mathcal{P}}$ |   |      |      |  |
| 8              | Соколов                   | 360            | 200      |                       |         |                            |   |      |      |  |
| 9              | Сидоренко                 | 96             | 715      |                       |         |                            |   |      |      |  |
| 10             | Іванченко                 | 12             | 1500     |                       |         |                            |   |      |      |  |
| 11             | Сидоренко                 | 96             | 500      |                       |         |                            |   |      |      |  |
| 12             | Іванченко                 | 12             | 1500     |                       |         |                            |   |      |      |  |
| 13             |                           |                |          |                       |         |                            |   |      |      |  |
|                |                           |                |          |                       |         |                            |   |      |      |  |
| 14             |                           |                |          |                       |         |                            |   |      |      |  |
|                |                           | Кількість      | Сума     |                       | Сума    | Сума до                    |   |      |      |  |
|                | ПІБ покупця               | товару,        | покупки, | Знижка,               | знижки, | сплати,                    |   |      |      |  |
| 15             |                           | ШТ             | грн      | $\frac{0}{0}$         | грн.    | грн                        |   |      |      |  |
| 16             | Соколов                   | 360            | 200      |                       |         |                            |   |      |      |  |
|                | 17 Сидоренко              | 96             | 715      |                       |         |                            |   |      |      |  |
| 18             | Іванченко                 | 12             | 1500     |                       |         |                            |   |      |      |  |
| 19             | Соколов                   | 360            | 200      |                       |         |                            |   |      |      |  |
| 20             |                           | 96             | 715      |                       |         |                            |   |      |      |  |
| 21             | Сидоренко                 | 12             | 1500     |                       |         |                            |   |      |      |  |
|                | Іванченко<br>22 Іванченко | 12             | 1500     |                       |         |                            |   |      |      |  |

*Рис. 4. Після застосування розширеного фільтру*

*б) список покупців у яких кількість товару 100 шт. і сума товару 500 грн.*

Знову створіть копію листа «Знижка на товари» і назвіть його «Список Б»

Аналогічно до попереднього завдання створимо діапазон умов в діапазоні Н1:І2, так як тут між двома умовами використовується логічний сполучник і, то умови будуть записані в одному рядку. Всі інші дії аналогічні.

11. Реалізуємо частину завдання, що передбачає для кожної категорії знижок визначення загального розміру знижки і кількості покупців, що одержали дану

#### знижку.

Створіть аркуш «Проміжні підсумки1» методом копіювання даних першого аркуша.

- $\bullet$  виділіть блок комірок A2:F12 та відсортуйте дані по стовпцю «Знижка, %»
- на вкладці **Данные** в групі **Сруктура** оберіть **Промежуточные итоги**.

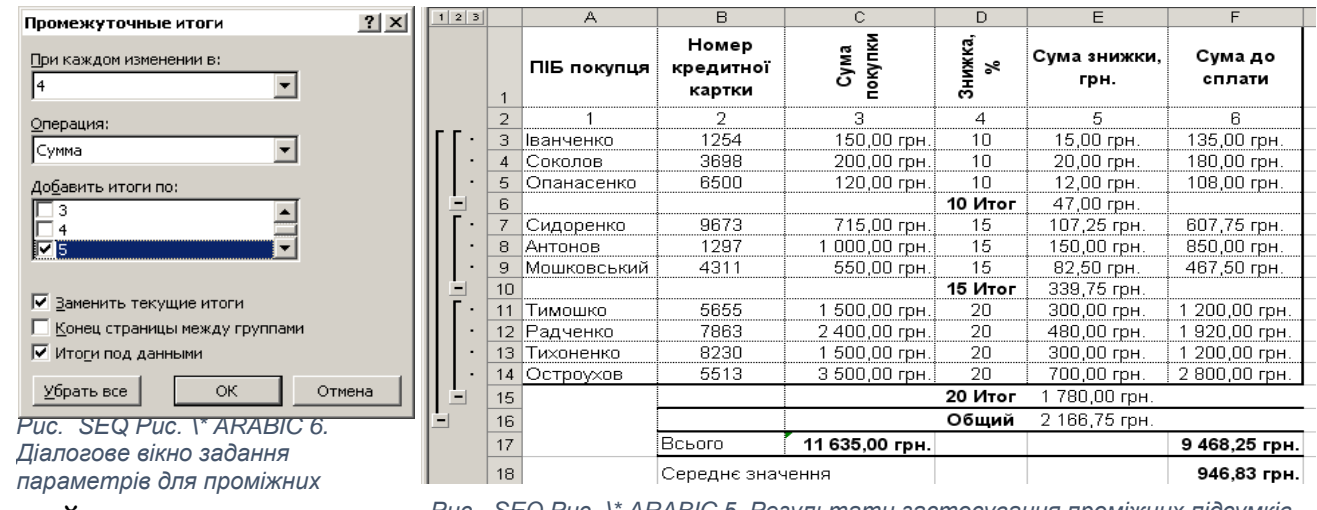

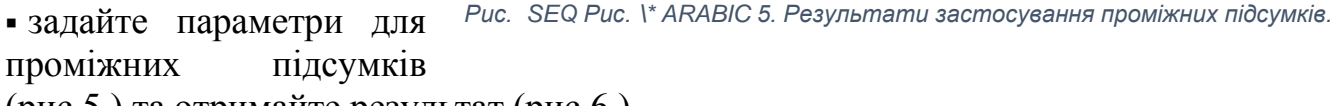

(рис.5.) та отримайте результат (рис.6.)

Для того щоб для кожної категорії знижок визначити кількість покупців, що одержали дану знижку потрібно:

- знову створити копію першого аркуша і назвати «Проміжні підсумки2»
- видалити попередні підсумки: у вікні **Промежуточные итоги** натиснути на . Убрать все
- $\bullet$  виділити блок комірок A2:F12 та відсортувати дані по стовпцю «Знижка,  $\%$ »  $\blacksquare$  залати параметри для проміжних підсумків як на рис. 7, отримайте

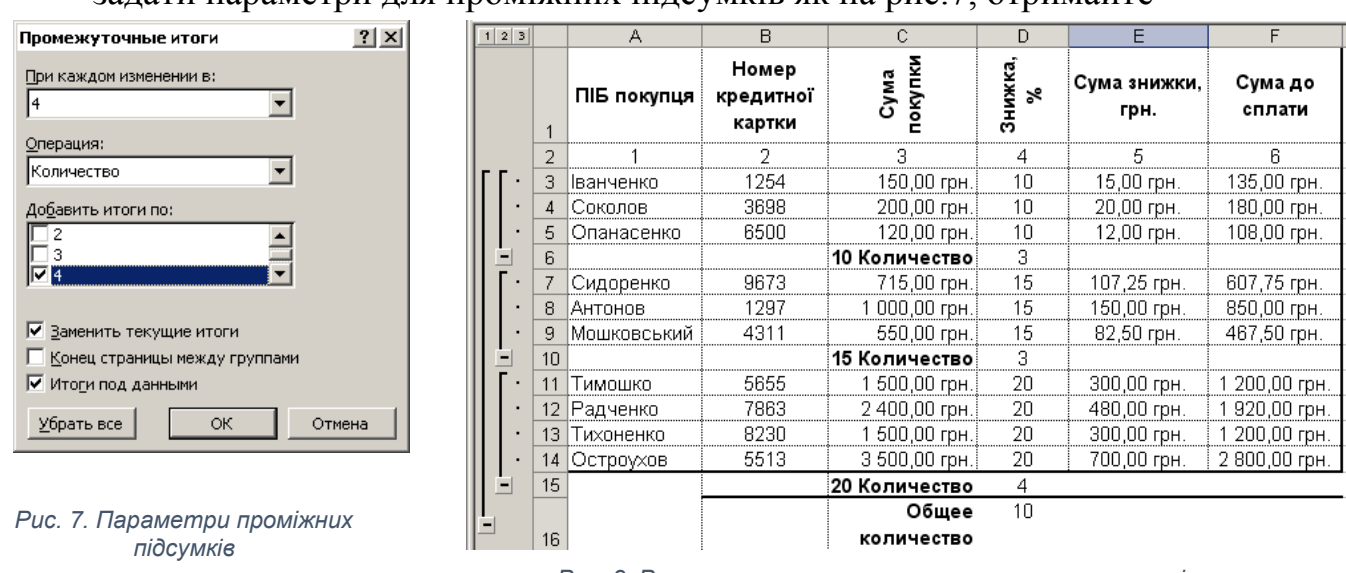

результат(рис.8.)

*Рис. 8. Результати застосування вказаних параметрів*

#### ▪ ▪ **Варіанти для індивідуального завдання**

#### **Варіант 1.**

1. Виконати нарахування страхових внесків громадянам по страхуванню особистого здоров'я і життя. Страхові внески налічуються таким чином:

- від середнього заробітку за останній рік береться 1,5%;

- для жінок при загальному стажі не менше 15 років до раніше нарахованої величини додається 10\*S/55 [грн];

- для чоловіків при загальному стажі не менше 20 років до раніше нарахованої величини додається 15\*S/60 [грн].

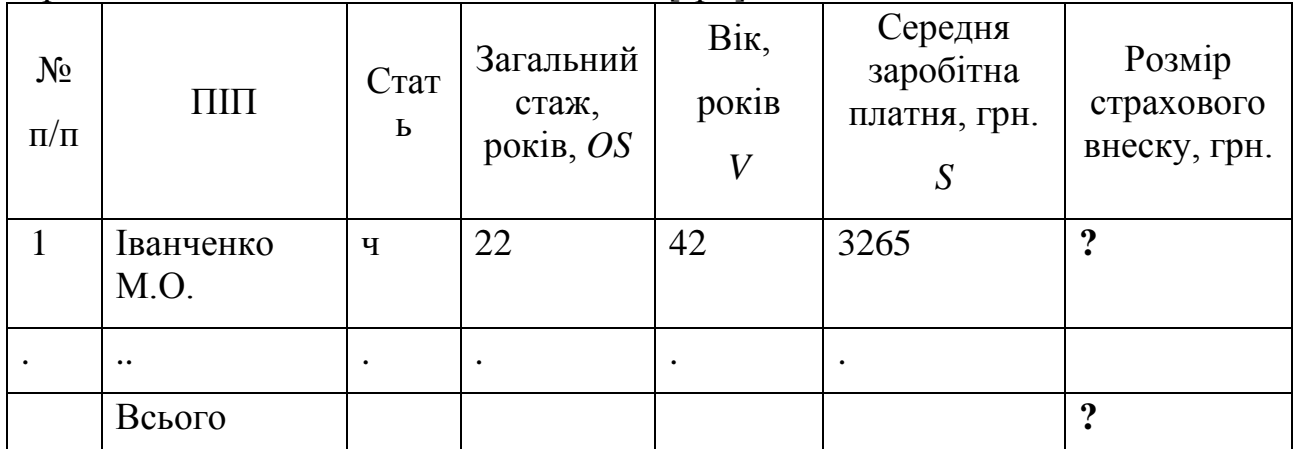

2. Для даних стовпця «Вік» встановити перевірку даних (не менше 16 і не більше 65), які вводяться, і видачу повідомлення про помилку введення.

3. Відсортувати другий стовпець по убуванню.

4. Скопіювати таблицю з Листа 1 на Лист2 і Лист3.

5. На Листі 1 застосувати автофільтр до стовпця «Середня зарплата» по умові: менше 450, більше 300.

6. На Листі 2 до таблиці застосувати розширений фільтр по умові: OS>30 або V<35 і вивести результат у вигляді таблиці, що містить графи 2, 4, 5, 7.

7. Побудувати гістограму по стовпцях 2, 6, 7 і змінити кольорові елементи гістограми на чорно-білі.

8. На окремому листі побудувати кругову діаграму по стовпцях 2, 6.

9. На Листі 3 видати таблицю з Проміжними підсумками (Загальні суми страхових внесків по статі).

#### **Варіант 2.**

1. Нарахувати заробітну платню робочим з урахуванням виконання плану товарообігу:

 $z = \begin{cases} Z1, 8 \text{Kl} \text{Q} \text{P} < 100\% \\ Z2, 8 \text{Kl} \text{Q} \text{P} < 100\% \\ Z3, 8 \text{Kl} \text{Q} \text{P} > 100\% \end{cases}$ 

де Z1 = S\*D1/D; Z2 = Z1\*(1+P1/100); Z3 = Z2+Z1\*P2/100;

D - кількість робочих днів в місяці за графіком (25 днів);

D1 - кількість відпрацьованих днів;

P - відсоток виконання плану;

 $P1 = 3\%$ ;  $P2 = 10\%$ 

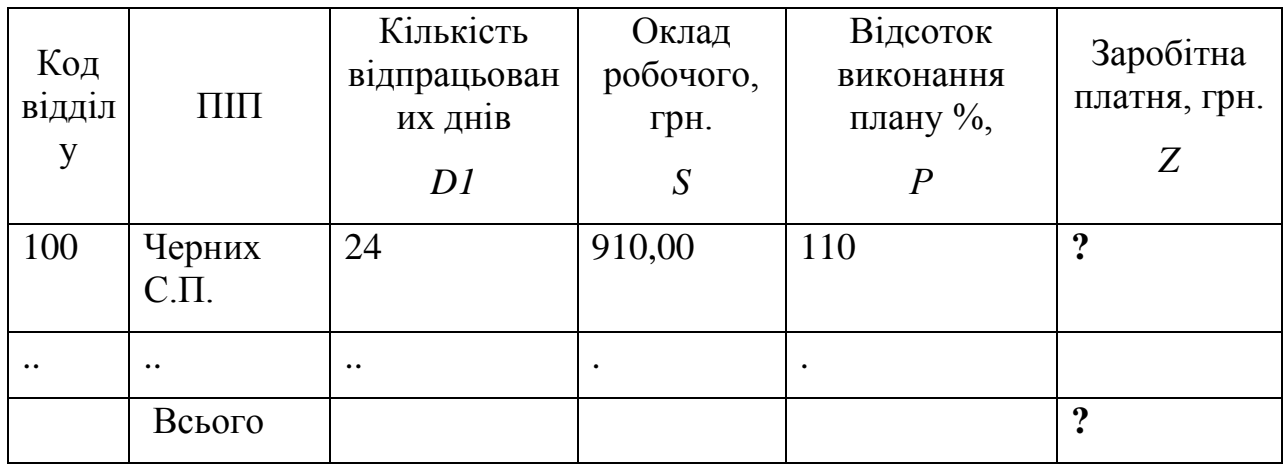

2. Для даних стовпця «Кількість відпрацьованих днів» встановити перевірку даних (не менше 15 і не більше 25), які вводяться, і видачу повідомлення про помилку введення.

3. Відсортувати четвертий стовпець за збільшенням.

4. Скопіювати таблицю з Листа 1 на Лист 2 і Лист 3.

5. На Листі 1 застосувати автофільтр до стовпця «Оклад» по умові: менше 500, більше 400.

6. На Листі 2 до таблиці застосувати розширений фільтр по умові: D1<=23, або Р>100 і вивести результат у вигляді таблиці, що містить графи 2, 3, 5, 6.

7. Побудувати гістограму по стовпцях 2, 4, 6 і змінити кольорові елементи гістограми на чорно-білі.

8. На окремому листі побудувати кругову діаграму по стовпцях 2, 6.

9. На Листі 3 видати таблицю з Проміжними підсумками (Загальні суми заробітної платні за кодами відділів).

## **Варіант 3.**

i.Розрахувати суму допомоги по тимчасовій непрацездатності, керуючись наступною формулою і даними таблиці:

$$
D = \begin{cases} 2 * \frac{B}{(2 * K)}, & \text{rkup } C < 3 \\ 2 * B * 3/(5 * K), & \text{rkup } 3 <= C < 5 \\ 2 * B * \frac{4}{5 * K}, & \text{rkup } 5 \le C < 8 \\ 2 * \frac{B}{K}, & \text{rkup } C > = 8 \end{cases}
$$

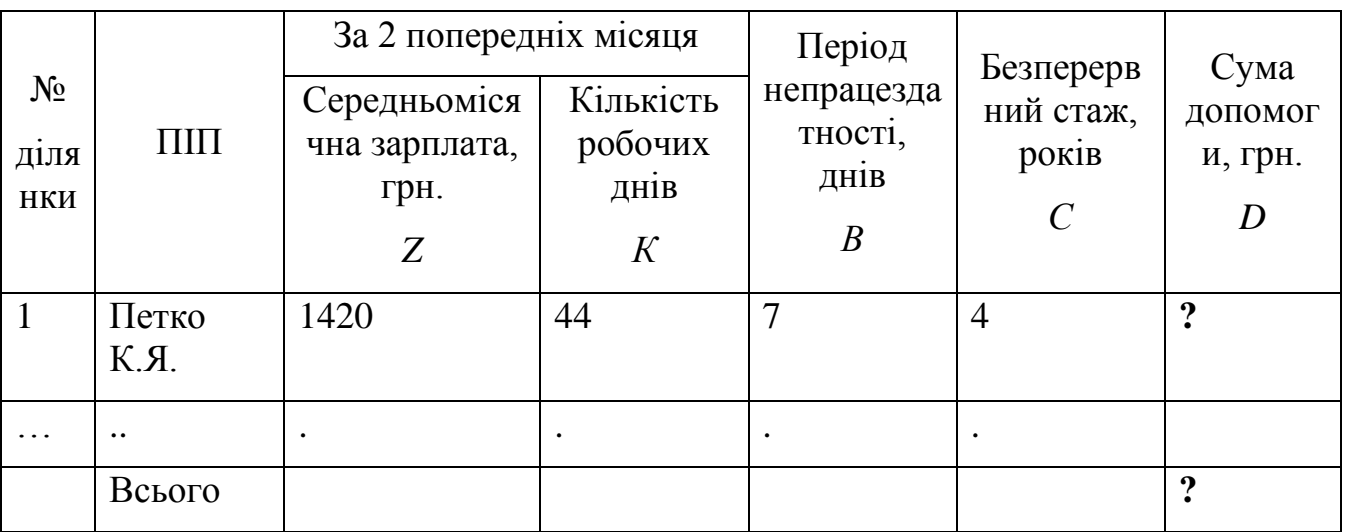

2. Для даних стовпця «№ ділянки» встановити перевірку даних (не менше 1 і не більше 5), які вводяться, і видачу повідомлення про помилку введення.

3. Відсортувати третій стовпець за збільшенням.

4. Скопіювати таблицю з Листа1 на Лист2 і Лист3.

5. На Листі 1 застосувати автофільтр до стовпця «Безперервний стаж» по умові: менше 10 та більше 5.

6. На Листі 2 до таблиці застосувати розширений фільтр по умові: B<=5 або C>5 і вивести результат у вигляді таблиці, що містить графи 2, 5, 6, 7.

7. Побудувати гістограму по стовпцях 2, 3, 7 і змінити кольорові елементи гістограми на чорно-білі.

8. На окремому листі побудувати кругову діаграму по стовпцях 2, 6.

9. На Листі 3 видати таблицю з Проміжними підсумками (Загальні суми допомоги по номерах ділянок).

## **Варіант 4.**

1. Знайти відсоток виконання плану товарообігу підприємства за кожен місяць, визначити серед них середній (С), максимальний (MAX) і мінімальний (MIN).

Визначити процес відставання по схемі:

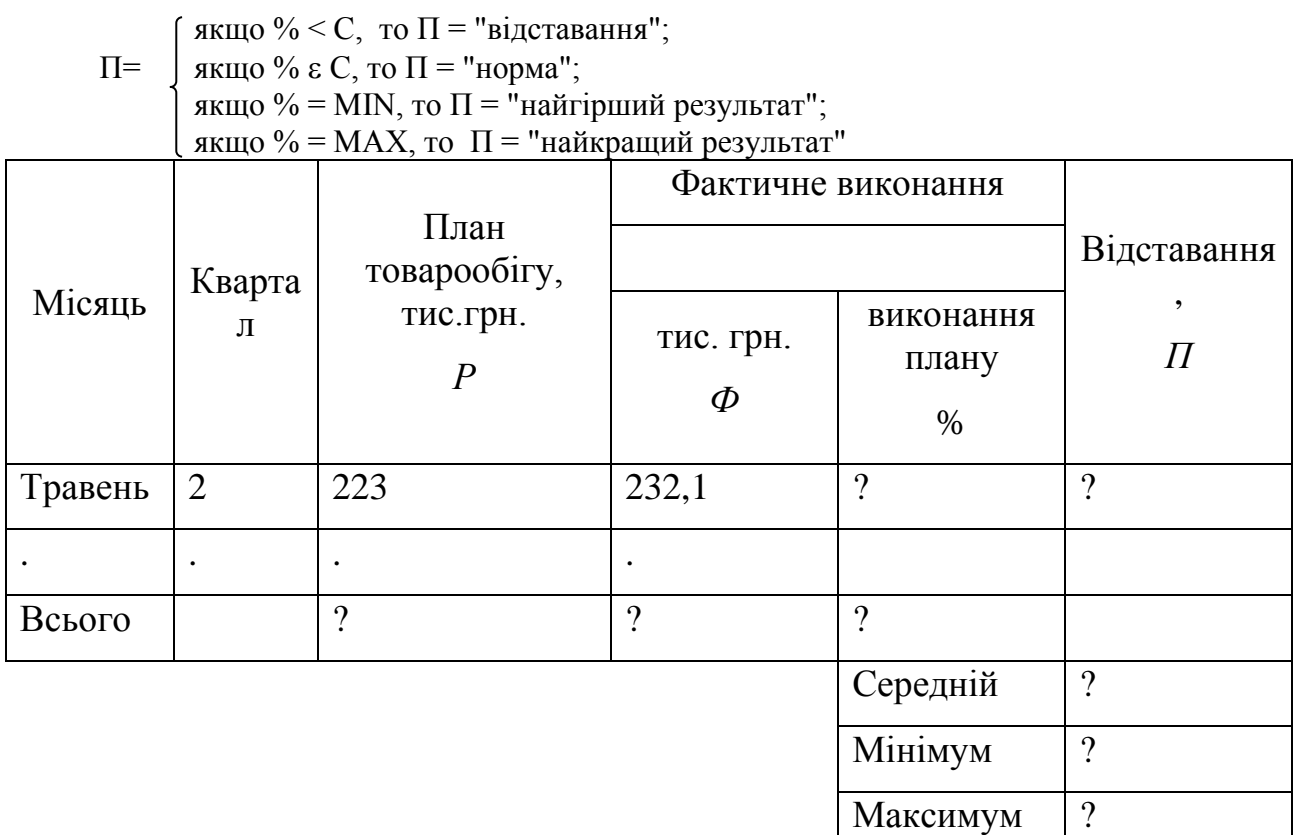

2. Для даних стовпця «Квартал» встановити перевірку даних (не менше 1 і не більше 4), які вводяться, і видачу повідомлення про помилку введення.

3. Відсортувати перший стовпець за збільшенням.

4. Скопіювати таблицю з Листа 1 на Лист 2 і Лист 3.

5. На Листі 1 застосувати автофільтр до стовпця «Відсоток виконання плану» по умові: менше 100 і більше 90.

6. На Листі 2 до таблиці застосувати розширений фільтр по умові: Ф Р і вивести результат у вигляді таблиці, що містить графи 1, 3, 4, 6.

7. Побудувати гістограму по стовпцях 1, 3, 4 і змінити кольорові елементи гістограми на чорно-білі.

8. На окремому листі побудувати кругову діаграму по стовпцях 1, 4.

9. На Листі 3 видати таблицю з Проміжними підсумками (Загальні суми планового товарообігу по кварталах).

## **Варіант 5.**

1. Виконати нарахування пенсії працівникам. Пенсія налічується таким чином:

- від середнього заробітку за останній рік береться 50%;

- для жінок при безперервному стажі роботи не менше 20 років і при загальному стажі не менше 25 років до раніше нарахованої величини додається 20%;

- у чоловіків для нарахування додаткових 20% безперервний стаж роботи повинний бути не менше 25 років і загальний - не менше 30 років.

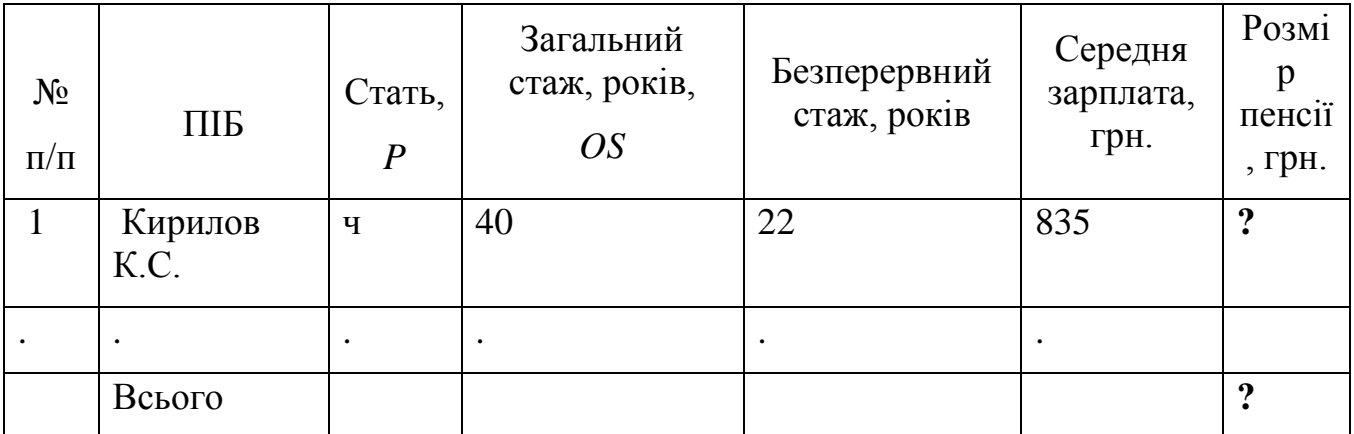

2. Для даних стовпця «Стать» встановити перевірку даних (кількість символів, що вводяться, не більше 1) і видачу повідомлення про помилку введення.

3. Відсортувати другий стовпець по убуванню.

4. Скопіювати таблицю з Листа1 на Лист2 і Лист3.

5. На Листі 1 застосувати автофільтр до стовпця «Безперервний стаж» по умові: менше 25.

6. На Листі 2 до таблиці застосувати розширений фільтр по умові: P=чоловічий і OS 40, і вивести результат у вигляді таблиці, що містить графи 2, 3, 4, 6.

7. Побудувати гістограму по стовпцях 2, 4, 5 і змінити кольорові елементи гістограми на чорно-білі.

8. На окремому листі побудувати кругову діаграму по стовпцях 2, 7.

9. На Листі 3 видати таблицю з Проміжними підсумками (Загальні суми пенсій по статі).

## **Варіант 6.**

1. Знайти середню і максимальну заробітну платню серед членів бригади, а також нарахувати доплату по такій схемі:

(якщо  $3\Pi < 3C$ , то  $\bar{\mu} = 300$ ; Д= якщо ЗП >= ЗС і < МАХ, то Д = 200; якщо ЗП = МАХ, то Д = 150.

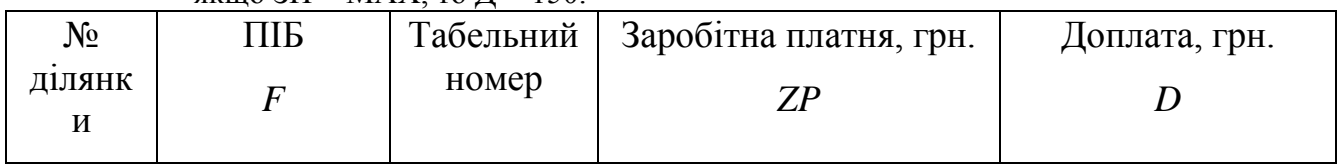

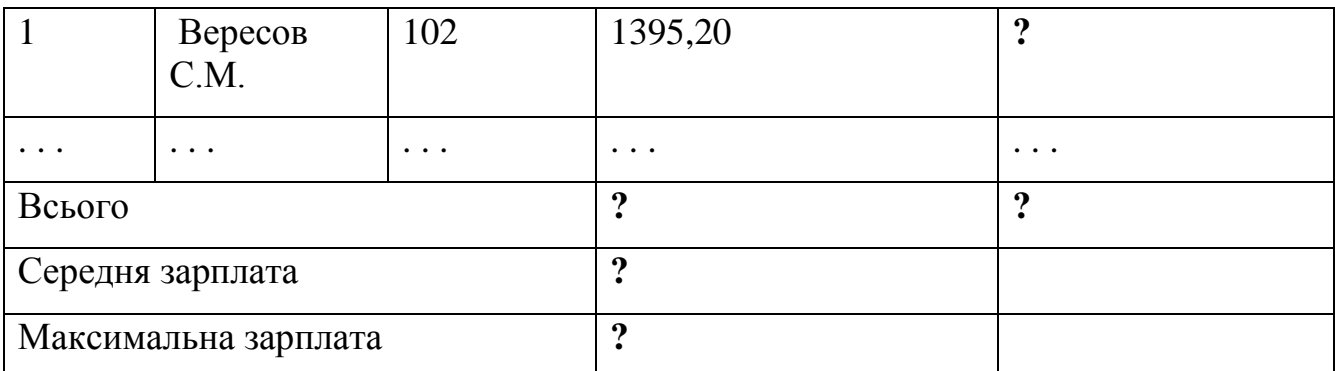

2. Для даних стовпця «Зарплата» встановити перевірку даних, які вводяться (не менше 300 і не більше 10000), і видачу повідомлення про помилку введення.

3. Відсортувати другий стовпець за збільшенням.

4. Скопіювати таблицю з Листа1 на Лист2 і Лист3.

5. На Листі 1 застосувати автофільтр до стовпця «Зарплата» по умові: менше 500.

6. На Листі 2 до таблиці застосувати розширений фільтр по умові: F починається з букви "В" і ZP<400, і вивести результат у вигляді таблиці, що містить графи 2, 4, 5.

7. Побудувати гістограму по стовпцях 2, 4, 5 і змінити кольорові елементи гістограми на чорно-білі.

8. На окремому листі побудувати кругову діаграму по стовпцях 1, 5.

9. На Листі 3 видати таблицю з Проміжними підсумками (Загальні суми доплат по номерах ділянок).

## **Варіант 7.**

1. Розрахувати суми аліментів, керуючись формулою і даними таблиці.

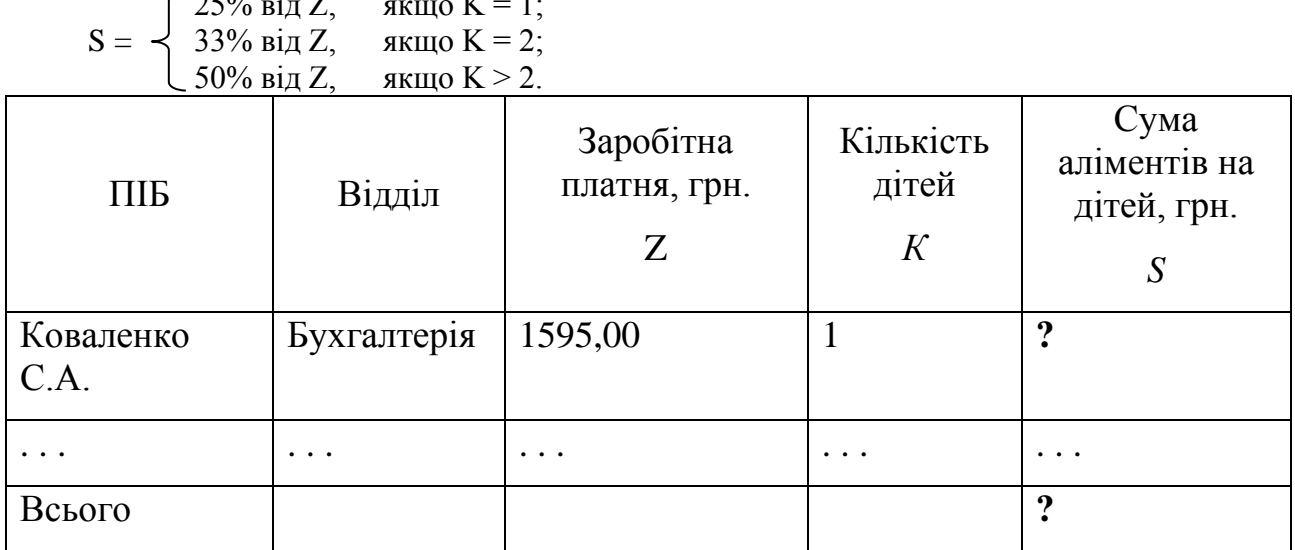

 $C 250/127$  even K = 1

2. Для даних стовпця «Кількість дітей» встановити перевірку даних, які вводяться (не менше 1 і не більше 5), і видачу повідомлення про помилку введення.

3. Відсортувати перший стовпець за збільшенням.

4. Скопіювати таблицю з Листа1 на Лист2 і Лист3.

5. На Листі 1 застосувати автофільтр до стовпця «Зарплата» по умові: менше 450, більше 200.

6. На Листі 2 до таблиці застосувати розширений фільтр по умові: Z < 420 і К > 2, і вивести результат у вигляді таблиці, що містить графи 1, 3, 4, 5.

7. Побудувати гістограму по стовпцях 1, 3, 5 і змінити кольорові елементи гістограми на чорно-білі.

8. На окремому листі побудувати кругову діаграму по стовпцях 1, 5.

9. На Листі 3 видати таблицю з Проміжними підсумками (Загальні суми аліментів по відділах).

## **Варіант 8.**

1. Розрахувати суму допомоги (дотації) по квартплаті, керуючись формулою і даними таблиці:

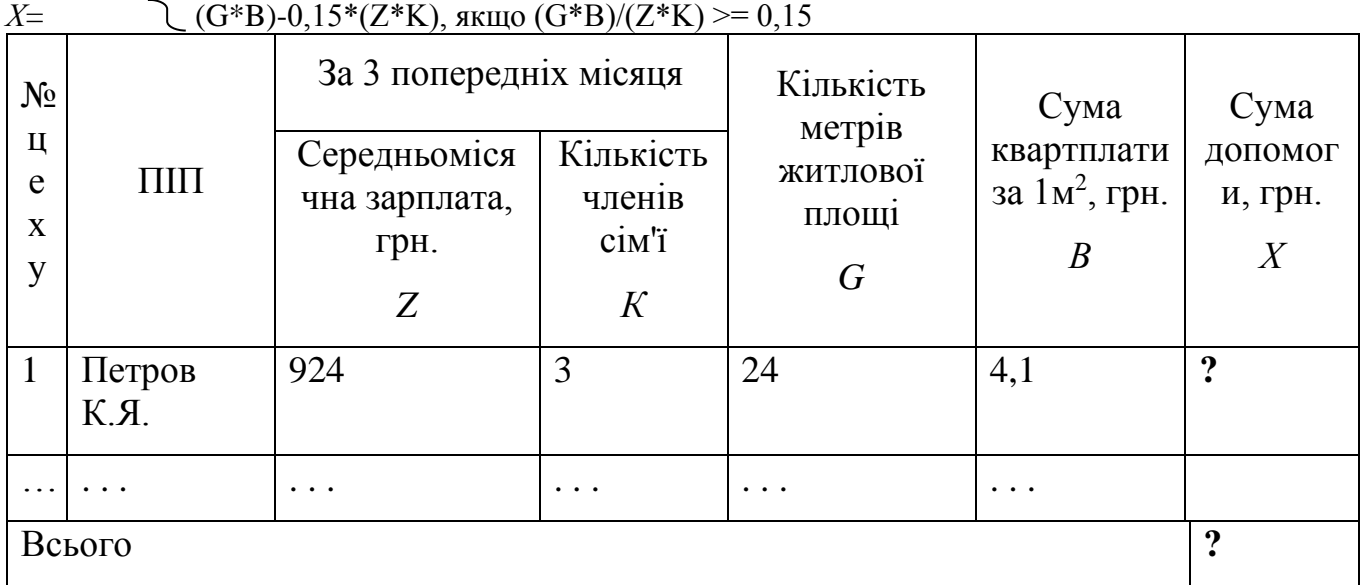

```
0, якщо (G*B)/(Z*K) < 0,15
```
2. Для даних стовпця «Кількість членів сім'ї» встановити перевірку даних, які вводяться (не менше 1 і не більше 5), і видачу повідомлення про помилку введення.

- 3. Відсортувати четвертий стовпець за збільшенням.
- 4. Скопіювати таблицю з Листа1 на Лист2 і Лист3.

5. На Листі 1 застосувати автофільтр до стовпця «Кількість метрів житлової площі» по умові: менше 40, більше 30.

6. На Листі 2 до таблиці застосувати розширений фільтр по умові: Z < 400 і К > 3, і вивести результат у вигляді таблиці, що містить графи 2, 3, 4, 7.

7. Побудувати гістограму по стовпцях 2, 3, 7 і змінити кольорові елементи гістограми на чорно-білі.

8. На окремому листі побудувати кругову діаграму по стовпцях 2, 3.

9. На Листі 3 видати таблицю з Проміжними підсумками (Загальні суми допомоги по номерах цехів).

## **Варіант 9.**

1. Розрахувати економічний ефект від капітальних вкладень по формулі:  $(2^*X)^2+125$ , якщо  $X \leq 10$  ;

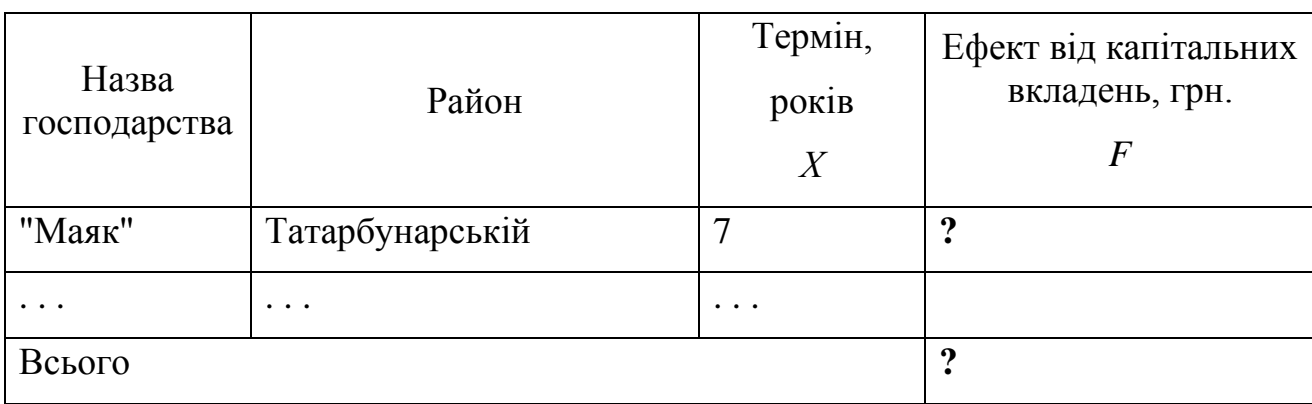

 $F = \begin{cases} (2, 1) & 2 \le 125, \\ (4^*X)^2 + 3^*X + 45, \\ 8 \text{ KUQ } X > 10 \end{cases}$ 

2. Для даних стовпця «Термін» встановити перевірку даних, які вводяться (не менше 1 і не більше 15), і видачу повідомлення про помилку введення.

3. Відсортувати другий стовпець за збільшенням.

4. Скопіювати таблицю з Листа1 на Лист2 і Лист3.

5. На Листі 1 застосувати автофільтр до стовпця «Термін» по умові: менше 10, більше 3.

6. На Листі 2 до таблиці застосувати розширений фільтр по умові: Х  $\delta$  10 або F  $> 2500$  і вивести результат у вигляді таблиці, що містить графи 1, 3, 4.

7. Побудувати гістограму по стовпцях 1, 4 і змінити кольорові елементи гістограми на чорно-білі.

8. На окремому листі побудувати кругову діаграму по стовпцях 1, 3.

9. На Листі 3 видати таблицю з Проміжними підсумками (Загальні суми ефекту по районах).

# **Варіант 10.**

1. Розрахувати суму доплати за наднормову роботу згідно наказу по підприємству "Дунай". Доплата визначається за формулою:

 $2,5 + S*T$ , якщо Т <= 2;  $F = \{5.5 + S^*T, \text{ } \text{KULO} \text{ } 2 \le T \le 4; \}$  $14 + S*T$ , якщо Т > 4.

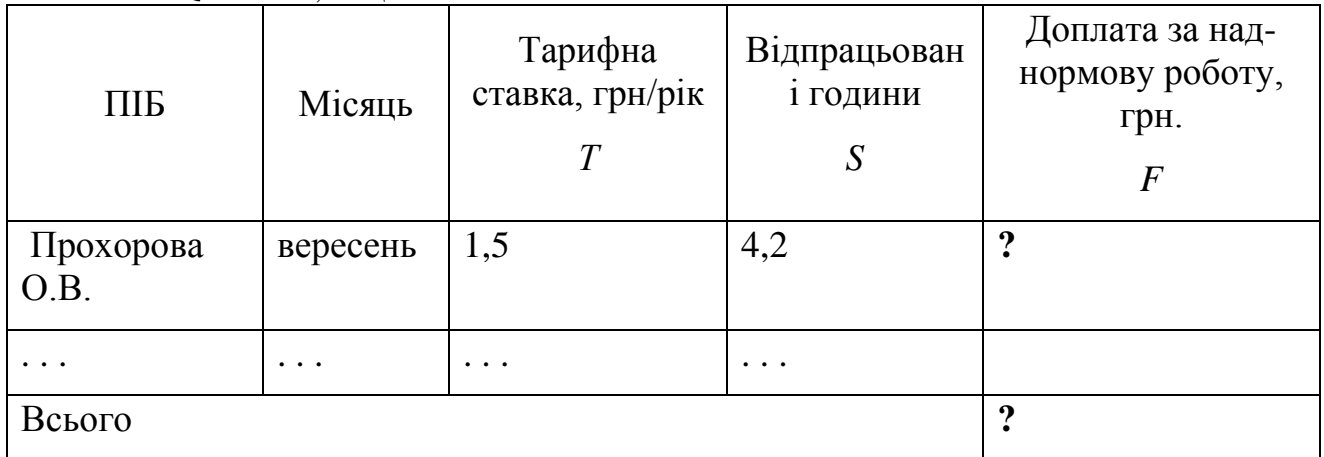

2. Для даних стовпця «Тарифна ставка» встановити перевірку даних, які вводяться (не менше 1,0 і не більше 3,5), і видачу повідомлення про помилку введення.

3. Відсортувати четвертий стовпець за збільшенням.

4. Скопіювати таблицю з Листа1 на Лист2 і Лист3.

5. На Листі 1 застосувати автофільтр до стовпця «Відпрацьований годинник» по умові: менше 4, більше 2. Захистити «шапку» таблиці і осередку з формулами.

6. На Листі 2 до таблиці застосувати розширений фільтр по умові: Т < 2,2 і S >

2, і вивести результат у вигляді таблиці, що містить графи 1, 3, 4, 5.

7. Побудувати гістограму по стовпцях 1, 4 і змінити кольорові елементи гістограми на чорно-білі.

8. На окремому листі побудувати кругову діаграму по стовпцях 1, 5.

9. На Листі 3 видати таблицю з Проміжними підсумками (Загальні суми доплат по місяцях).

# **Варіант 11 .**

1. Виконати нарахування страхових внесків громадянам по страхуванню особистого здоров'я і життя.

Страхові внески налічуються таким чином:

- від середнього заробітку за останній рік береться 2%;

- для жінок при загальному стажі не менше 20 років до раніше нарахованої величини додається 2,5 % [грн];

- для чоловіків при загальному стажі не менше 25 років до раніше нарахованої величини додається 3 % [грн].

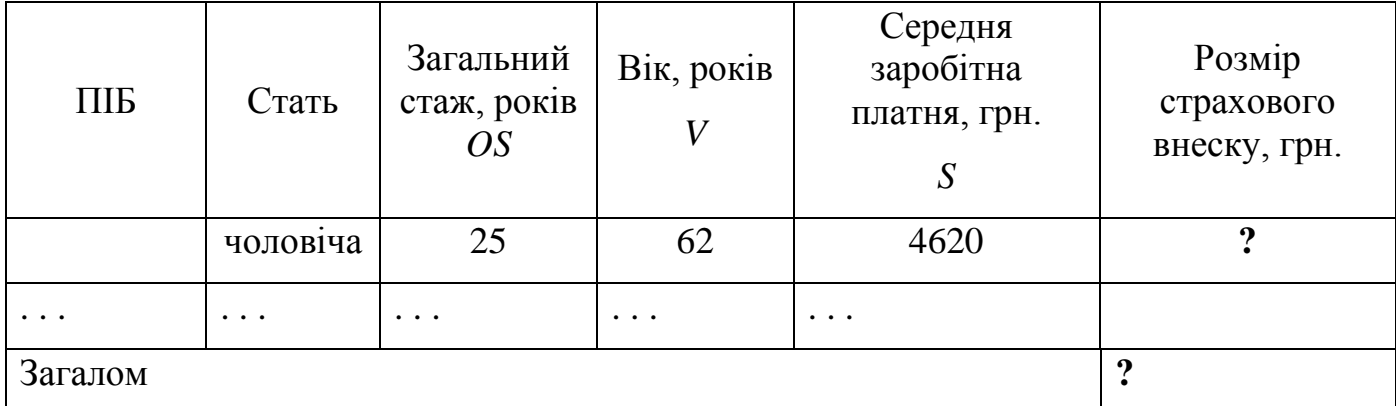

2. Для даних стовпця «Загальний стаж» встановити перевірку даних, які вводяться (не менше 15 і не більше 40), і видачу повідомлення про помилку введення.

3. Відсортувати третій стовпець за збільшенням.

4. Скопіювати таблицю з Листа1 на Лист2 і Лист3.

5. На Листі 1 застосувати автофільтр до стовпця «Загальний стаж» по умові: більше 25.

6. На Листі 2 до таблиці застосувати розширений фільтр по умові: OS>25 і V<35 й вивести результат у вигляді таблиці, що містить графи 1, 3, 4, 6.

7. Побудувати гістограму по стовпцях 1, 3, 4 і змінити кольорові елементи гістограми на чорно-білі.

8. На окремому листі побудувати кругову діаграму по стовпцях 1, 5.

9. На Листі 3 видати таблицю з Проміжними підсумками (Загальні суми страхових внесків по статі).

# **Варіант 12.**

1. Нарахувати заробітну платню робочим з урахуванням виконання плану товарообігу:

 $\text{S1}, \quad$ якщо р < 100%  $S = \{ S2, \text{ KULO } p = 100\% \}$  $\vert$  S3, якщо р > 100%. де S1 = R\*D1/D; S2 = S1\*(1+p1/100); S3 = S2+S1\*p2/100; D - кількість робочих днів в місяці за графіком (25 днів);

D1 - кількість відпрацьованих днів;

p - відсоток виконання плану;

 $p1 = 3\%$ ;  $p2 = 10\%$ .

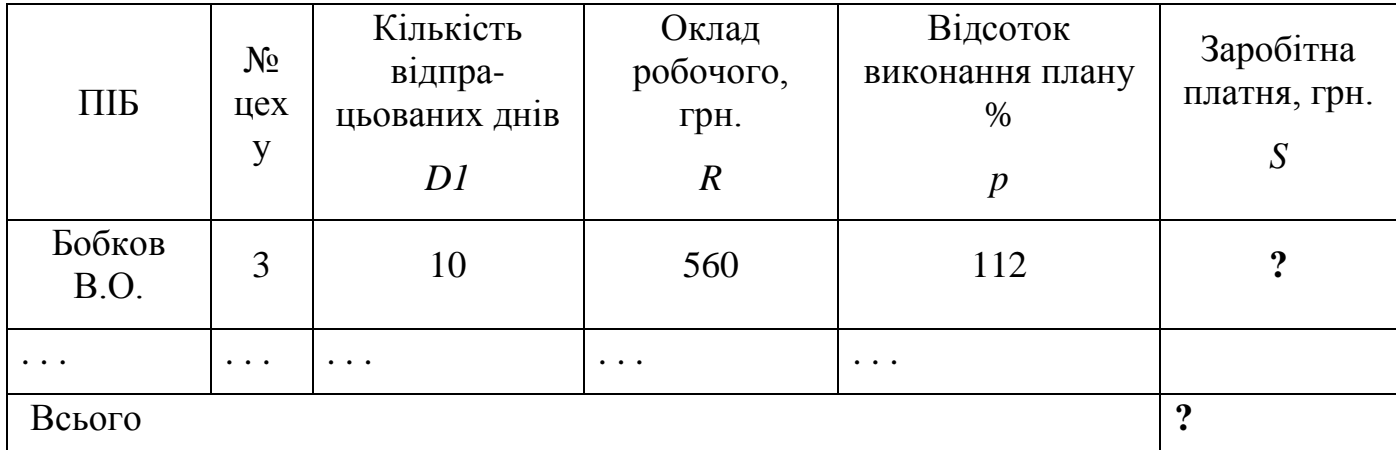

2. Для даних стовпця «№ цеху» встановити перевірку даних, які вводяться (не менше 1 і не більше 5), і видачу повідомлення про помилку введення.

3. Відсортувати п'ятий стовпець за збільшенням.

4. Скопіювати таблицю з Листа1 на Лист2 і Лист3.

5. На Листі 1 застосувати автофільтр до стовпця «Кількість відпрацьованих днів» по умові: менше 20, більше 10.

6. На Листі 2 до таблиці застосувати розширений фільтр по умові: D1 >=23, і p<100 і вивести результат у вигляді таблиці, що містить графи 1, 3, 5, 6.

7. Побудувати гістограму по стовпцях 1, 4, 6 і змінити кольорові елементи гістограми на чорно-білі.

8. На окремому листі побудувати кругову діаграму по стовпцях 2, 6.

9. На Листі 3 видати таблицю з Проміжними підсумками (Загальні суми заробітної платні по номерах цехів).

## **Варіант 13.**

1. Знайти середню, мінімальну і максимальну заробітну платню серед членів бригади, а також нарахувати доплату по такій схемі:

```
якщо 3\Pi = MAX то \bar{\mu} = 80
якщо ЗП = МІN то Д = 150
якщо ЗП < ЗС то Д = 120
якщо ЗП >= 3C і < МАХ то Д = 100
```
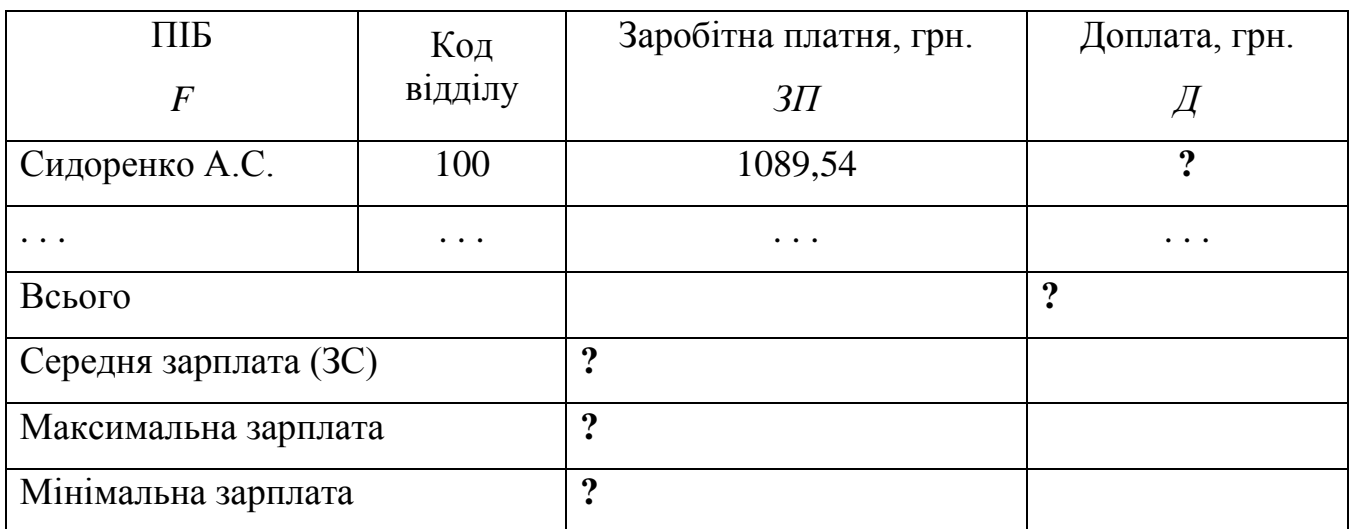

2. Для даних стовпця «Код відділу» встановити перевірку даних (не менше 100 і не більше 110), що вводяться, і видачу повідомлення про помилку введення.

3. Відсортувати перший стовпець по убуванню.

4. Скопіювати таблицю з Листа1 на Лист2 і Лист3.

5. На Листі 1 застосувати автофільтр до стовпця Доплата по умові: рівне 120.

6. На Листі 2 до таблиці застосувати розширений фільтр по умові: F починається з букви "Л" або Д>=100, і вивести результат у вигляді таблиці, що містить графи 1, 3, 4.

7. Побудувати гістограму по стовпцях 1, 3, 4 і змінити кольорові елементи гістограми на чорно-білі.

8. На окремому листі побудувати кругову діаграму по стовпцях 2, 4.

9. На Листі 3 видати таблицю з Проміжними підсумками (Загальні суми доплат за кодами відділів).

## **Варіант 14.**

1. Визначте % штрафу і суму до сплати з урахуванням штрафу для підприємств, керуючись даними таблиці і формулою:

0, якщо *К* <= 10  $X =$  5, якщо 10  $\le K \le 20$  $\lim_{k \to \infty} K > 20$ 

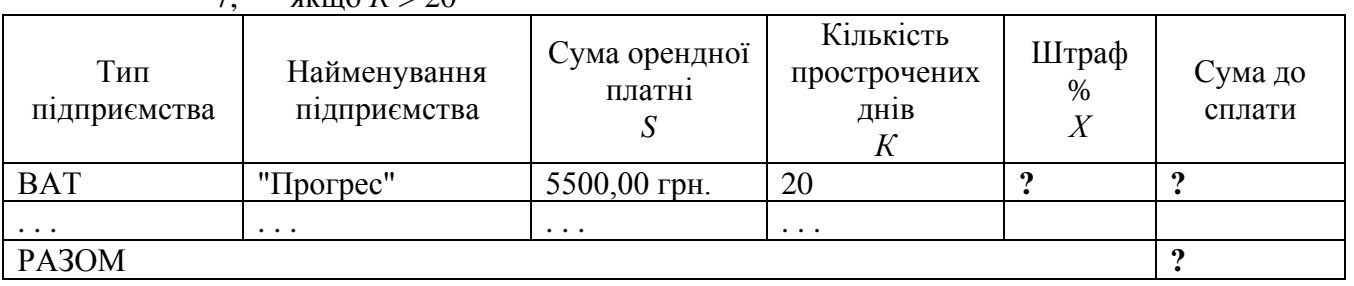

2. Для даних стовпця «Кількість прострочених днів» встановити перевірку даних (не менше 0 і не більше 100), що вводяться, і видачу повідомлень про помилку введення.

3. Відсортувати третій стовпець за збільшенням.

4. Скопіювати таблицю з Листа1 на Лист2 і Лист3.

5. На Листі 1 застосувати автофільтр до стовпця «Сума до оплати» по умові: менше 9000, більше 5000.

6. На Листі 2 до таблиці застосувати розширений фільтр по умові: S>=5000 і K>16 і вивести результат у вигляді таблиці, що містить графи 2,4,6.

7. Побудувати гістограму по стовпцях 2, 3, 6 і змінити кольорові елементи гістограми на чорно-білі.

8. На окремому листі побудувати кругову діаграму по стовпцях 2, 5..

9. На Листі 3 видати таблицю з Проміжними підсумками (Загальні суми до оплати по типу підприємства).

#### **Варіант 15.**

1. Визначте, яку суму повинен сплатити клієнт перукарні, керуючись даними таблиці і формулою:

$$
3H = \begin{cases} 7\%, \text{ a small } K=2\\ 10\%, \text{ a small } 2 < K <= 4\\ 15\%, \text{ a small } K >=5 \end{cases}
$$

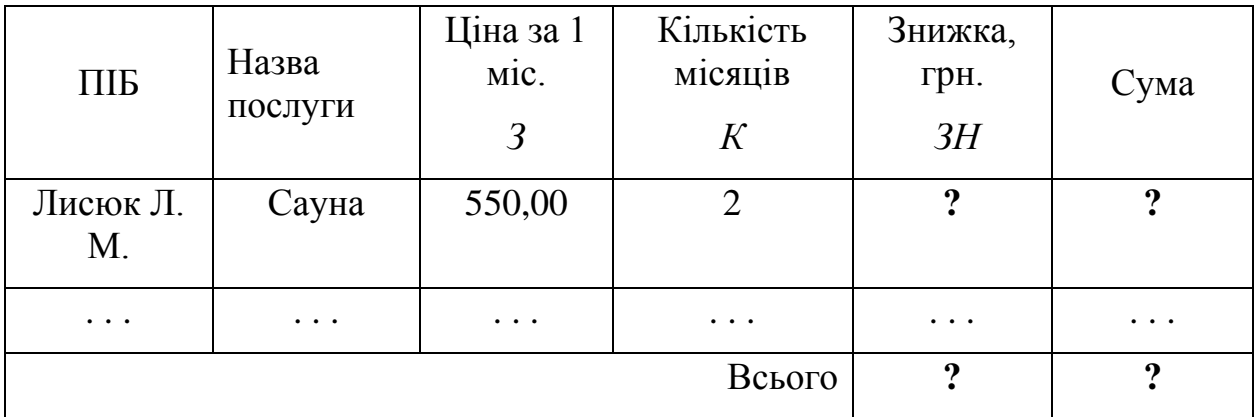

2. Для даних стовпця «Кількість місяців» встановити перевірку даних (не менше 1 і не більше 12), що вводяться, і видачу повідомлень про помилку введення.

3. Відсортувати перший стовпець за збільшенням.

4. Скопіювати таблицю з Листа1 на Лист2 і Лист3.

5. На Листі 1 застосувати автофільтр до стовпця «Кількість місяців» по умові: менше 12, більше 6.

6. На Листі 2 до таблиці застосувати розширений фільтр по умові: З<50 або K<=6 і вивести результат у вигляді таблиці, що містить графи 1,2,4,5.

7. Побудувати гістограму по стовпцях 1, 5, 6 і змінити кольорові елементи гістограми на чорно-білі.

8. На окремому листі побудувати кругову діаграму по стовпцях 2, 6.

9. На Листі 3 видати таблицю з Проміжними підсумками (Загальні суми до сплати по кожній послузі).

### **Варіант 16.**

1. Визначити % здешевлення товару залежно від залишку його на складі і нову вартість товару за новою ціною керуючись даними таблиці і наступною формулою:

3%, якщо OS від 11 до 20 штук U = 5%, якщо OS від 21 до 30 штук 7%, якщо OS >30 штук.

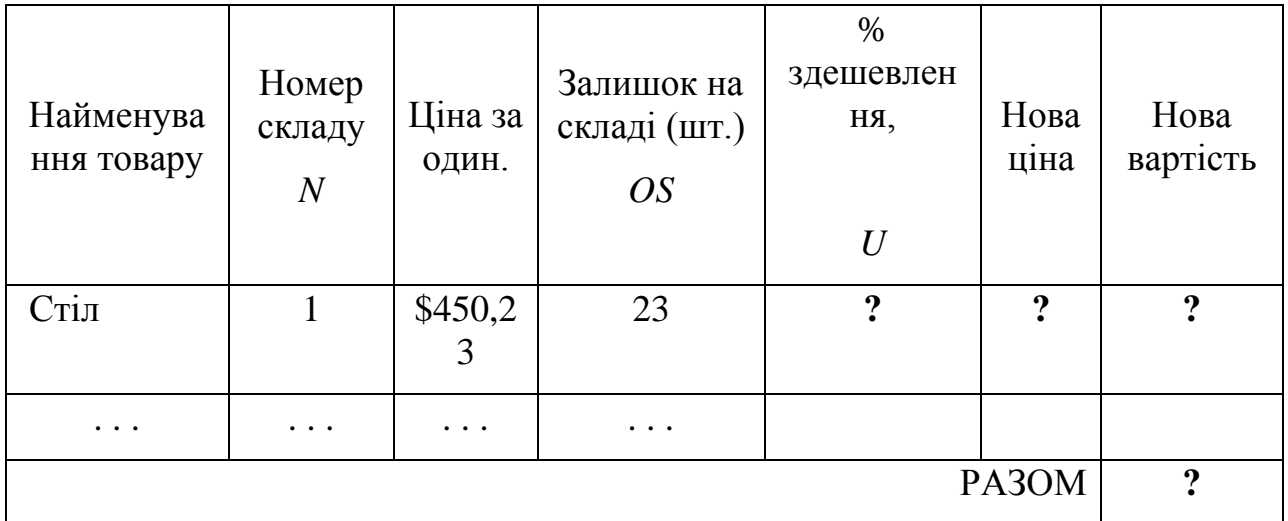

2. Для даних стовпця «Залишок на складі» встановити перевірку даних (не менше 0 і не більше 40), що вводяться, і видачу повідомлень про помилку введення.

3. Відсортувати четвертий стовпець за збільшенням.

4. Скопіювати таблицю з Листа1 на Лист2 і Лист3.

На Листі 1 застосувати автофільтр стовпцю «Ціна за од.» по умові: менше 900, більше 400.

5. На Листі 2 до таблиці застосувати розширений фільтр по умові: N=2 або OS>70 і вивести результат у вигляді таблиці, що містить графи: 1,3,6,7.

6. Побудувати гістограму по стовпцях 1, 3, 6 і змінити кольорові елементи гістограми на чорно-білі.

7. На окремому листі побудувати кругову діаграму по стовпцях 1, 7.

8. На Листі 3 видати таблицю з Проміжними підсумками (Загальні нові вартості товару по кожному складу).

### **Варіант 17.**

1. Нарахувати заробітну платню робочим з урахуванням виконання плану товарообігу:

 $z = \begin{cases} S * D1/D, & \text{stru} \ge 0.100\% \\ Z1 * (1 + P1/100), & \text{stru} \ge 0.100\% \\ Z2 + Z1 * P2/100, & \text{stru} \ge 0.100\% \end{cases}$ 

D - кількість робочих днів в місяці за графіком (25 днів);

D1 - кількість відпрацьованих днів;

P - відсоток виконання плану;

 $P1 = 3\%$ ;  $P2 = 10\%$ .

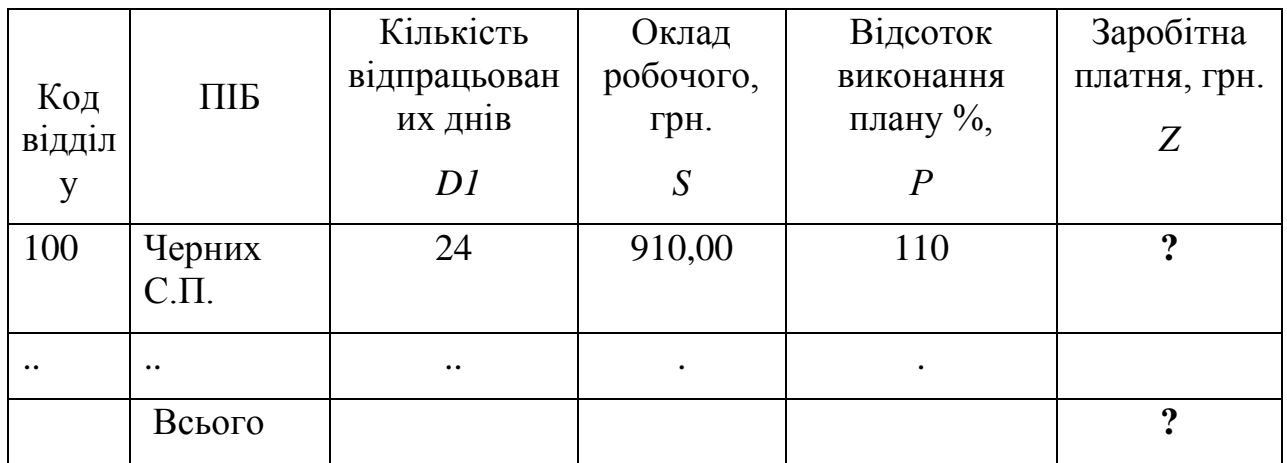

2. Для даних стовпця «Кількість відпрацьованих днів» встановити перевірку даних (не менше 15 і не більше 25), які вводяться, і видачу повідомлення про помилку введення.

3. Відсортувати четвертий стовпець за збільшенням.

4. Скопіювати таблицю з Листа 1 на Лист 2 і Лист 3.

5. На Листі 1 застосувати автофільтр до стовпця «Оклад» по умові: менше 500, більше 400.

6. На Листі 2 до таблиці застосувати розширений фільтр по умові: D1<=23, або Р>100 і вивести результат у вигляді таблиці, що містить графи 2, 3, 5, 6.

7. Побудувати гістограму по стовпцях 2, 4, 6 і змінити кольорові елементи гістограми на чорно-білі.

8. На окремому листі побудувати кругову діаграму по стовпцях 2, 6.

9. На Листі 3 видати таблицю з Проміжними підсумками (Загальні суми заробітної платні за кодами відділів).

## **Варіант 18.**

1. Знайти відсоток виконання плану товарообігу підприємства за кожен місяць, визначити серед них середній (С), максимальний (MAX) і мінімальний (MIN). Визначити процес відставання по схемі:

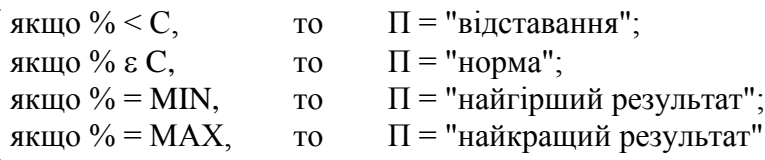

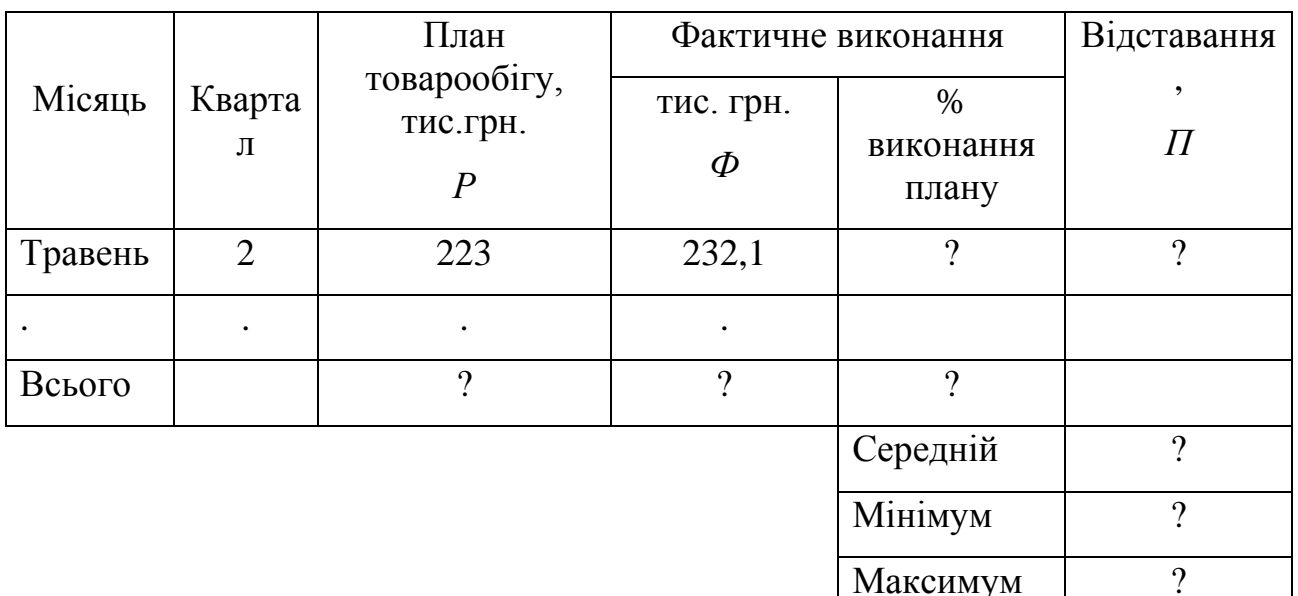

2. Для даних стовпця «Квартал» встановити перевірку даних (не менше 1 і не більше 4), які вводяться, і видачу повідомлення про помилку введення.

3. Відсортувати перший стовпець за збільшенням.

4. Скопіювати таблицю з Листа 1 на Лист 2 і Лист 3.

5. На Листі 1 застосувати автофільтр до стовпця «Відсоток виконання плану» по умові: менше 100 і більше 90.

6. На Листі 2 до таблиці застосувати розширений фільтр по умові: Ф Р і вивести результат у вигляді таблиці, що містить графи 1, 3, 4, 6.

7. Побудувати гістограму по стовпцях 1, 3, 4 і змінити кольорові елементи гістограми на чорно-білі.

8. На окремому листі побудувати кругову діаграму по стовпцях 1, 4.

9. На Листі 3 видати таблицю з Проміжними підсумками (Загальні суми планового товарообігу по кварталах).

# **Варіант 19.**

1. Виконати нарахування пенсії працівникам. Пенсія налічується таким чином:

- від середнього заробітку за останній рік береться 50%;

- для жінок при безперервному стажі роботи не менше 20 років і при загальному стажі не менше 25 років до раніше нарахованої величини додається 20%;

- у чоловіків для нарахування додаткових 20% безперервний стаж роботи повинний бути не менше 25 років і загальний - не менше 30 років.

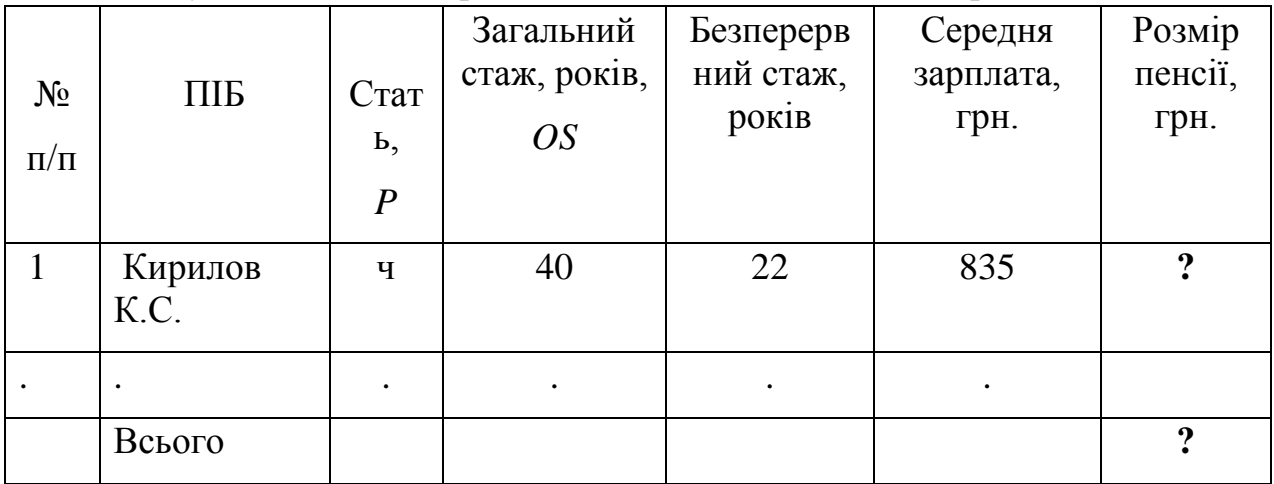

2. Для даних стовпця «Стать» встановити перевірку даних (кількість символів, що вводяться, не більше 1) і видачу повідомлення про помилку введення.

3. Відсортувати другий стовпець по убуванню.

4. Скопіювати таблицю з Листа1 на Лист2 і Лист3.

5. На Листі 1 застосувати автофільтр до стовпця «Безперервний стаж» по умові: менше 25.

6. На Листі 2 до таблиці застосувати розширений фільтр по умові: P=мужской і OS 40, і вивести результат у вигляді таблиці, що містить графи 2, 3, 4, 6.

7. Побудувати гістограму по стовпцях 2, 4, 5 і змінити кольорові елементи гістограми на чорно-білі.

8. На окремому листі побудувати кругову діаграму по стовпцях 2, 7.

9. На Листі 3 видати таблицю з Проміжними підсумками (Загальні суми пенсій по статі).

## **Варіант 20.**

1. Знайти середню і максимальну заробітну платню серед членів бригади, а також нарахувати доплату по такій схемі:

якщо ЗП < 3С, то Д = 300, у випадку, коли ЗП > 3С і < МАХ, то Д = 200, а якщо ЗП = МАХ, то Д = 150.

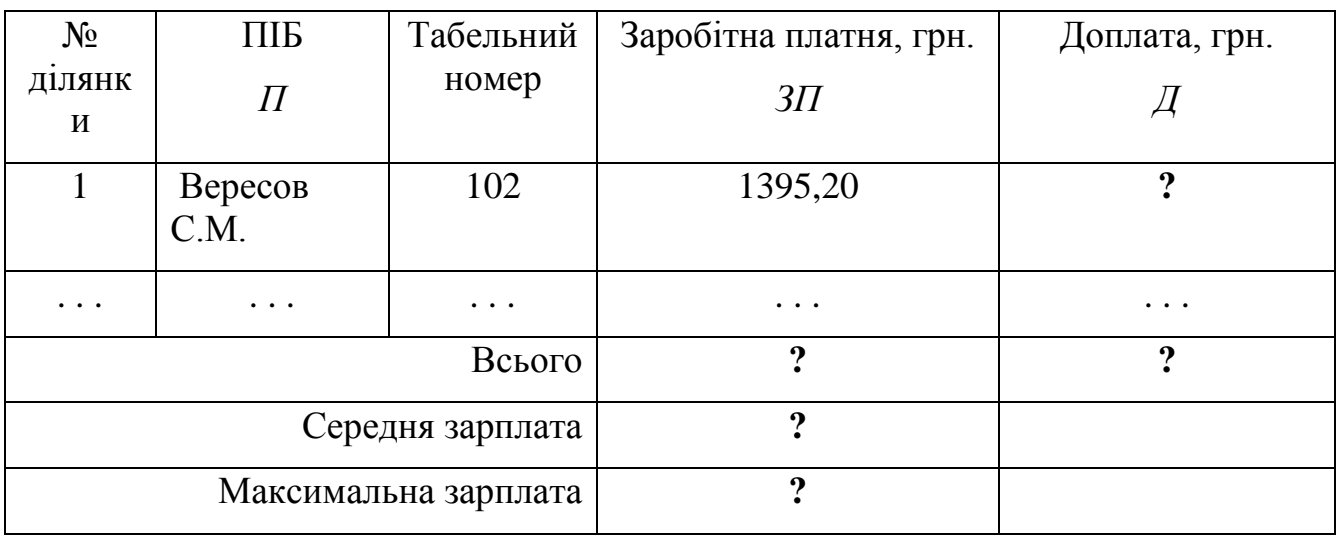

2. Для даних стовпця «Зарплата» встановити перевірку даних, які вводяться (не менше 300 і не більше 10000), і видачу повідомлення про помилку введення.

3. Відсортувати другий стовпець за збільшенням.

4. Скопіювати таблицю з Листа1 на Лист2 і Лист3.

5. На Листі 1 застосувати автофільтр до стовпця «Зарплата» по умові: менше 500.

6. На Листі 2 до таблиці застосувати розширений фільтр по умові: П починається з букви "В" і ЗП<400, і вивести результат у вигляді таблиці, що містить графи 2, 4, 5.

7. Побудувати гістограму по стовпцях 2, 4, 5 і змінити кольорові елементи гістограми на чорно-білі.

8. На окремому листі побудувати кругову діаграму по стовпцях 1, 5.

9. На Листі 3 видати таблицю з Проміжними підсумками (Загальні суми доплат по номерах ділянок).

#### **Теоретичні питання**

1. Управління листами.

2. Введення даних. Заповнення суміжних комірок.

3. Введення даних в комірки листа.

4. Створення, зміна і видалення призначеного для користувача списку автозаповнення.

5. Редагування даних на листі.

6. Форматування. Використання меж і заливки.

7. Використання стилів.

8. Типи діаграм.

9. Створення діаграми.

- 10. Створення формул.
- 11. Копіювання формул.
- 12. Використання посилань.
- 13. Стандартні формули. Логічні функції.
- 14. Стандартні формули. Функції дати і часу.
- 15. Стандартні формули. Математичні функції.
- 16. Стандартні формули. Статистичні функції.
- 17. Стандартні формули. Текстові функції.
- 18. Відбір даних за допомогою Автофільтру.
- 19. Відбір даних за допомогою розширеного фільтру.
- 20. Розрахунок підсумкових даних.
- 21. Створення зведених даних.
- 22. Захист книг і листів.
- 23. Імпорт даних в MS EXCEL.
- 24. Створення зведених даних.

#### **СПИСОК ВИКОРИСТАНИХ ТА РЕКОМЕНДОВАНИХ ДЖЕРЕЛ**

1. Антонова О.П. Інформатика. Цікаві задачі. 2-9 класи. – Шепетівка: «ПП Шестопалов», 2008 – 96 с. [Електронний ресурс]. – Режим доступу: [http://mlynove-nvk.edukit.volyn.ua/Files/downloads/informatyka\\_cikavi\\_zadachi\\_2-](http://mlynove-nvk.edukit.volyn.ua/Files/downloads/informatyka_cikavi_zadachi_2-9_antonova.pdf) [9\\_antonova.pdf](http://mlynove-nvk.edukit.volyn.ua/Files/downloads/informatyka_cikavi_zadachi_2-9_antonova.pdf)

2. Буйницька О. П. Інформаційні технології та технічні засоби навчання: навчальний посібник / Оксана Буйницька ; М-во освіти і науки, молоді та спорту України, Київський ун-т ім. Бориса Грінченка. – К. : Центр учбової літератури, 2012. - 239 с.

3. Гаврилов М. В. Інформатика та інформаційні технології. https://stud.com.ua/54376/informatika/informatika ta informatsiyni tehnologiyi

4. [Глинський](http://irbis.zu.edu.ua/cgi-bin/irbis64r_11/cgiirbis_64.exe?LNG=uk&Z21ID=&I21DBN=BD&P21DBN=BD&S21STN=1&S21REF=&S21FMT=fullwebr&C21COM=S&S21CNR=20&S21P01=0&S21P02=1&S21P03=A=&S21STR=%D0%93%D0%BB%D0%B8%D0%BD%D1%81%D1%8C%D0%BA%D0%B8%D0%B9,%20%D0%AF.%20%D0%9C.) Я. М. Інформатика: практикум з інформаційних технологій / Я. М. Глинський. - Тернопіль : Підруч. і посіб., 2014. – 302 с.

5. Загацька Н. О. Нові інформаційні технології: метод. посіб. для студ. вищих навч. закл. / Н. О. Загацька – Житомир: Вид-во ЖДУ, 2016. – 113 с.

6. Кадемія М. Ю., Шахіна І. Ю. Інформаційно-комунікаційні технології в навчальному процесі : Навчальний посібник / Кадемія М. Ю., Шахіна І. Ю. / – Вінниця, ТОВ «Планер». - 2011. – 220 с.

7. Кривонос О. М. Використання інформаційно-комунікаційних технологій в навчанні : навчальний посібник / О. М. Кривонос. – Житомир : Вид-во ЖДУ ім. І. Франка, 2013. – 182 с.

8. Морзе Н. В. Основи інформаційно-комунікаційних технологій: навч. посіб. для студ. ВНЗ. – К.: Видавнича група ВНV – 2008. – 350 c.

9. Сікора Я.Б. Основи інформатики: робота в операційній системі Windows: лабораторний практикум / Я.Б. Сікора, А.Л. Федорчук. – Житомир : Вид-во ЖДУ ім. І. Франка, 2015. – 44 c.

10. Сучасні інформаційно-комунікаційні технології: навчальний посібник / Г.Г.Швачич, В.В.Толстой, Л.М.Петречук, Ю.С.Іващенко, О.А.Гуляєва, О.В.Соболенко – Дніпро: НМетАУ, 2017. – 230 с. Електронний ресурс. – Режим доступу: [https://nmetau.edu.ua/file/ikt\\_tutor.pdf.](https://nmetau.edu.ua/file/ikt_tutor.pdf)

11. Гаврилов М. В. Інформатика та інформаційні технології. [https://stud.com.ua/54376/informatika/informatika\\_ta\\_informatsiyni\\_tehnologiyi](https://stud.com.ua/54376/informatika/informatika_ta_informatsiyni_tehnologiyi)

12. Історія розвитку інформаційних технологій в Україні [за матеріалами [книг Б.M.Малиновського\]](http://www.icfcst.kiev.ua/MUSEUM/chBooks_u.html) [Електронний ресурс]. – Режим доступу: [http://www.icfcst.kiev.ua/MUSEUM/IT\\_u.html/](http://www.icfcst.kiev.ua/MUSEUM/IT_u.html/)

13. Литвинова С. Хмарні сервіси Офіс 365 [Електронний ресурс] / С. Литвинова, О. Спірін, Л. Анікіна. – Київ, "Компринт". – 2015. – Режим доступу: [https://lib.iitta.gov.ua/10252/1/%D0%A4%D0%90%D0%9A%D0%A3%D0%9B%D](https://lib.iitta.gov.ua/10252/1/%D0%A4%D0%90%D0%9A%D0%A3%D0%9B%D0%AC%D0%A2%D0%90%D0%A2%D0%98%D0%92%20-%20Office365-%D0%91%D0%B8%D0%B1%D0%BB%D0%B8%D0%BE%D1%82%D0%B5%D0%BA%D0%B0.pdf) [0%AC%D0%A2%D0%90%D0%A2%D0%98%D0%92%20-%20Office365-](https://lib.iitta.gov.ua/10252/1/%D0%A4%D0%90%D0%9A%D0%A3%D0%9B%D0%AC%D0%A2%D0%90%D0%A2%D0%98%D0%92%20-%20Office365-%D0%91%D0%B8%D0%B1%D0%BB%D0%B8%D0%BE%D1%82%D0%B5%D0%BA%D0%B0.pdf) [%D0%91%D0%B8%D0%B1%D0%BB%D0%B8%D0%BE%D1%82%D0%B5%D](https://lib.iitta.gov.ua/10252/1/%D0%A4%D0%90%D0%9A%D0%A3%D0%9B%D0%AC%D0%A2%D0%90%D0%A2%D0%98%D0%92%20-%20Office365-%D0%91%D0%B8%D0%B1%D0%BB%D0%B8%D0%BE%D1%82%D0%B5%D0%BA%D0%B0.pdf) [0%BA%D0%B0.pdf.](https://lib.iitta.gov.ua/10252/1/%D0%A4%D0%90%D0%9A%D0%A3%D0%9B%D0%AC%D0%A2%D0%90%D0%A2%D0%98%D0%92%20-%20Office365-%D0%91%D0%B8%D0%B1%D0%BB%D0%B8%D0%BE%D1%82%D0%B5%D0%BA%D0%B0.pdf)

14. Табарчук І. В. Інформатика у визначеннях, таблицях і схемах. 9–11

класи / І. В. Табарчук, О. В. Кучук.– Х.: Вид-во «Ранок», 2013.– 28 с.– (Серія «Рятівник»).

15. Трофімов В. В. Інформатика [Електронний ресурс]. – Режим доступу: [https://stud.com.ua/97154/informatika/informatika.](https://stud.com.ua/97154/informatika/informatika)

16. Microsoft Office [Електронний ресурс]. – Режим доступу: [https://www.microsoft.com/uk-ua/.](https://www.microsoft.com/uk-ua/)

17. Prezi [Електронний ресурс]. – Режим доступу:<https://prezi.com/>

18. Sparcol VideoScribe [Електронний ресурс]. – Режим доступу: [https://www.videoscribe.co/en.](https://www.videoscribe.co/en)

19. Бібліотека Житомирського державного університету імені Івана Франка[Електронний ресурс] – Режим доступу до ресурсу: [http://irbis.zu.edu.ua/cgi-bin/irbis64r\\_11/cgiirbis\\_64.exe.](http://irbis.zu.edu.ua/cgi-bin/irbis64r_11/cgiirbis_64.exe)

20. Закон України "Про вищу освіту". [Електронний ресурс]. – Режим доступу: [http://vnz.org.ua/zakonodavstvo/111-zakon-ukrayiny-pro-vyschu-osvitu](file:///C:/Users/ADMIN/AppData/Roaming/Microsoft/Word/ http:/vnz.org.ua/zakonodavstvo/111-zakon-ukrayiny-pro-vyschu-osvitu)

21. Каталог освітніх ресурсів. [Електронний ресурс]. – Режим доступу: [http://osvita.org.ua.](http://osvita.org.ua/)

22. Офіційний сайт Міністерства освіта, науки, молоді та спорту України. [Електронний ресурс]. – Режим доступу:<http://www.mon.gov.ua/> .

23. Початок роботи із програмою Word 2010 [Електронний ресурс]. – Режим доступу: [https://support.office.com/uk-ua/article/Початок-роботи-із](https://support.office.com/uk-ua/article/Початок-роботи-із-програмою-Word-2010-3890f358-ef22-4409-8aac-927895548796)[програмою-Word-2010-3890f358-ef22-4409-8aac-927895548796](https://support.office.com/uk-ua/article/Початок-роботи-із-програмою-Word-2010-3890f358-ef22-4409-8aac-927895548796) .

24. Самоучители по Microsoft Office[Електронний ресурс]ю – Режим доступу:<http://samouchitelbox.ru/windows-office-main.html> .

Додаток A

#### Міністерство освіти і науки України Житомирський державний університет імені Івана Франка Кафедра прикладної математики та інформатики

# **РЕФЕРАТ**

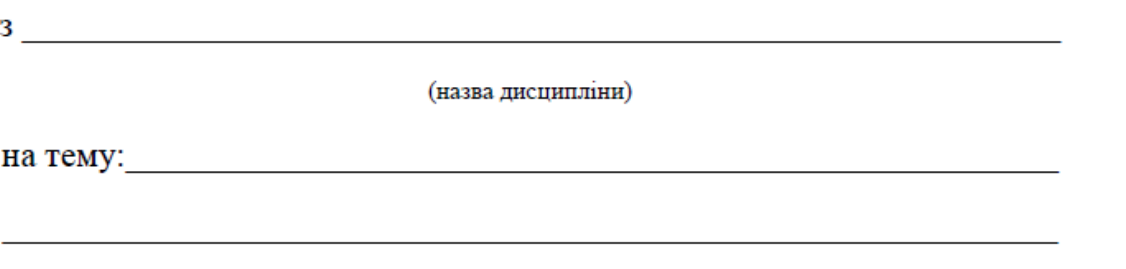

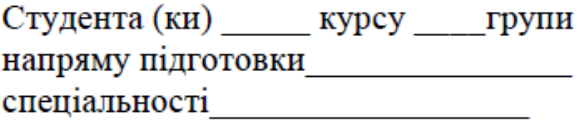

(прізвище та ініціали)

Перевірив:

(посада, вчене звання, науковий ступінь, прізвище та ініціали)

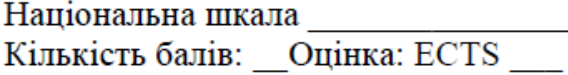

м. Житомир 2021 рік